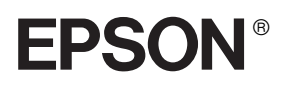

# 24-iglični matrični pisač PLQ-20D/PLQ-20DM

Sva prava pridržana. Niti jedan dio ove publikacije ne smije se reproducirati, spremati u sustav pohrane niti prenositi u bilo kojem obliku ili na bilo koji način, elektronički, mehanički, fotokopiranjem, snimanjem ili drugačije, bez prethodnog pismenog odobrenja tvrtke Seiko Epson Corporation. Informacije u ovome priručniku namijenjene su samo za pisač Epson. Epson neće biti odgovoran ako se te informacije koriste za neki drugi pisač.

Tvrtka Seiko Epson Corporation niti njezine podružnice neće biti odgovorne kupcu ovog proizvoda ili trećim stranama u slučaju šteta, gubitaka ili troškova na štetu kupca ili trećih strana nastalih zbog: nezgode, pogrešne uporabe ili zloporabe ovog proizvoda ili neovlaštenih izmjena, popravaka ili modifikacija ovog proizvoda, ili (izuzev za SAD) nepridržavanja uputa za rad i održavanje tvrtke Seiko Epson Corporation.

Tvrtka Seiko Epson Corporation neće biti odgovorna za bilo kakve štete ili probleme nastale uporabom bilo kojeg dodatka ili potrošnog materijala koji ne nosi oznaku Original Epson Products ili Epson Approved Products tvrtke Seiko Epson Corporation.

EPSON i EPSON ESC/P2 registrirani su zaštitni znaci tvrtke Seiko Epson Corporation.

Microsoft, Windows i Windows NT registrirani su zaštitni znaci tvrtke Microsoft Corporation.

IBM je registrirani zaštitni znak tvrtke International Business Machines Corporation.

*Opća napomena: Ostali ovdje spomenuti nazivi proizvoda služe isključivo radi identifikacije i mogu biti zaštitni znaci svojih vlasnika. Epson se odriče svih prava na te znakove.*

Autorska prava © 2006 Seiko Epson Corporation, Nagano, Japan.

# Referentni priručnik

# *[Sadržaj](#page-12-0)*

#### *Poglavlje 1 [Namještanje pisača](#page-14-0)*

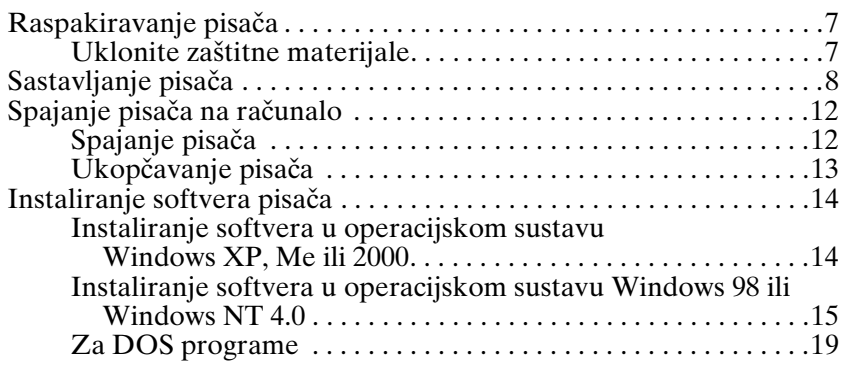

#### *Poglavlje 2 [Sigurnosne upute](#page-30-0)*

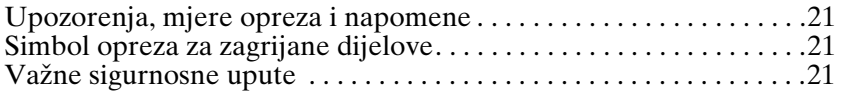

#### *Poglavlje 3 [Rad s papirom](#page-34-1)*

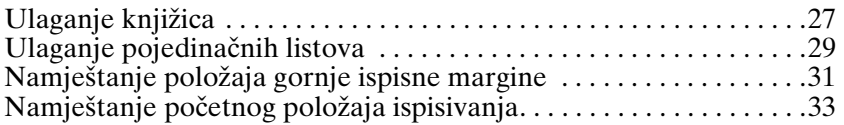

#### *Poglavlje 4 Softver pisača*

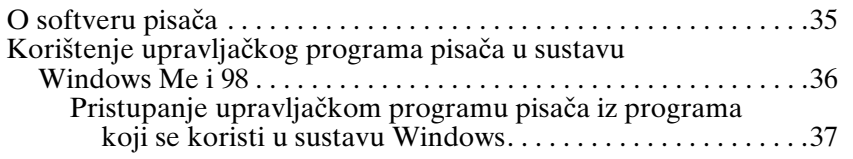

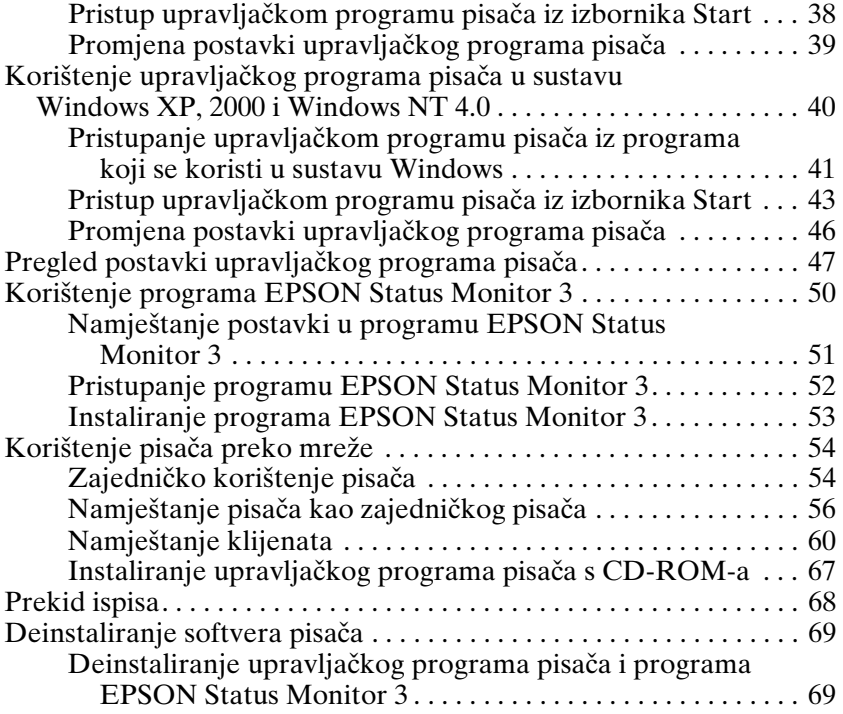

#### *Poglavlje 5 [Upravljačka ploča](#page-112-0)*

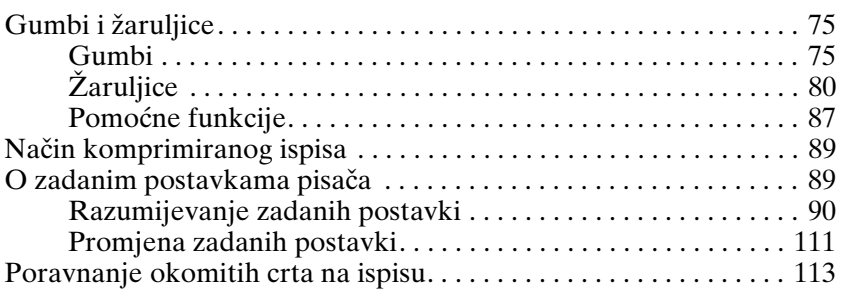

#### *Poglavlje 6 Rješavanje problema*

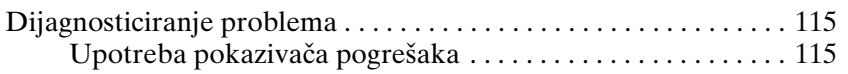

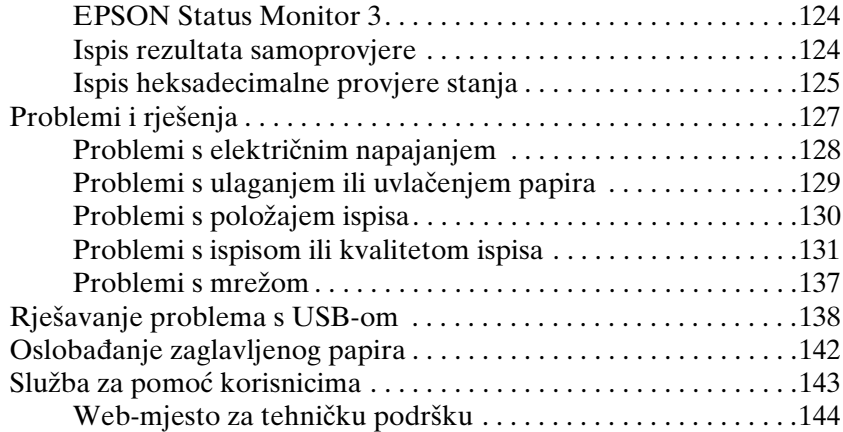

#### *Poglavlje 7 [Dodatni pribor i potrošni materijal](#page-156-0)*

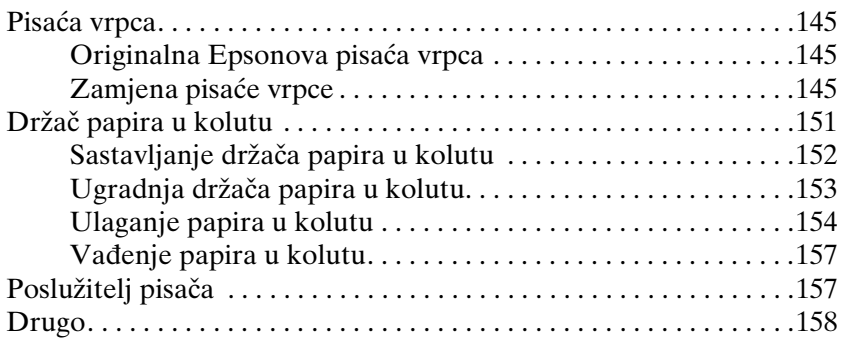

### *Dodatak A Informacije o pisaču*

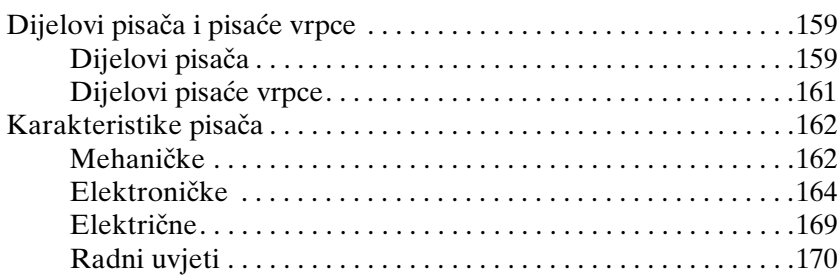

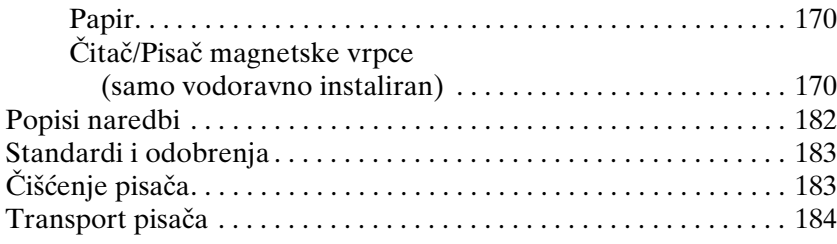

#### *Rječnik*

#### *Indeks*

# *Poglavlje 1 Namještanje pisača*

# *Raspakiravanje pisača*

U kutiji s Vašim pisačem nalaze se sljedeći dijelovi.

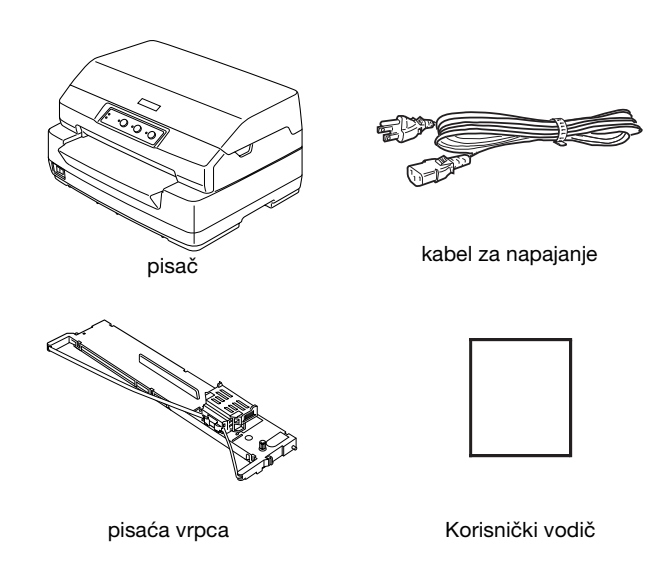

# *Uklonite zaštitne materijale*

Slijedite upute na kartonskoj kutiji za uklanjanje zaštitnih materijala.

Spremite sve pakirne i zaštitne materijale u slučaju da pisač trebate u budućnosti negdje poslati.

# *Sastavljanje pisača*

- 1. Provjerite je li pisač isključen i iskopčan iz utičnice.
- 2. Držite obje strane poklopca pisača i povucite ga prema gore kako biste ga otvorili.

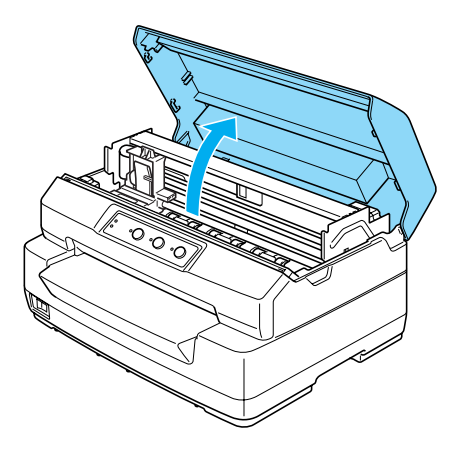

3. Gurnite ručicu za otpuštanje kako biste gornji mehanizam pomaknuli prema naprijed. Pobrinite se da ručicu pogurnete tako da klikne.

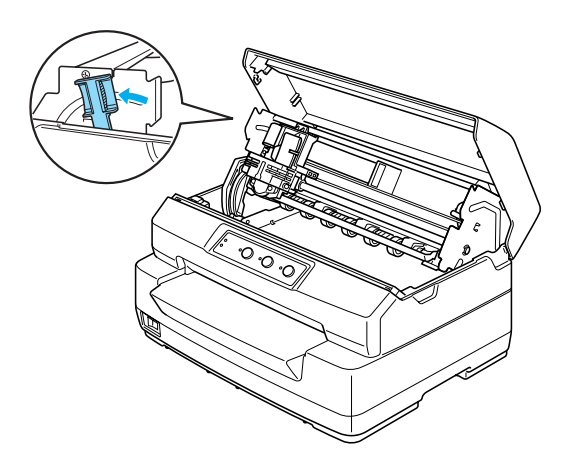

4. Rukom pomaknite ispisnu glavu na sredinu pisača.

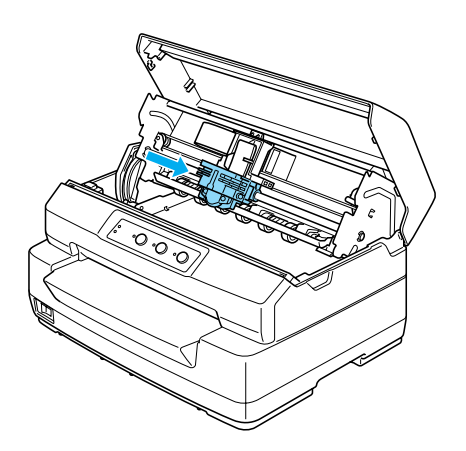

- 5. Izvadite pisaću vrpcu iz pakiranja.
- 6. Postavite plastične kukice na pisaćoj vrpci u utore na pisaču. Potom pritisnite obje strane spremnika dok ne sjedne na mjesto.

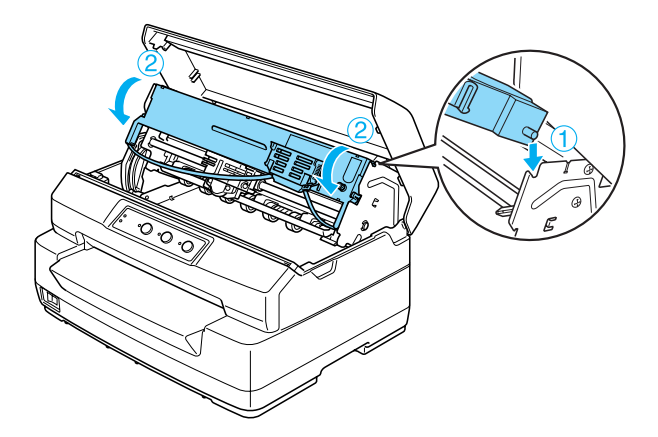

7. Pridržite obje strane vodilice pisaće vrpce i izvucite je dok ne izađe iz zaštitnog spremnika.

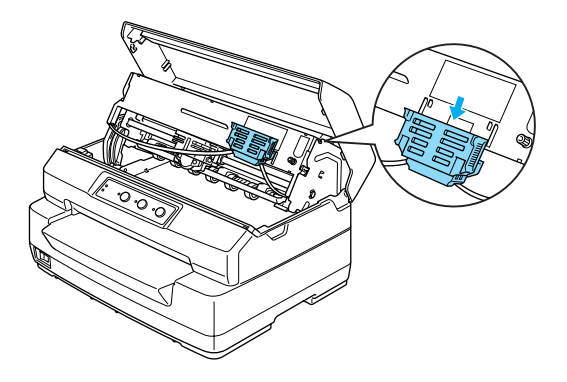

8. Postavite vodilicu pisaće vrpce na donju stranu ispisne glave i pogurnite je prema gore dok ne sjedne na mjesto.

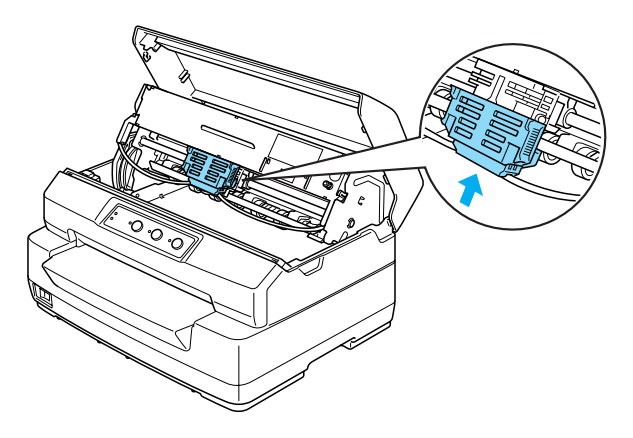

9. Okrenite gumb za napinjanje vrpce kako bi ona lakše ušla na svoje mjesto.

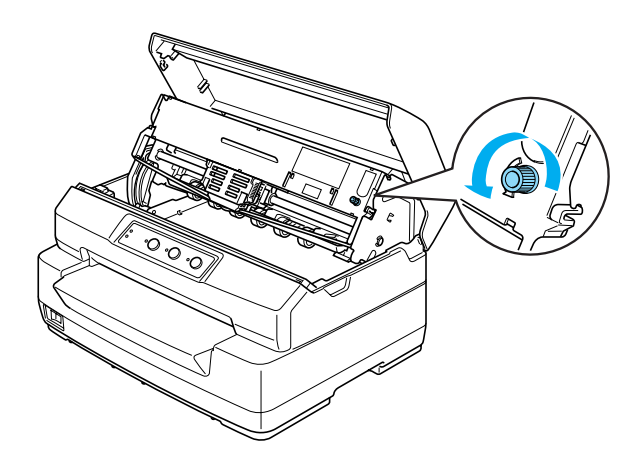

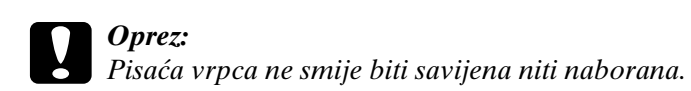

10. Povucite ručicu za otpuštanje nazad kako biste gornji mehanizam vratili u prvobitni položaj. Pobrinite se da ručicu povučete tako da klikne.

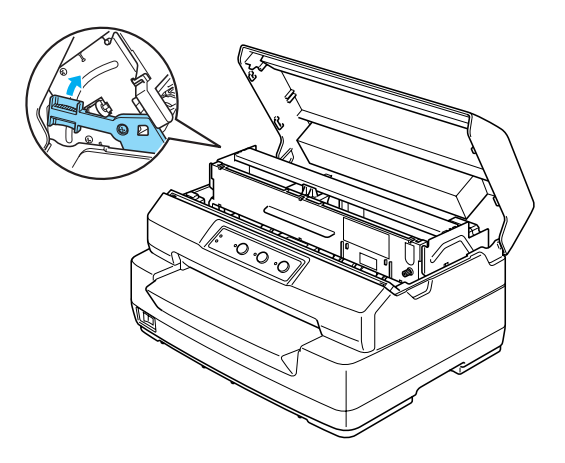

c *Oprez: Provjerite jeste li pomaknuli gornji mehanizam povlačenjem ručice za otpuštanje. Ne povlačite mehanizam rukom. To može oštetiti pisač.*

11. Zatvorite poklopac pisača.

# *Spajanje pisača na računalo*

# <span id="page-11-0"></span>*Spajanje pisača*

Provjerite jesu li i pisač i računalo isključeni i zatim spojite priključni kabel u pisač i u računalo. Za spajanje pisača i računala koristite sučelja Serial1, Serial2 ili USB kabel.

#### *Napomena:*

- ❏ *Priključnice kabela imaju samo jedan ispravni smjer. Usmjerite priključnicu ispravno prije umetanja u prikladni priključak.*
- ❏ *USB sučelje može se koristiti samo sa sljedećim načinom postavljanja. · Target Printer Mode (Način rada ciljanog pisača) je EPSON Printer (Pisač EPSON). · Softver je ESC/P2.*
- ❏ *Kad je u načinu rada sučelja odabrano Serial1 (Serijski1) ili Serial2 (Serijski2), ako računalo uključite/isključite dok su pisač i računalo povezani, može doći do serijske greške u komunikaciji.*

*Provjerite je li pisač isključen prije nego što uključite/isključite računalo.*

*Nastane li serijska greška u komunikaciji, iskopčajte pisač iz računala, a zatim isključite pisač i i ponovno ga uključite.*

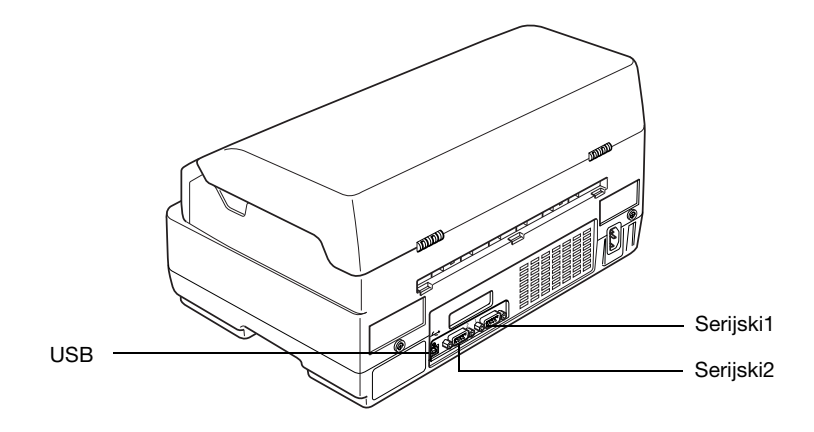

# <span id="page-12-0"></span>*Ukopčavanje pisača*

Provjerite je li pisač isključen, a zatim ukopčajte kabel za napajanje u priključnicu izmjenične struje pisača i pravilno uzemljenu električnu utičnicu.

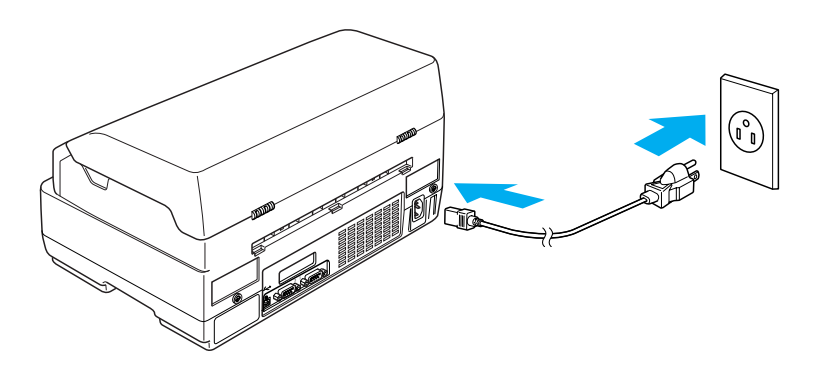

# <span id="page-13-0"></span>*Instaliranje softvera pisača*

### *Instaliranje softvera u operacijskom sustavu Windows XP, Me ili 2000*

#### *Napomena:*

- ❏ *Za instaliranje softvera pisača u sustavu Windows XP ili 2000 možda ćete morati imati administratorske ovlasti. Ukoliko imate problema, zatražite dodatne informacije od Vašeg administratora.*
- ❏ *Isključite sve programe za zaštitu od virusa prije instaliranja softvera pisača.*
- ❏ *Ako nemate CD-ROM softvera pisača, obratite se svom prodavaču opreme.*
- 1. Provjerite je li pisač isključen, a zatim u CD-ROM pogon umetnite korisnički CD-ROM. Pojaviti će se dijaloški okvir SPORAZUMA O DOZVOLI ZA KORIŠTENJE SOFTVERA.

#### *Napomena:*

*Ako se dijaloški okvir SPORAZUMA O DOZVOLI ZA KORIŠTENJE SOFTVERA ne pojavi, dvaput pritisnite*  Epsetup.exe *na CD-ROM-u.*

2. Pročitajte sporazum o dozvoli za korištenje. Ako se slažete s uvjetima, pritisnite Agree (Slažem se).

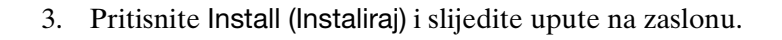

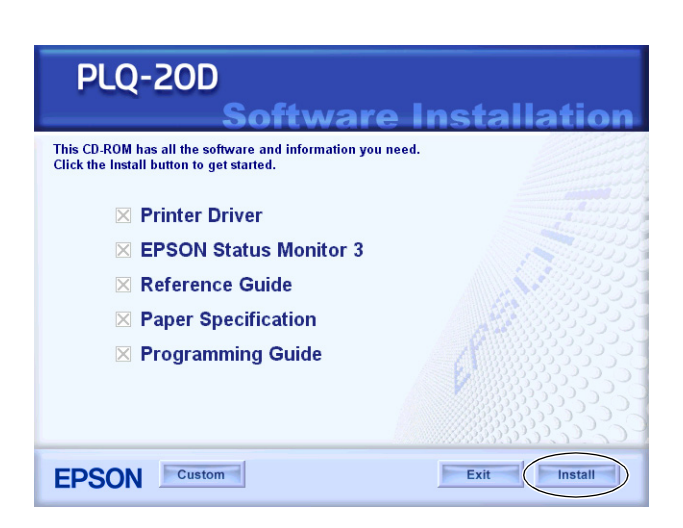

<span id="page-14-0"></span>4. Nakon što instalirate upravljački program, postavite Target Printer Mode (Način rada ciljanog pisača) na EPSON Printer (Pisač EPSON) i Software (Softver) na ESC/P2. Za pojedinosti pogledajte dio "Promjena zadanih postavki" na stranici 111.

#### *Napomena:*

*Ako pisač povezujete serijskim sučeljem, provjerite je li postavka priključka pisača ispravna.*

### *Instaliranje softvera u operacijskom sustavu Windows 98 ili Windows NT 4.0*

#### *Napomena:*

- ❏ *Za instaliranje softvera pisača u sustavu Windows NT 4.0 možda ćete morati imati administratorske ovlasti. Ukoliko imate problema, zatražite dodatne informacije od Vašeg administratora.*
- ❏ *Niže navedeni primjeri odnose se na operacijski sustav Windows 98. Izgledom se mogu razlikovati od stvarnog prikaza, ali su upute iste.*

1

- ❏ *Ako nemate CD-ROM softvera pisača, obratite se svom prodavaču opreme.*
- 1. Provjerite je li pisač isključen, a zatim u CD-ROM pogon umetnite korisnički CD-ROM. Pojaviti će se dijaloški okvir SPORAZUMA O DOZVOLI ZA KORIŠTENJE SOFTVERA.

#### *Napomena:*

*Ako se dijaloški okvir SPORAZUMA O DOZVOLI ZA KORIŠTENJE SOFTVERA ne pojavi, dvaput pritisnite*  Epsetup.exe *na CD-ROM-u.*

- 2. Pročitajte sporazum o dozvoli za korištenje. Ako se slažete s uvjetima, pritisnite Agree (Slažem se).
- 3. Kliknite na naziv Vašeg pisača.
- 4. Pritisnite Install (Instaliraj) i slijedite upute na zaslonu.
- 5. Kada se to od Vas zatraži, umetnite Vaš Windows CD-ROM i pritisnite OK (U redu). Kad se pojavi zaslon za instaliranje sustava Windows, zatvorite taj zaslon kako biste nastavili s instaliranjem upravljačkog programa.

#### *Napomena:*

- ❏ *Ukoliko je Vaše računalo dopremljeno s već instaliranim operacijskim sustavom Windows, moguće je da će se postavljenje moći dovršiti i bez Windows CD-ROM-a i Vaš pisač će biti spreman za upotrebu.*
- ❏ *Ukoliko se pojavi poruka da se pogonu ne može pristupiti, pritisnite* Cancel (Odustani) *i pokušajte ponovno.*
- ❏ *Ako koristite sustav Windows NT, prijeđite na 7. korak.*

6. Pritisnite Browse (Pretraži) za izbor ispravnog puta za upravljački program pisača i zatim pritisnite OK (U redu) i slijedite upute na zaslonu.

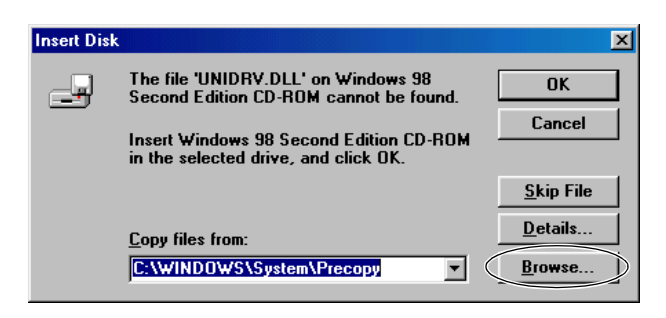

#### *Napomena:*

*Ako koristite sustav Windows NT, umetnite Windows CD-ROM kad se to od Vas zatraži na zaslonu.* 

7. Odaberite ispravnu datoteku u mapi i zatim pritisnite OK (U redu).

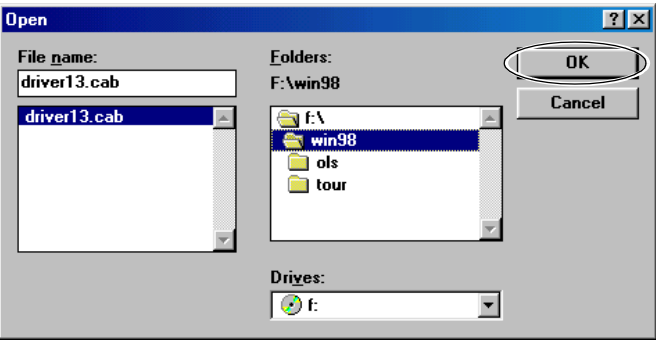

8. Kada se to od Vas zatraži, umetnite korisnički CD-ROM i zatim pritisnite OK (U redu).

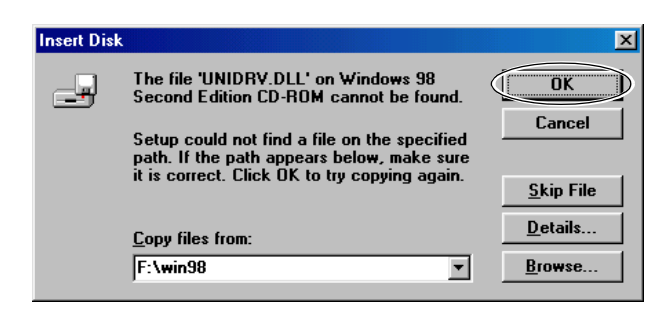

#### *Napomena:*

- ❏ *Ukoliko se pojavi poruka da se pogonu ne može pristupiti, pritisnite* Cancel (Odustani) *i pokušajte ponovno.*
- ❏ *Ukoliko se pojavi poruka "Pogreška sustava", pritisnite*  Cancel (Odustani)*. Točan sadržaj poruke se razlikuje ovisno o Vašoj verziji operacijskog sustava Windows.*
- ❏ *Ako koristite sustav Windows NT, ne trebate točno navoditi put.*
- ❏ *Ako koristite Windows 98, može započeti Postavljanje pomoćnih programa pisača. Ako započne, slijedite upute na zaslonu.*
- 9. Postavljanje je dovršeno. Vaš pisač je spreman za upotrebu.
- 10. Nakon što instalirate upravljački program, postavite Target Printer Mode (Način rada ciljanog pisača) na EPSON Printer (Pisač EPSON) i Software (Softver) na ESC/P2. Za pojedinosti pogledajte dio "Promjena zadanih postavki" na stranici 111.

#### *Napomena:*

*Ako pisač povezujete serijskim sučeljem, provjerite je li postavka priključka pisača ispravna.*

# <span id="page-18-0"></span>*Za DOS programe*

Za upravljanje pisačem iz DOS programa, trebate odabrati pisač koji koristite.

Ukoliko na popisu programa nema Vašeg pisača, odaberite prvi dostupni pisač s dolje navedenog popisa.

Odaberite Epson pisač u odgovarajućem koraku instalacije ili postupka postavljanja. Ukoliko na popisu programa nema Vašeg pisača, odaberite prvi dostupni pisač s dolje navedenog popisa:

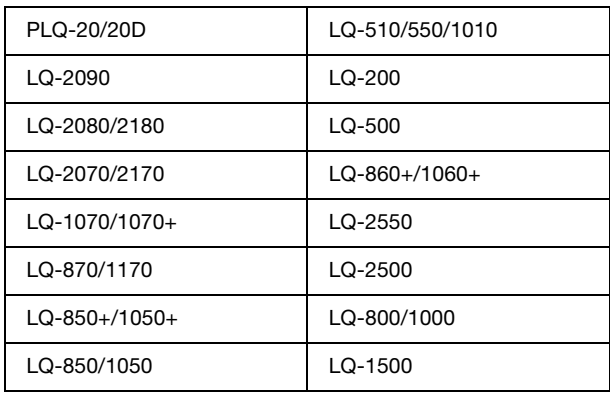

#### *Napomena:*

*Pisači na ovom popisu su također dostupni i za PLQ-20DM pisače.*

Kada se jednom softver pisača uspješno instalira na Vaše računalo, pisač je spreman za upotrebu.

# <span id="page-20-0"></span>*Sigurnosne upute*

# <span id="page-20-1"></span>*Upozorenja, mjere opreza i napomene*

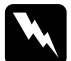

w *Upozorenja treba strogo poštivati radi sprječavanja tjelesnih ozljeda.*

c *Opreze treba poštivati radi sprječavanja šteta na uređaju.*

*Napomene sadrže važne informacije i korisne savjete o radu Vašeg pisača.*

# <span id="page-20-2"></span>*Simbol opreza za zagrijane dijelove*

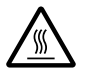

Ovaj se simbol nalazi na ispisnoj glavi i ostalim<br>dijelovima, čime se ističe da se ti dijelovi mogu zagrijati. Te dijelove nikad nemojte dodirivati neposredno nakon korištenja pisača. Ostavite neka se ohlade nekoliko minuta.

# <span id="page-20-3"></span>*Važne sigurnosne upute*

Prije korištenja pisača pročitajte sve sigurnosne upute. Osim toga, pridržavajte se svih upozorenja i uputa na samome pisaču.

### *Kod postavljanja pisača*

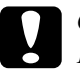

c *Oprez: Provjerite udovoljava li kabel za napajanje izmjeničnom strujom bitnim lokalnim sigurnosnim standardima.*

- ❏ Pisač nemojte postavljati na nestabilnu površinu ili pokraj radijatora ili nekog drugog izvora topline.
- ❏ Pisač postavite na ravnu površinu. Pisač neće ispravno raditi ako je nagnut ili ukošen.
- ❏ Pisač nemojte postavljati na mekanu i nestabilnu površinu kao što je krevet ili naslonjač, ili na male i zatvorene prostore, jer to može omesti prozračivanje.
- ❏ Nemojte blokirati niti pokrivati otvore na vanjskoj plastici pisača, te nemojte uguravati predmete kroz te otvore.
- ❏ Koristite samo izvor napajanja naznačen na naljepnici na pisaču. Ako ne znate pojedinosti o izvorima napajanja u Vašoj okolici, obratite se mjesnoj elektrodistribucijskoj tvrtki ili prodavaču opreme.
- ❏ Sve uređaje uključite u ispravno uzemljene električne utičnice. Nemojte koristiti utičnice na čijim su električnim krugovima priključeni fotokopirni ili klimatizacijski uređaji koji se često uključuju i isključuju.
- ❏ Nemojte koristiti oštećeni ili oguljeni kabel za napajanje.
- ❏ Kabel za napajanje treba postaviti tako da se ne može oštetiti, zarezati, oguliti, savijati ili na neki drugi način oštetiti.
- ❏ Koristite li za napajanje pisača produžni kabel, provjerite da ukupna jakost struje svih uređaja priključenih na taj kabel ne prelazi nazivnu jakost struje kabela. Isto tako provjerite da ukupna jakost struje svih uređaja priključenih na električnu utičnicu ne prelazi nazivnu jakost struje utičnice.
- ❏ Koristite samo kabel za napajanje priložen uz pisač. U suprotnome postoji opasnost nastanka požara ili električnog udara.
- ❏ Priloženi kabel za napajanje smije se koristiti samo za ovaj pisač. U suprotnome postoji opasnost nastanka požara ili električnog udara.
- ❏ Prilikom spajanja proizvoda na računalo ili neki drugi uređaj kabelom, pobrinite se da ispravno usmjerite priključnice. Svaka priključnica ima samo jedan ispravan smjer. Umetanje priključnice u pogrešnom smjeru može oštetiti oba uređaja spojena kabelom.
- ❏ Pisač postavite na mjesto s kojega ga lako možete spojiti na mrežni priključni kabel ako je to potrebno.
- ❏ Ostavite dovoljno mjesta oko pisača radi lakšeg rada i održavanja.
- ❏ Izbjegavajte mjesta podložna udarcima i vibracijama.
- ❏ Postavite pisač u blizini zidne utičnice kako biste lako mogli iskopčati električni kabel.
- ❏ Cjelokupni računalni sustav držite podalje od mogućih elektromagnetskih smetnji poput zvučnika ili baznih stanica za bežične telefone.
- ❏ Izbjegavajte električne utičnice kontrolirane zidnim prekidačima ili automatskim programatorima. Prekid dotoka električne energije može izbrisati podatke u memoriji Vašeg pisača ili računala. Također izbjegavajte utičnice na istom strujnom krugu na kojem su veliki motori ili drugi uređaji koji mogu uzrokovati naponsko kolebanje.
- ❏ Koristite uzemljenu električnu utičnicu; ne upotrebljavajte adapterski utikač.
- ❏ Ako namjeravate koristiti stalak za pisač, slijedite ove smjernice:

Koristite stalak koji može podnijeti najmanje 15 kg (33,1 lb) za pisač PLQ-20D ili 17 kg (37,5 lb) za pisač PLQ-20DM.

Nikada ne koristite stalak koji pisač drži u nagnutom položaju. Pisač uvijek treba držati na ravnoj površini.

Kabel za napajanje i priključni kabel postavite tako da ne ometaju uvlačenje papira. Ako je moguće pričvrstite kablove za nogu stalka za pisač.

#### *Kod održavanja pisača*

- ❏ Prije čišćenja iskopčajte pisač, a čistite ga samo vlažnom krpom.
- ❏ Nemojte prolijevati tekućine po pisaču.
- ❏ Osim ako to nije izričito navedeno u ovome priručniku, nemojte pokušavati sami popravljati pisač.
- ❏ Iskopčajte pisač i odnesite ga ovlaštenom serviseru u ovim slučajevima:
- i. ako je oštećen kabel za napajanje ili utikač.
- ii. ako je u pisač prodrla tekućina.
- iii. ako je pisač pao na pod ili je oštećena vanjska plastika.
- iv. ako pisač ne radi ispravno ili pokazuje značajnu promjenu u načinu rada.
- ❏ Koristite samo kontrole koje su opisane u priloženim priručnicima.
- ❏ Namjeravate li pisač koristiti u Njemačkoj, potrebno je poštivati sljedeće:

U svrhu ispravne zaštite pisača od kratkog spoja i prevelikog napona, električna mreža mora biti zaštićena osiguračem jakosti 10 ili 16 A.

#### *Kod umetanja papira*

- ❏ Koristite knjižice i papir koji maju više od 60% refleksije.
- ❏ Kada koristite knjižicu postavite način rada za Passbook (Knjižica) na On (Uključeno) i postavite način rada za Binding (Uvezivanje) na način uvezivanja knjižice u načinu rada za mijenjanje zadanih postavki.
- ❏ Nemojte ulagati knjižice koje su naborane ili imaju poderane spojeve.
- ❏ Ne koristite knjižice koje imaju metalne dijelove poput spajalica ili metalnih kvačica.
- ❏ Ne koristite knjižice koje imaju ljepljive dijelove poput poštanskih marki ili pečata.
- ❏ Ne koristite knjižice koje imaju bilo koju stranicu manju od korica.
- ❏ Ne ispisujte na stražnje ili prednje korice knjižice. Ispisivanje je moguće samo kada je knjižica otvorena.
- ❏ Kada koristite papir koji je kraći od 110,0 mm, postavite smjer izlaska papira na prednju stranu. Prednja strana je tvornički zadana postavka. Za detaljne informacije pogledajte *Vodič za programiranje*.
- ❏ Ne umećite papir koji je naboran ili koji je presavijan u otvor.
- ❏ Nemojte bušiti rupe na dijelu od 25,0 do 40,0 mm od lijevog ruba papira.

#### *Kod rada s pisačem*

❏ Izbjegavajte upotrebu ili skladištenje pisača na mjestima podložnima naglim promjenama temperature i vlažnosti. Držite ga podalje od direktne sunčeve svjetlosti, jakog svjetla, izvora topline, pretjerane vlage ili prašine.

- ❏ Koristite samo kontrole koje su opisane u priručnicima. Nepravilno korištenje ostalih kontrola može prouzročiti štete koje može popraviti samo ovlašteni serviser.
- ❏ Nakon što ga isključite, pričekajte najmanje pet sekundi prije nego što pisač ponovno uključite; u suprotnome bi se mogao oštetiti.
- ❏ Pisač nemojte isključivati dok se ispisuje samoprovjera. Za pauziranje ispisa uvijek pritisnite gumb Offline. Nakon toga isključite pisač.
- ❏ Pisač nemojte isključivati dok se ispisuje heksadecimalna provjera stanja. Za pauziranje ispisa uvijek pritisnite gumb Offline. Nakon toga isključite pisač.
- ❏ Kabel za napajanje nemojte priključivati u utičnicu pogrešnog napona.
- ❏ Nemojte sami zamjenjivati ispisnu glavu, jer biste mogli oštetiti pisač. Isto tako, prilikom zamjene ispisne glave potrebno je provjeriti i ostale dijelove pisača.
- ❏ Prije zamjene pisaće vrpce rukom morate pomaknuti ispisnu glavu. Ako ste upravo koristili pisač, ispisna je glava vjerojatno zagrijana; ostavite neka se ohladi nekoliko minuta.

*Napomena za korisnike njemačkog govornog područja: Bei Anschluss des Druckers an die Stromversorgung muss sichergestellt werden, dass die Gebaudeinstallation mit einer 10 Aoder 16 A-Sicherung abgesichert ist.*

# <span id="page-26-0"></span>*Ulaganje knjižica*

Možete uložiti okomito ili vodoravno presavijene knjižice. Slijedite dolje prikazane korake za ulaganje knjižica.

- 1. Uključite pisač.
- 2. Otvorite Vašu knjižicu na stranici na koju želite ispisivati.

#### *Napomena:*

*Svakako pritisnite sve ispupčene dijelove presavijene knjižice na 0,6 mm ili manje prije umetanja u prednji utor. Informacije o debljini knjižica na koje možete ispisivati potražite u Svojstvima papira koje se nalaze na korisničkom CD-ROM-u.*

3. Umetnite ispisivu stranu knjižice okrenutu prema gore u prednji utor dok njezin prednji dio ne dođe do valjka s unutarnje strane. Pisač je automatski ulaže u ispravni položaj i knjižica je spremna za ispisivanje.

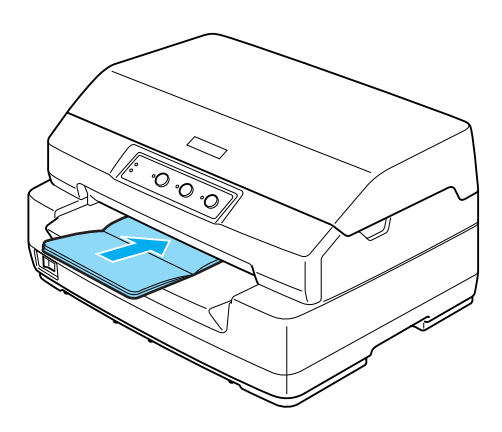

# c *Oprez:*

❏ *Kada koristite knjižicu, postavite način rada za Passbook (Knjižica) na On (Uključeno) i postavite način rada za Binding (Uvezivanje) na način uvezivanja knjižice u načinu rada za mijenjanje zadanih postavki.*

- ❏ *Koristite knjižice koje imaju više od 60% refleksije.*
- ❏ *Nemojte ulagati knjižice koje su naborane ili imaju poderane spojeve.*
- ❏ *Ne koristite knjižice koje imaju metalne dijelove poput spajalica ili metalnih kvačica.*
- ❏ *Ne koristite knjižice koje imaju ljepljive dijelove poput poštanskih marki ili pečata.*
- ❏ *Ne koristite knjižice koje imaju bilo koju stranicu manju od korica.*
- ❏ *Ne ispisujte na stražnje ili prednje korice knjižice. Ispisivanje je moguće samo kada je knjižica otvorena.*
- ❏ *Prije ispisa uvijek zatvorite poklopac pisača. Pisač neće ispisivati dok je poklopac pisača otvoren.*

# <span id="page-28-0"></span>*Ulaganje pojedinačnih listova*

Možete ulagati pojedinačne listove ili pojedinačne listove višedijelnih obrazaca bez sloja indiga s do 7 dijelova (jedan original i šest kopija). Za ulaganje pojedinačnih listova slijedite ove korake.

1. Uključite pisač.

2. Umetnite ispisivu stranu pojedinačnog lista okrenutu prema gore u prednji utor dok prednji dio papira ne dođe do valjka s unutarnje strane. Pisač automatski ulaže papir u ispravni položaj i papir je spreman za ispisivanje.

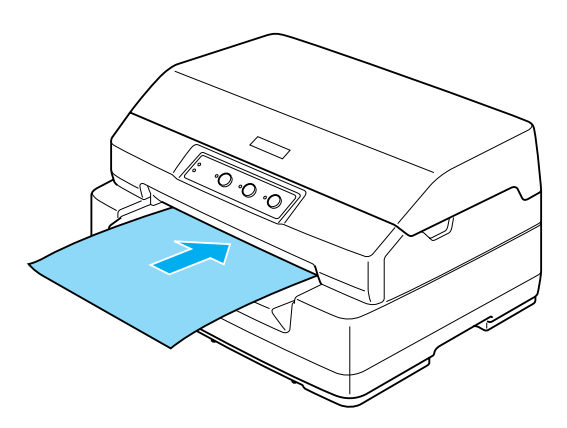

#### *Napomena:*

- ❏ *Koristite papir koji ima više od 60% refleksije.*
- ❏ *Nemojte ulagati naborani ili presavijeni papir.*
- ❏ *Nemojte bušiti rupe na dijelu od 25,0 do 40,0 mm od lijevog ruba papira.*
- ❏ *Kada koristite papir koji je kraći od 110,0 mm, postavite smjer izlaska papira na prednju stranu. Prednja strana je tvornički zadana postavka. Za detaljne informacije pogledajte Vodič za programiranje.*
- ❏ *Kada ispisujte na višedijelni obrazac koji je zalijepljen na vrhu, prvo umetnite zalijepljeni dio.*
- ❏ *Ukupna debljina višedijelnog obrasca ne smije prelaziti 0,53 mm (0,021 inča).*
- ❏ *Prije ispisa uvijek zatvorite poklopac pisača. Pisač neće ispisivati dok je poklopac pisača otvoren.*

# <span id="page-30-0"></span>*Namještanje položaja gornje ispisne margine*

Položaj gornje ispisne margine je okomiti položaj na stranici od kojeg će pisač započeti ispis. Ako se ispisani tekst na stranici pojavi previsoko ili prenisko, položaj gornje ispisne margine možete namjestiti ovom funkcijom.

Postupak namještanja položaja gornje ispisne margine:

#### *Napomena:*

❏ *Dolje je prikaz tvornički zadanih postavki gornje ispisne margine.*

*PR2: 4,2 mm WNI4915: 9,8 mm ESC/P2 and IBM PPDS: 8,5 mm*

- ❏ *Ovaj način rada se može koristiti čak i kad je poklopac pisača otvoren.*
- ❏ *Ukoliko želite promijeniti položaj gornje ispisne margine za PR40+, provjerite je li TOF position for PR40+ (Položaj gornje ispisne margine za PR40+) postavljen na Off (Isključeno).*
- ❏ *Postavka položaja gornje ispisne margine ostat će spremljena sve dok je ne promijenite, čak i ako isključite pisač.*
- ❏ *Postavka gornje margine namještene u nekim programima zanemarit će položaj gornje ispisne margine namještene ovom funkcijom. Ako je potrebno, položaj gornje ispisne margine namjestite u programu koji koristite.*
- ❏ *Prije uporabe ove funkcije pripremite list papira veličine A4.*
- 1. Isključite pisač.

c *Oprez: Nakon što ga isključite, pričekajte najmanje pet sekundi prije nego što pisač ponovno uključite; u suprotnome bi se mogao oštetiti.*

2. Uključite pisač, ali istodobno držite pritisnute gumbe F2 i Offline.

3. Pritisnite jedan od sljedećih gumba dok žaruljice Offline trepere i odredite postavku načina rada za položaj gornje ispisne margine.

> F1 : Namještanje gornje ispisne margine za PR2 Offline : Namještanje gornje ispisne margine za WNI4915 F2 & Offline : Namještanje gornje ispisne margine za ESC/P2 & IBM PPDS

- 4. Kada se upali žaruljica Ready, umetnite list papira veličine A4 u prednji utor. Pisač ispisuje trostruko veliko slovo H (HHH) na trenutnom položaju gornje ispisne margine i izbacuje list.
- 5. Pritiskom gumba F1/Eject položaj gornje ispisne margine pomičete prema gore, a pritiskom gumba F2 prema dolje. Svaki puta kada pritisnete gumb F1/Eject ili F2, pisač ispušta kratki zvučni signal. Pritiskanjem tih gumba izvršavate mikro uvlačenje u koracima od 0,282 mm (1/90-inča).

#### *Napomena:*

*Položaj gornje ispisne margine se može postaviti od 1,0 do 33,8 mm u načinu rada PR2, ESC/P2 i načinima rada IBM PPDS te od 0,0 mm do 33,8 mm u načinima rada WNI4915.*

$$
\begin{array}{c|c}\n\hline\nF1 & \text{Offline} & F2 \\
\hline\n\vdots & \ddots & \vdots \\
Eject & \end{array}
$$

- 6. Umetnite list papira veličine A4 u prednji utor. Pisač ispisuje trostruko veliko slovo H (HHH) na trenutnom položaju gornje ispisne margine i izbacuje list. Položaj možete nastaviti namještati pritiskanjem gumba F1/Eject i F2 i provjeriti ga umetanjem drugog lista papira.
- 7. Nakon završetka podešavanja, isključite pisač. Postavka se ne mijenja čak i ako je pisač isključen.

# <span id="page-32-0"></span>*Namještanje početnog položaja ispisivanja*

Početni položaj ispisivanja je vodoravni položaj na stranici gdje pisač započinje s ispisivanjem. Ako se ispisani tekst na stranici pojavi previše lijevo ili desno na stranici, početni položaj ispisivanja možete namjestiti ovom funkcijom.

Postupak namještanja početnog položaja ispisivanja:

#### *Napomena:*

- ❏ *Postavka početnog položaja ispisivanja ostat će spremljena sve dok je ne promijenite, čak i ako isključite pisač.*
- ❏ *Prije uporabe ove funkcije pripremite list papira veličine A4.*
- ❏ *Prije ispisa uvijek zatvorite poklopac pisača. Pisač neće ispisivati dok je poklopac pisača otvoren.*
- 1. Isključite pisač.

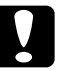

c *Oprez: Nakon što ga isključite, pričekajte najmanje pet sekundi prije nego što pisač ponovno uključite; u suprotnome bi se mogao oštetiti.*

- 2. Uključite pisač, ali istodobno držite pritisnute gumbe F2 i **Offline**
- 3. Pritisnite jedan od sljedećih gumba dok žaruljice Offline trepere i odredite postavku načina rada za namještanje početnog položaja ispisa.

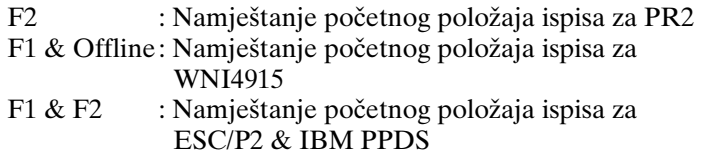

4. Kada se upali žaruljica Ready, umetnite list papira veličine A4 u prednji utor. Pisač ispisuje vodič za namještanje početnog položaja ispisivanja i uzorke položaja.

- 5. Pritisnite gumb F1/Eject za sljedeći uzorak ili gumb F2 za prethodni uzorak kako biste odabrali početni položaj ispisivanja. Svaki puta kada pritisnete gumb F1/Eject ili F2, pisač ispušta kratki zvučni signal. Žaruljice F1/Eject, Offline i F2 prikazuju uzorak koji je trenutačno odabran.
- 6. Kada odaberete početni položaj ispisivanja, isključite pisač. Postavka se ne mijenja čak i ako je pisač isključen.

<span id="page-34-1"></span><span id="page-34-0"></span>*Poglavlje 4*

# *Softver pisača*

# *O softveru pisača*

Epsonov softver uključuje upravljački program pisača i program EPSON Status Monitor 3.

Upravljački program pisača je softver koji [računalu omogućuje](#page-52-0)  [upravljanje pisačem. Morate ga instalirat](#page-52-0)i kako bi programi koje koristite u sustavu Windows mogli u potpunosti iskoristiti sve mogućnosti pisača.

Program EPSON Status Monitor 3 omogućuje na[dzor nad stanjem](#page-13-0)  [pisača, pruža obavijesti kad se dog](#page-13-0)ode pogreške, kao i savjete za rješavanje problema. Program EPSON Status Monitor 3 automatski će biti instaliran kod instaliranja upravljačkog programa pisača. Ukoliko program EPSON Status Monitor 3 želite instalirati kasnije, za upute pogledajte dio "Instaliranje programa EPSON Status Monitor 3" na stranici 53.

#### *Napomena:*

- ❏ *Prije nastavka provjerite je li na računalu instaliran upravljački program pisača, kao što je opisano u odjeljku "Instaliranje softvera pisača" na stranici 14.*
- ❏ *Provjerite je li Target Printer Mode (Način rada ciljanog pisača) postavljen na EPSON Printer (Pisač EPSON), a softver je ESC/P2. Softver upravljačkog programa pisača i EPSON Status Monitor 3 rade samo u načinu rada ESC/P2.*

4

# <span id="page-35-0"></span>*[Korištenje upravljačkog programa pisača u](#page-36-0)  [sustavu Windows Me i 98](#page-36-0)*

Upravljačkom programu pisača možete pristupiti iz programa koji koristite u sustavu Windows ili iz izbornik[a Start.](#page-37-0) 

- ❏ [Kad upravljačkom programu pisača pristupate u pr](#page-37-0)ogramu koji koristite u sustavu Windows, zadane će postavke vrijediti samo u tom pro[gramu. Pojedinosti o tomu pogledajte u dijelu](#page-38-0)  ["Pristupa](#page-38-0)nje upravljačkom programu pisača iz programa koji se koristi u sustavu Windows" na stranici 37.
- ❏ Ako upravljačkom programu pisača pristupate iz izbornika Start, zadane će postavke vrijediti u svim programima. Pojedinosti o tomu pogledajte u dijelu "Pristup upravljačkom programu pisača iz izbornika Start" na stranici 38.

Za provjeru i promjenu postavki upravljačkog programa pisača pogledajte dio "Promjena postavki upravljačkog programa pisača" na stranici 39.

#### *Napomena:*

- ❏ *Upravljački program pisača je namijenjen za PLQ-20D, ali je kompatibilan i može biti instaliran i za PLQ-20DM.*
- ❏ *Iako će postavke iz većine programa nadjačati one iz upravljačkog programa, to neće biti slučaj u svima, stoga morate provjeriti odgovaraju li postavke u upravljačkom programu Vašim očekivanjima.*
## *Pristupanje upravljačkom programu pisača iz programa koji se koristi u sustavu Windows*

Za pristup upravljačkom programu pisača iz programa koji se koristi u sustavu Windows, postupite kako slijedi:

1. Na izborniku File (Datoteka) programa pritisnite Print Setup (Postava ispisa) ili Print (Ispis). U dijaloškom okviru Print (Ispis) ili Print Setup (Postava ispisa) provjerite je li na padajućem popisu Name (Naziv) odabran željeni pisač.

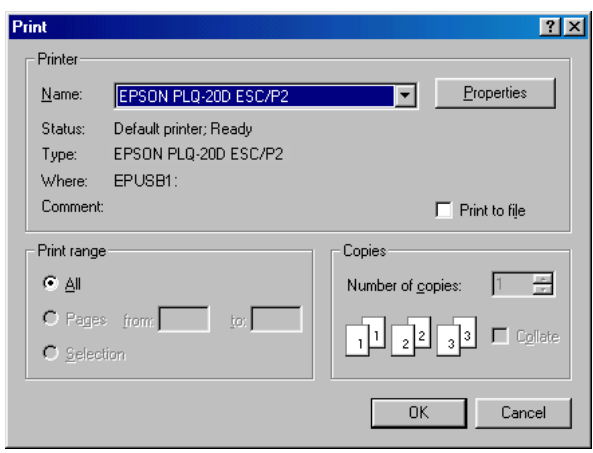

2. Pritisnite Printer (Pisač), Setup (Postava), Properties (Svojstva) ili Options (Mogućnosti). (Na koji ćete gumb kliknuti ovisi o programu i moguće je da ćete trebate pritiskati kombinaciju tih gumba.) Otvorit će se prozor Properties (Svojstva) i u njemu izbornici Paper (Papir), Graphics (Grafika) i Device Options (Mogućnosti uređaja). Ti izbornici sadrže postavke upravljačkog programa pisača.

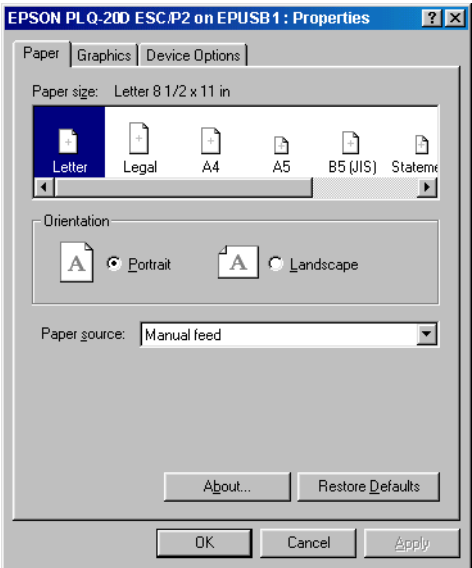

3. Za prikaz izbornika pritisnite odgovarajuću karticu pri vrhu prozora. Informacije o promjeni postavki pogledajte u dijelu "Promjena postavki upravljačkog programa pisača" na stranici 39.

### *Pristup upravljačkom programu pisača iz izbornika Start*

Za pristup upravljačkom programu pisača iz izbornika Start, postupite kako slijedi:

- 1. Pritisnite gumb Start a zatim idite na Settings (Postavke).
- 2. Pritisnite Printers (Pisači).
- 3. Desnom tipkom miša pritisnite ikonu pisača, a zatim pritisnite Properties (Svojstva). Na zaslonu će se pojaviti prozor Properties (Svojstva) u kojem se nalaze izbornici Paper (Papir), Graphics (Grafika), Device Options (Mogućnosti uređaja) i Utility (Pomoćni program). Ti izbornici prikazuju postavke upravljačkog programa pisača.
- 4. Za prikaz izbornika pritisnite odgovarajuću karticu pri vrhu proz[ora. Informacije o promjeni postavki pogledajte u dijelu](#page-46-0)  ["Prom](#page-46-0)jena postavki upravljačkog programa pisača" na stranici 39.

# 4

## *Promjena postavki upravljačkog programa pisača*

Upravljački program pisača sadrži četiri izbornika: Paper (Papir), Graphics (Grafika), Device Options (Mogućnosti uređaja) i Utility (Uslužni program). Pregled dostupnih postavki pogledajte u odjeljku "Pregled postavki upravljačkog programa pisača" na stranici 47. Pomoć možete pogledati i tako da desnom tipkom miša pritisnete stavke u upravljačkome programu, a zatim odaberete What's this? (Što je ovo?)

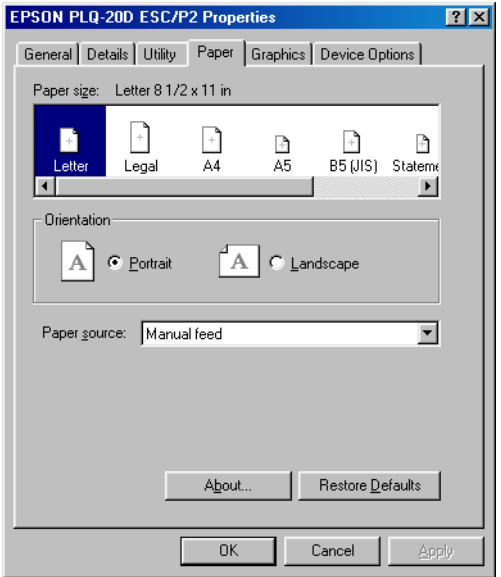

<span id="page-39-0"></span>Nakon namještanja postavki upravljačkog programa pisača, za prihvaćanje promjena pritisnite OK (U redu), a za vraćanje postavki na zadane vrijednosti pritisnite Restore Defaults (Vrati zadano).

Nakon što namjestite i eventualno promijenite postavke pisača, pisač je spreman za ispis.

## *[Korištenje upravljačkog programa pisača u](#page-40-0)  [sustavu Windows XP, 2000 i Windo](#page-40-0)ws NT 4.0*

Upravljačkom programu pisača možete pristupiti iz programa koji koristite u sustavu Windows ili iz izbornik[a Start.](#page-42-0) 

- ❏ [Kad upravljačkom programu pisača pristupate u pr](#page-42-0)ogramu koji koristite u sustavu Windows, zadane će postavke vrijediti samo u tom program[u. Pojedinosti o tomu pogledajte u dijelu](#page-45-0)  ["Pristupanje upra](#page-45-0)vljačkom programu pisača iz programa koji se koristi u sustavu Windows" na stranici 41.
- ❏ Ako upravljačkom programu pisača pristupate iz izbornika Start, zadane će postavke vrijediti u svim programima. Pojedinosti o tomu pogledajte u dijelu "Pristup upravljačkom programu pisača iz izbornika Start" na stranici 43.

Za provjeru i promjenu postavki upravljačkog programa pisača pogledajte odjeljak "Promjena postavki upravljačkog programa pisača" na stranici 46.

### *Napomena:*

- ❏ *Upravljački program pisača je namijenjen za PLQ-20D, ali je kompatibilan i može biti instaliran i za PLQ-20DM.*
- ❏ *Iako će postavke iz većine programa nadjačati one iz upravljačkog programa, to neće biti slučaj u svima, stoga morate provjeriti odgovaraju li postavke u upravljačkom programu Vašim očekivanjima.*

## <span id="page-40-0"></span>*Pristupanje upravljačkom programu pisača iz programa koji se koristi u sustavu Windows*

Za pristup upravljačkom programu pisača iz programa koji se koristi u sustavu Windows, postupite kako slijedi:

### *Napomena:*

*Niže navedeni primjeri odnose se na operacijski sustav Windows 2000. Izgledom se mogu razlikovati od stvarnog prikaza, ali su upute iste.*

1. Na izborniku File (Datoteka) programa pritisnite Print Setup (Postava ispisa) ili Print (Ispis). U dijaloškom okviru Print (Ispis) ili Print Setup (Postava ispisa) provjerite je li na padajućem popisu Name (Naziv) odabran željeni pisač.

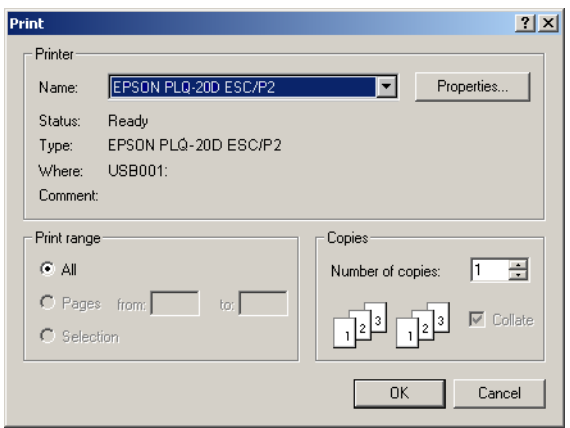

2. Pritisnite Printer (Pisač), Setup (Postava), Properties (Svojstva) ili Options (Mogućnosti). (Na koji ćete gumb kliknuti ovisi o programu i moguće je da ćete trebate pritiskati kombinaciju tih gumba.) Pojavljuje se prozor Document Properties (Svojstva dokumenta) i prikazuju se izbornici Layout (Izgled) i Paper/Quality (Papir/Kvaliteta). Ti izbornici sadrže postavke upravljačkog programa pisača.

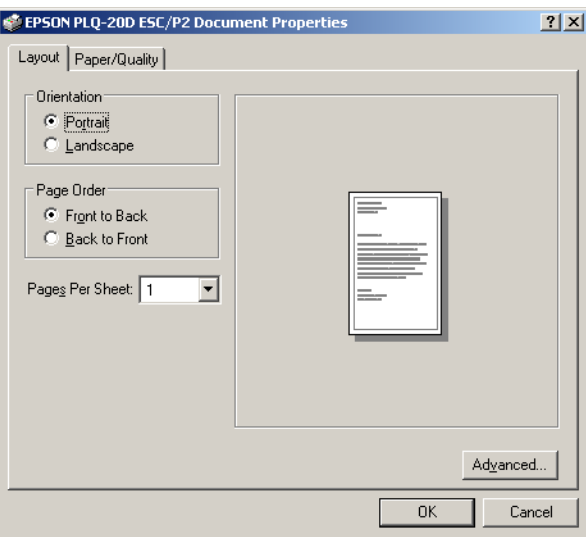

3. Za prikaz izbornika pritisnite odgovarajuću karticu pri vrhu prozora. Postupak promjene postavki pogledajte u odjeljku "Promjena postavki upravljačkog programa pisača" na stranici 46.

<span id="page-42-0"></span>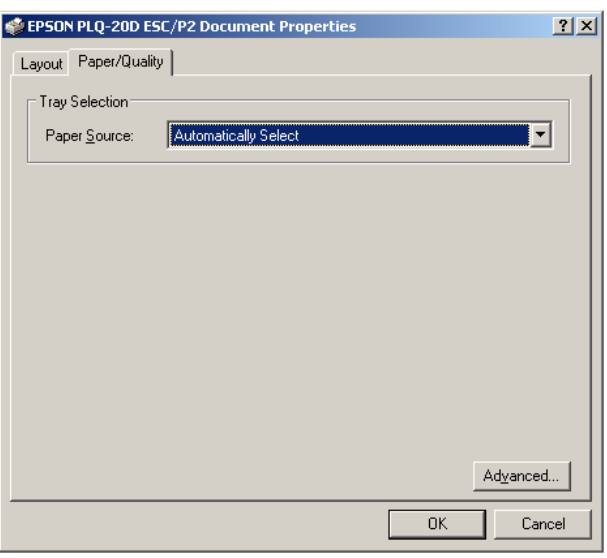

## 4

## *Pristup upravljačkom programu pisača iz izbornika Start*

Za pristup upravljačkom programu pisača iz izbornika Start, postupite kako slijedi:

### *Napomena:*

*Prikazi zaslona odnose se na operacijski sustav Windows 2000. Izgledom se mogu razlikovati od stvarnog prikaza, ali su upute iste.*

- 1. Pritisnite gumb Start a zatim idite na Settings (Postavke).
- 2. Pritisnite Printers (Pisači).

3. Desnom tipkom miša pritisnite ikonu pisača, a zatim pritisnite Printing Preferences (Željene postavke ispisa) (u sustavima Windows XP ili 2000) ili Document Defaults (Zadana svojstva dokumenta) (u sustavu Windows NT 4.0). Na zaslonu se pojavljuje prozor Printing Preferences (Željene postavke ispisa), koji sadrži izbornike Layout (Izgled) i Paper/Quality (Papir/kvaliteta). Ti izbornici prikazuju postavke upravljačkog programa pisača.

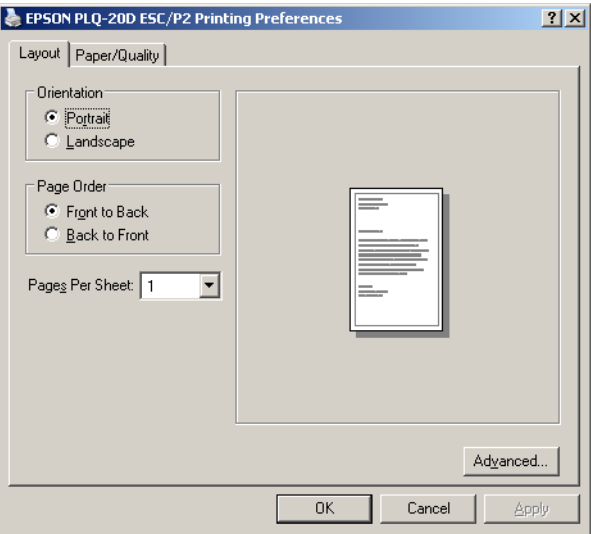

Pritisnete li Properties (Svojstva) na izborniku koji će se pojaviti kad desnom tipkom miša pritisnete ikonu pisača, otvoriti će se prozor Properties (Svojstva) u kojem se nalaze izbornici za promjenu postavki upravljačkog programa pisača.

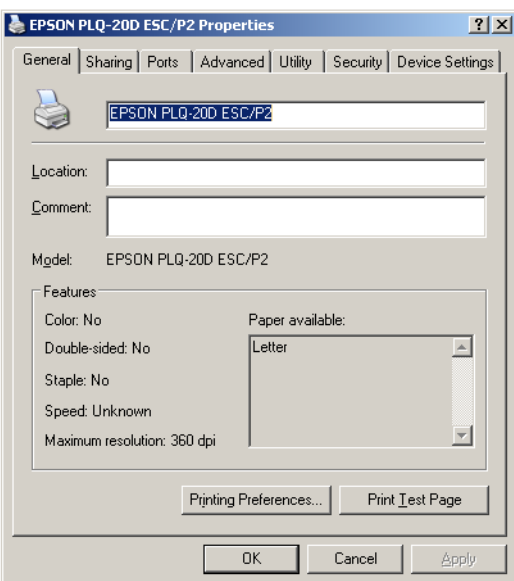

## 4

4. Za prikaz izbornika pritisnite odgovarajuću karticu pri vrhu prozora. Informacije o promjeni postavki pogledajte u dijelu "Pregled postavki upravljačkog programa pisača" na stranici 47.

### <span id="page-45-0"></span>*Promjena postavki upravljačkog programa pisača*

U upravljačkome se programu nalaze dva izbornika preko kojih možete mijenjati postavke upravljačkog programa pisača, a to su Layout (Izgled) i Paper/Quality (Papir/kvaliteta). Postavke možete mijenjati i preko izbornika Utility (Pomoćni program) u softveru pisača. Pregled dostupnih postavki pogledajte u odjeljku "Pregled postavki upravljačkog programa pisača" na stranici 47. Pomoć možete pogledati i tako da desnom tipkom miša pritisnete stavke u upravljačkome programu, a zatim odaberete What's this? (Što je ovo?)

Nakon namještanja postavki upravljačkog programa, za prihvaćanje promjena pritisnite OK (U redu), a za odbijanje pritisnite Cancel (Odustani).

Nakon što namjestite i eventualno promijenite postavke pisača, pisač je spreman za ispis.

## <span id="page-46-0"></span>*Pregled postavki upravljačkog programa pisača*

U donjim su tablica[ma prikaz](#page-47-0)an[e sve postavke upravljačkog](#page-47-0)  programa pisača u sustavu Windows. Neke postavke nisu dostupne u svim verzijama operacijskog sustava Windows.

### *Postavke pisača*

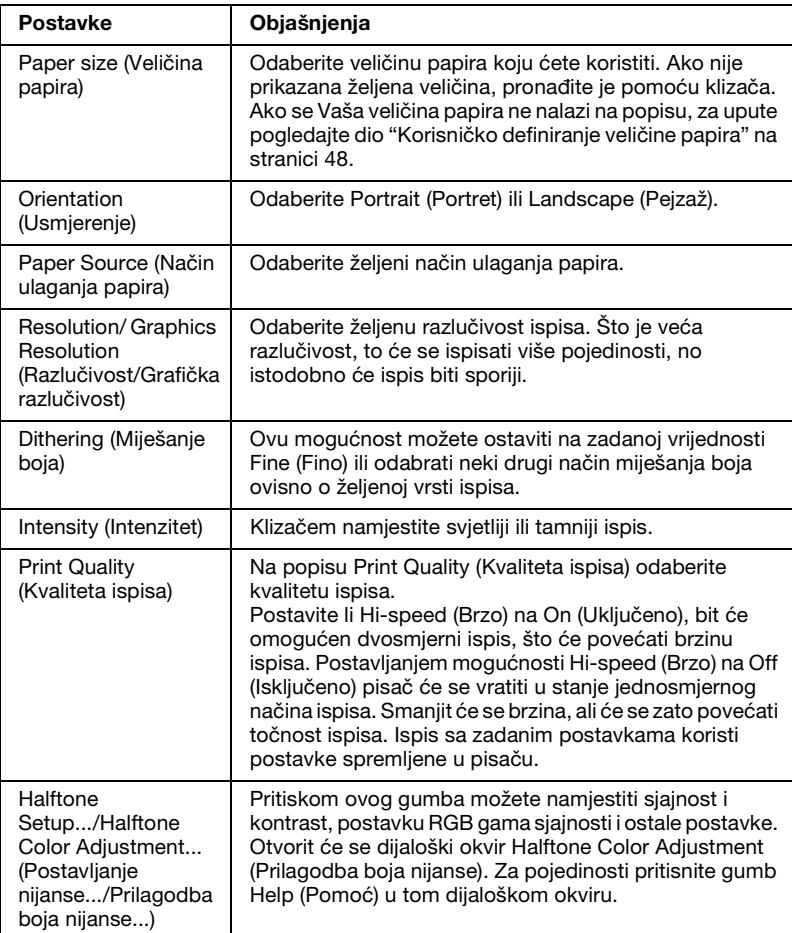

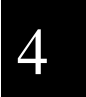

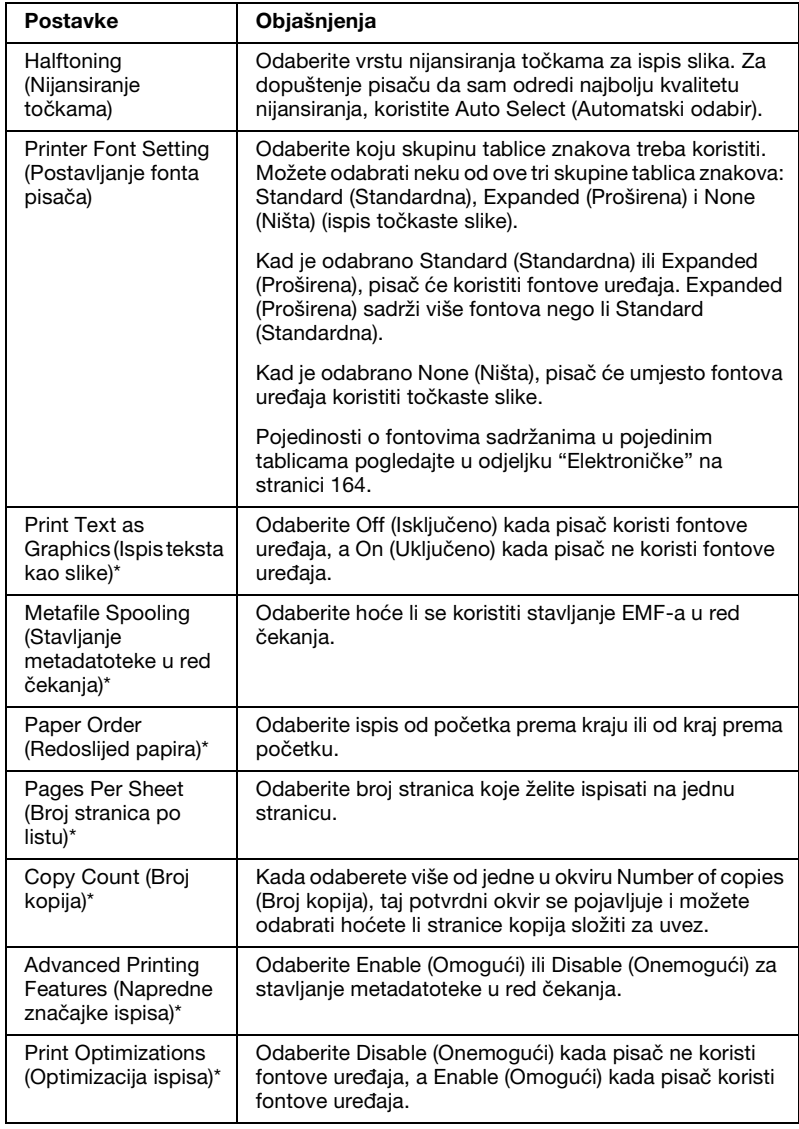

<span id="page-47-0"></span>\* Za više pojedinosti pogledajte Pomoć za Windows.

### *Korisničko definiranje veličine papira*

Ukoliko se Vaš papir ne nalazi na padajućem popisu Paper Size (Veličina papira), veličinu možete sami dodati u popis.

*Za sustave Windows Me i 98:*

Pritisnite na Custom (Korisnički) ili User Defined Size (Korisnički određena veličina) i u dijaloški okvir koji će se pojaviti unesite veličinu papira.

### *Za sustave Windows XP, 2000 i Windows NT 4.0:*

1. Kod sustava Windows 2000 ili Windows NT 4.0, pritisnite Start, Settings (Postavke), a zatim Printers (Pisači).

Na sustavu Windows XP Professional, pritisnite Start, a zatim Printers and Faxes (Pisači i faksovi).

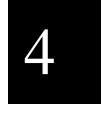

Na sustavu Windows XP Home Edition pritisnite Start, Control Panel (Upravljačka ploča), a zatim Printers and Faxes (Pisači i faksovi).

- 2. Kliknite na ikonu EPSON PLQ-20D ESC/P2.
- 3. S izbornika File (Datoteka) odaberite Server Properties (Svojstva poslužitelja).
- 4. Označite potvrdni okvir Create a New Form (Stvori novi obrazac).
- 5. Unesite veličinu papira u polja za mjere.
- 6. Pritisnite Save Form (Spremi obrazac), a zatim OK (U redu).

### *Postavke nadzora ispisa*

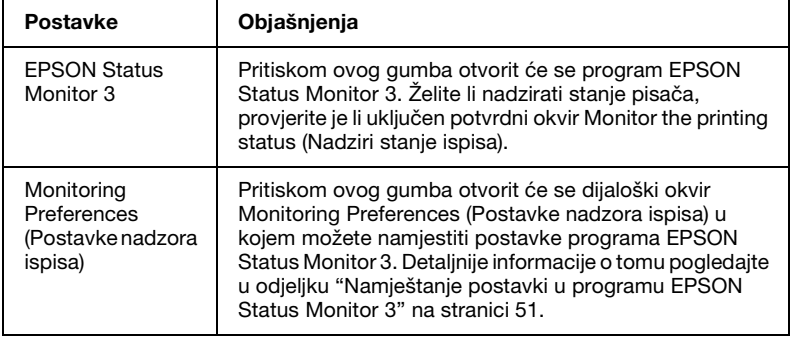

## *Korištenje programa EPSON Status Monitor 3*

EPSON Status Monitor 3 se može koristiti sa sustavima Windows XP, Me, 98, 2000 i Windows NT 4.0. Omogućuje nadzor stanja pisača, prikazuje obavijesti kada nastane pogreška s pisačem i pruža upute za rješavanje problema.

EPSON Status Monitor 3 se može koristiti ako je:

- [❏](#page-13-0) Pisač izravno priključen na glavno računalo preko USB sučelja.
- ❏ [Sustav podešen tako da podržava dvosmjernu komunikaciju.](#page-50-0)
- [❏](#page-50-0) U susta[vu Windows NT 4.0, pisač je izravno priključe](#page-53-0)n na glavno računalo preko mreže.

EPSON Status Monitor 3 je instaliran kad je pisač povezan izravno, a upravljački program pisača instalira se kao što je opisano u dijelu "Instaliranje softvera pisača" na stranici 14. Ako [pisač zajednički](#page-13-0)  [koristite, namjestite EPSON S](#page-13-0)tatus Monitor 3 tako da se zajednički pisač može nadzirati na poslužitelju pisača. Pogledajte dijelove "Namještanje postavki u programu EPSON Status Monitor 3" na stranici 51 i "Zajedničko korištenje pisača" na stranici 54.

### *Napomena:*

*Ukoliko upravljački program instalirate postupkom "Usmjeri i ispisuj", EPSON Status Monitor 3 možda neće raditi ispravno. Ako želite koristiti EPSON Status Monitor 3, ponovno instalirajte upravljački program kao što je opisano u odjeljku "Instaliranje softvera pisača" na stranici 14.*

Prije korištenja programa EPSON Status Monitor 3 pažljivo pročitajte datoteku README na korisničkom CD-u. U datoteci se nalaze najnovije informacije o tom programu.

## <span id="page-50-0"></span>*[Namještanje postavki u programu EPSON Status](#page-39-0)  Monitor 3*

Postupak namještanja postavki u programu EPSON Status Monitor 3:

1. Otvorite izbornik Utility (Pomoćni program) na način opisan u odjeljku "Korištenje upravljačkog programa pisača u sustavu Windows Me i 98" na stranici 36 ili "Korištenje upravljačkog programa pisača u sustavu Windows XP, 2000 i Windows NT  $4.0$ " na stranici  $40^\circ$ .

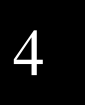

2. Pritisnite gumb Monitoring Preferences (Postavke nadzora ispisa). Otvorit će se dijaloški okvir Monitoring Preferences (Postavke nadzora ispisa).

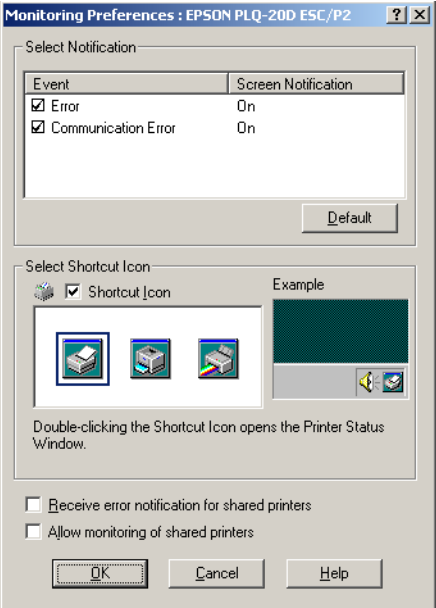

### 3. Dostupne su sljedeće postavke:

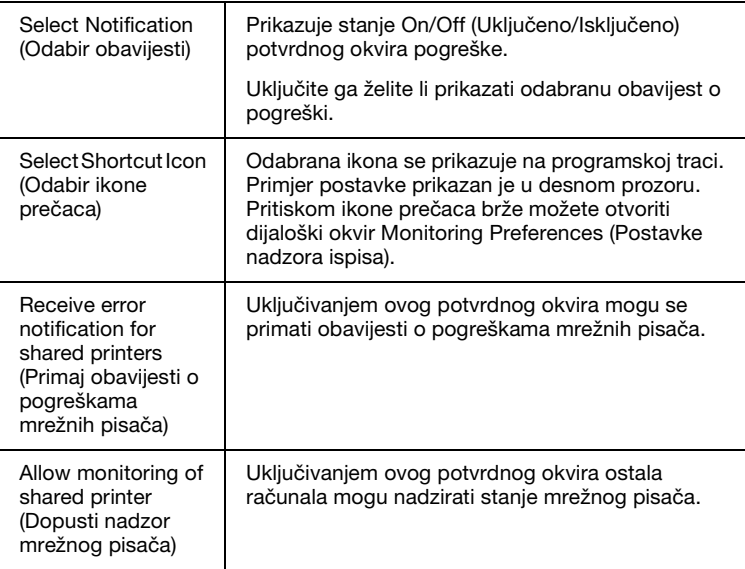

### *Napomena:*

*Pritiskom gumba* Default (Zadano) *sve će stavke biti vraćene na zadane postavke.*

## *Pristupanje programu EPSON Status Monitor 3*

[Za pristupanje programu EP](#page-35-0)[SON Status Monitor 3 učinite nešto](#page-39-0)  [od sljedećeg;](#page-39-0)

- ❏ [Dvaput pr](#page-39-0)itisnite ikonu pisača na programskoj traci. Tu ikonu možete dodati tako da otvorite izbornik Utility (Pomoćni program) i slijedite upute.
- ❏ Otvorite izbornik Utility (Pomoćni program) i pritisnite ikonu EPSON Status Monitor 3. Informacije o tome kako otvoriti izbornik Utility (Pomoćni program) pogledajte u odjeljcima "Korištenje upravljačkog programa pisača u sustavu Windows Me i 98" na stranici 36 ili "Korištenje upravljačkog programa pisača u sustavu Windows XP, 2000 i Windows NT 4.0" na stranici 40.

Kada otvorite EPSON Status Monitor 3, pojavit će se sljedeći prozor stanja pisača.

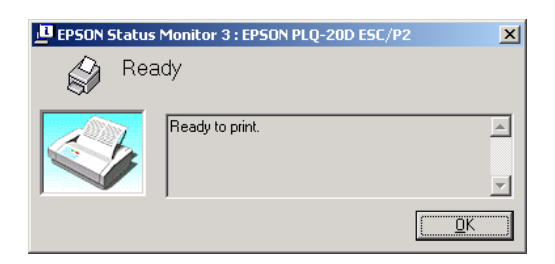

U njemu možete pogledati informacije o stanju pisača.

## <span id="page-52-0"></span>*Instaliranje programa EPSON Status Monitor 3*

Slijedite postupak instaliranja programa EPSON Status Monitor 3.

- 1. Provjerite je li pisač isključen i imate li instaliran operacijski sustav Windows na računalu.
- 2. Umetnite CD softvera pisača u CD-ROM pogon.

### *Napomena:*

- ❏ *Ako se pojavi prozor s izborom jezika, odaberite svoju zemlju.*
- ❏ *Ukoliko se zaslon EPSON-ovog instalacijskog programa ne pojavi automatski, dvaput pritisnite ikonu* My Computer (Moje računalo)*, desnom tipkom miša pritisnite ikonu CD-a, pritisnite* OPEN (Otvori) *na izborniku koji se pojavi, a zatim desnom tipkom miša pritisnite* Epsetup.exe*.*
- 3. Pritisnite Continue (Nastavi). Kada se pojavi zaslon licencnog ugovora softvera, pročitajte izjavu i zatim pritisnite Agree (Prihvaćam).
- 4. Pritisnite Custom (Prilagođeno).
- 5. Označite potvrdni okvir programa EPSON Status Monitor 3 i pritisnite na Install (Instaliraj).
- <span id="page-53-0"></span>6. Provjerite je li ikona Vašeg pisača odabrana u dijaloškom okviru koji se pojavljuje i pritisnite na OK (U redu). Slijedite upute na zaslonu.
- 7. Kada je instalacija završena pritisnite na OK (U redu).

*Korištenje pisača preko mreže*

## *Zajedničko korištenje pisača*

U ovome su dijelu opisani postupci za zajedničko korištenje pisača preko standardne mreže u sustavu Windows.

Umrežena računala mogu zajednički koristiti [pisač koji je izravno](#page-55-0)  [priključen na](#page-55-0) neko od nji[h. Računalo koje je izravno priključeno](#page-55-1)  [na pisač na](#page-55-1)ziv[a se posluži](#page-55-0)teljem pisača, a ostala su klijenti koji moraju imati dozvolu za zajedničko korištenje pisača na poslužitelju pisača. Klijenti koriste pisač preko poslužitelja pisača.

Nam[ještanja poslužitelja pisača i klijenata izvrši](#page-55-1)[te ovisno o verz](#page-57-0)iji operacijskog sustava Windows i pravima pristupa mreži.

### **Namještanje poslužitelja pisača**

- ❏ Za sustav Windows Me ili 98 pogledajte "U sustavu Windows Me ili 98" u odjeljku "Namještanje pisača kao zajedničkog pisača" na stranici 56.
- ❏ Za sustav Windows XP, 2000 ili Windows NT 4.0 pogledajte "U sustavu Windows XP, 2000 ili Windows NT 4.0" u odjeljku "Namještanje pisača kao zajedničkog pisača" na stranici 58.

### **Namještanje klijenata**

- ❏ Za sustav Windows Me ili 98 pogledajte "U sustavu Windows Me ili 98" u odjeljku "Namještanje klijenata" na stranici 60.
- ❏ [Za sustav Windows XP ili 2000 pogledajte "U sustavu](#page-50-0) Windows XP ili 2000" u odjeljku "Namještanje klijenata" na stranici 62.
- ❏ Za sustav Windows NT 4.0 pogledajte "U sustavu Windows NT 4.0" u odjeljku "Namještanje klijenata" na stranici 65.

### *Napomena:*

- ❏ *Ako pisač zajednički koristite, namjestite EPSON Status Monitor 3 tako da se zajednički pisač može nadzirati na poslužitelju pisača. Pogledajte dio "Namještanje postavki u programu EPSON Status Monitor 3" na stranici 51.*
- ❏ *Ako zajednički pisač koristite u sustavu Windows Me ili 98, na poslužitelju dvaput pritisnite ikonu* Network (Mreža) *u Control panelu (Upravljačkoj ploči) i provjerite je li instaliran dio "File and printer sharing for Microsoft Networks" (Zajedničko korištenje datoteka i pisača za Microsoftove mreže). Zatim na poslužitelju i klijentima provjerite je li instaliran "IPX/SPX-compatible Protocol" (IPX/SPX-kompatibilan protokol) ili "TCP/IP Protocol" (TCP/IP protokol).*
- ❏ *Poslužitelj pisača i klijenti trebaju biti postavljeni na istom mrežnom sustavu i upravljani jednim administratorom mreže.*
- ❏ *Prikazi na zaslonu na sljedećim stranicama ovise o verziji operacijskog sustava Windows.*

## 4

## <span id="page-55-1"></span>*Namještanje pisača kao zajedničkog pisača*

### <span id="page-55-0"></span>*U sustavu Windows Me ili 98*

Kada se pisač koristi u sustavu Windows Me ili 98, poslužitelj pisača namjestite na ovaj način.

- 1. Pritisnite Start, Settings (Postavke), a zatim Control Panel (Upravljačka ploča).
- 2. Dvaput pritisnite ikonu Network (Mreža).
- 3. Na izborniku Configuration (Konfiguracija) pritisnite File and Print Sharing (Zajedničko korištenje datoteka i pisača).
- 4. Uključite potvrdni okvir I want to be able to allow others to print to my printer(s). (Želim moći ostalima omogućiti ispis s moga pisača.), a zatim pritisnite OK (U redu).
- 5. Za prihvaćanje postavki pritisnite OK (U redu).

### *Napomena:*

- ❏ *Kad se pojavi "Insert the Disk" (Stavite disk), u računalo stavite CD s operacijskim sustavom Windows Me ili 98. Pritisnite* OK (U redu) *i slijedite upute na zaslonu.*
- ❏ *Kad se pojavi upit da ponovno pokrenete računalo, ponovno ga pokrenite i nastavite mijenjati postavke.*
- 6. Dvaput pritisnite ikonu Printers (Pisači) na upravljačkoj ploči.
- 7. Desnom tipkom miša pritisnite ikonu pisača, a zatim na izborniku pritisnite Sharing (Zajedničko korištenje).

8. Pritisnite Shared As (Zajednički se koristi kao), u okvir Share Name (Zajednički naziv) upišite naziv i pritisnite OK (U redu). Prema potrebi upišite komentar (Comment) i lozinku (Password).

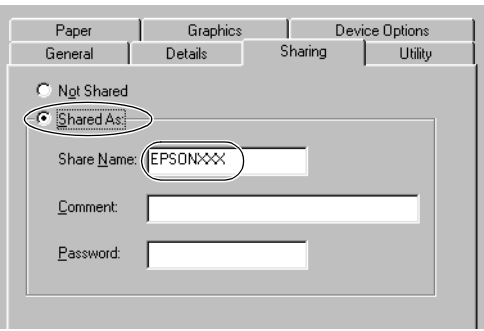

## 4

### *Napomena:*

- ❏ *U zajedničkom nazivu nemojte koristiti razmake i crtice jer to može prouzročiti pogreške.*
- ❏ *[Ako](#page-59-1) [pisač zajednički korist](#page-59-0)ite, namjestit[e EPSON Status](#page-59-1)  Monitor 3 tako da se zajednički pisač može nadzirati na [poslužitelju pisača. Pogledajte](#page-61-0) dio "Namje[štanje postavki u](#page-59-1)  [progr](#page-59-1)am[u EPSON S](#page-61-0)tatus Monitor 3" na stranici 51.*

Klije[ntna računala morate namje](#page-64-0)stiti tako da [pisač mogu koristiti](#page-59-1)  [preko mreže](#page-59-1). Poj[edinosti o t](#page-64-0)omu pogledajte na sljedećim stranicama.

- ❏ "U sustavu Windows Me ili 98" u odjeljku "Namještanje klijenata" na stranici 60
- ❏ "U sustavu Windows XP ili 2000" u odjeljku "Namještanje klijenata" na stranici 62
- ❏ "U sustavu Windows NT 4.0" u odjeljku "Namještanje klijenata" na stranici 65

### <span id="page-57-0"></span>*U sustavu Windows XP, 2000 ili Windows NT 4.0*

Kada je operacijski sustav poslužitelja pisača Windows XP, 2000 ili Windows NT 4.0, poslužitelj pisača namjestite slijedeći ove korake.

### *Napomena:*

*U sustavu Windows XP, 2000 ili Windows NT 4.0 morate biti prijavljeni kao administrator računala.*

1. Na poslužitelju pisača koji koristi sustav Windows 2000 ili Windows NT 4.0 pritisnite Start, Settings (Postavke), a zatim Printers (Pisači).

Na poslužitelju pisača koji koristi sustav Windows XP Professional, pritisnite Start, a zatim Printers and Faxes (Pisači i faksovi).

Na poslužitelju pisača koji koristi sustav Windows XP Home Edition kliknite na Start, Control panel (Upravljačka ploča), a zatim na Printers and Faxes (Pisači i faksovi).

2. Desnom tipkom miša pritisnite ikonu pisača, a zatim na izborniku pritisnite Sharing (Zajedničko korištenje).

Pojavi li se sljedeći izbornik u sustavu Windows XP, pritisnite Network Setup Wizard (Čarobnjak za instalaciju mreže) ili If you understand the security risks but want to share printers without running the wizard, click here. (Ako ste svjesni sigurnosnih rizika, no ipak želite dijeliti pisače bez pokretanja čarobnjaka, pritisnite ovdje).

Što god odabrali, slijedite upute na zaslonu.

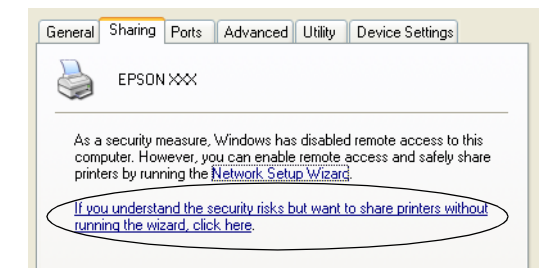

3. Ako poslužitelj pisača koristi sustav Windows 2000 ili Windows NT 4.0, odaberite Shared as (Zajednički se koristi kao) (u sustavu Windows 2000) ili Shared (Zajednički se koristi) (u sustavu Windows NT 4.0), a zatim upišite naziv u okvir za zajednički naziv i pritisnite OK (U redu).

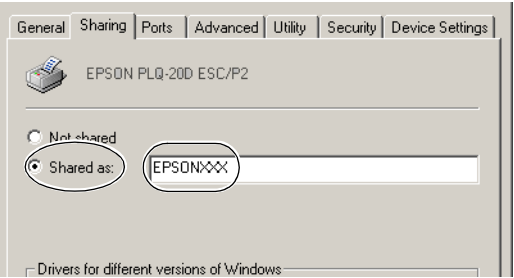

4

Ako poslužitelj pisača koristi sustav Windows XP, odaberite Share this printer (Zajednički koristi ovaj pisač), a zatim upišite ime u okvir Share name (Zajednički koristi ime) i pritisnite OK (U redu).

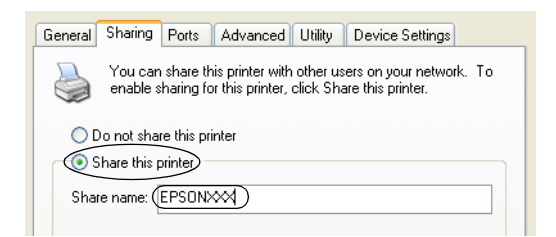

#### *[Napomen](#page-59-1)a:*

*[U zajedničkom nazivu nemoj](#page-64-0)te koristiti ra[zmake i crtice jer to](#page-59-1)  [može pro](#page-59-1)uzr[očiti pogreš](#page-64-0)ke.*

Klijentna računala morate namjestiti tako da pisač mogu koristiti preko mreže. Pojedinosti o tomu pogledajte na sljedećim stranicama:

- ❏ "U sustavu Windows Me ili 98" u odjeljku "Namještanje klijenata" na stranici 60
- ❏ "U sustavu Windows XP ili 2000" u odjeljku "Namještanje klijenata" na stranici 62
- ❏ "U sustavu Windows NT 4.0" u odjeljku "Namještanje klijenata" na stranici 65

## <span id="page-59-1"></span>*[Namještan](#page-55-1)[je](#page-55-0) [klijenata](#page-55-0)*

U ovome je dijelu opisan postupak instaliranja upravljačkog [programa pisača pristupanjem zajedničkom pisaču](#page-57-0) p[reko mrež](#page-57-0)e.

#### *Napomena:*

❏ *Prije zajedničkog korištenja pisača preko mreže u sustavu Windows, potrebno je namjestiti poslužitelj pisača.* 

*Za sustav Windows Me ili 98 pogledajte "U sustavu Windows Me ili 98" u odjeljku "Namještanje pisača kao zajedničkog pisača" na stranici 56.*

*Za sustav Windows XP, 2000 ili Windows NT 4.0 pogledajte "U sustavu Windows XP, 2000 ili Windows NT 4.0" u odjeljku "Namještanje pisača kao zajedničkog pisača" na stranici 58.*

- ❏ *U ovome je dijelu opisan postupak pristupanja zajedničkom pisaču na standardnom mrežnom sustavu preko poslužitelja (Microsoftova radna grupa). Ako zbog mrežnog sustava ne možete pristupiti zajedničkom pisaču, za pomoć se obratite administratoru mreže.*
- <span id="page-59-0"></span>❏ *U ovome je dijelu opisan postupak instaliranja upravljačkog programa pisača pristupanjem zajedničkom pisaču preko mape Printers (Pisača). Zajedničkom pisaču možete pristupiti i iz mape Network Neighborhood (Mrežno okruženje) ili My Network (Moja mreža) na radnoj površini sustava Windows.*
- ❏ *Kad EPSON Status Monitor 3 želite koristiti na klijentima, na svakome od njih morate instalirati i upravljački program pisača i EPSON Status Monitor 3 s priloženog CD-a.*

### *U sustavu Windows Me ili 98*

Slijedite ove korake za namještanje klijenata u sustavu Windows Me ili 98.

- 1. Pritisnite Start, Settings (Postavke), a zatim Printers (Pisači).
- 2. Dvaput pritisnite ikonu Add Printer (Dodaj pisač), a zatim pritisnite Next (Dalje).
- 3. Pritisnite Network printer (Mrežni pisač), a zatim Next (Dalje).

4. Pritisnite Browse (Pregledaj) i otvorit će se dijaloški okvir Browse for Printer (Traži pisač).

### *Napomena:*

*Isto tako možete upisati "\\(naziv računala koji je lokalno povezan sa zajedničkim pisačem)\(naziv zajedničkog pisača)" u put mreže ili naziv reda čekanja.*

5. Pritisnite računalo ili poslužitelj koji je priključen na zajednički pisač, a zatim naziv zajedničkog pisača. Nakon toga pritisnite OK (U redu).

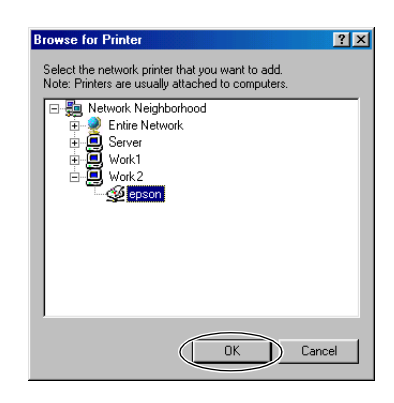

### *Napomena:*

*Računalo ili poslužitelj priključen na zajednički pisač može promijeniti naziv pisača. Naziv zajedničkog pisača saznajte od administratora mreže.*

6. Pritisnite Next (Dalje).

### *Napomena:*

- ❏ *Ako je na klijenta već instaliran upravljački program pisača, morate odabrati ili novi ili sadašnji upravljački program. Kad se pojavi upit za odabir upravljačkog programa pisača, odaberite ga ovisno o prikazanoj poruci.*
- ❏ *Ako je operacijski sustav poslužitelja pisača Windows Me ili 98, prijeđite na sljedeći korak.*
- ❏ *Ako operacijski sustav poslužitelja pisača nije Windows Me ili 98, prijeđite na "Instaliranje upravljačkog programa pisača s CD-ROM-a" na stranici 67.*
- <span id="page-61-0"></span>7. Saznajte naziv zajedničkog pisača i odaberite hoće li se on koristiti kao zadani pisač ili ne. Pritisnite OK (U redu) i slijedite upute na zaslonu.

### *Napomena:*

*Naziv zajedničkog pisača možete promijeniti tako da se prikazuje samo na klijentnom računalu.*

### *U sustavu Windows XP ili 2000*

Slijedite ove korake za namještanje klijenata u sustavu Windows XP ili 2000.

Upravljački program zajedničkog pisača možete instalirati ako imate pravo pristupa Power User (Napredni korisnik) ili jače; ne morate nužno biti administrator.

- 1. Na klijentima koji koriste sustav Windows 2000 pritisnite Start, Settings (Postavke), a zatim Printers (Pisači). Na klijentima koji koriste sustav Windows XP Professional, pritisnite Start, a zatim Printers and Faxes (Pisači i faksovi). Na klijentima koji koriste sustav Windows XP Home Edition, pritisnite Start, Control Panel (Upravljačka ploča), a zatim Printers and Faxes (Pisači i faksovi).
- 2. U sustavu Windows 2000 dvaput pritisnite ikonu Add Printer (Dodaj pisač), a zatim pritisnite Dalje (Dalje).

U sustavu Windows XP na izborniku Printer Tasks (Zadaci pisača) pritisnite Add a printer (Dodaj pisač).

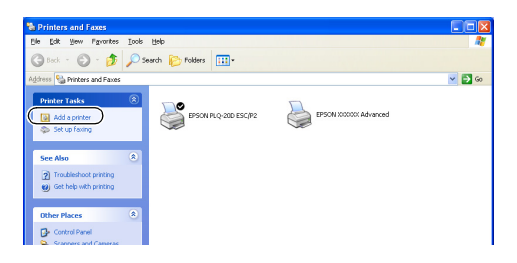

- 3. Odaberite Network printer (Mrežni pisač) (u sustavu Windows 2000) ili A network printer, or a printer attached to another computer (Mrežni pisač, ili pisač koji je priključen na drugo računalo) (u sustavu Windows XP), a zatim pritisnite Next (Dalje).
- 4. U sustavu Windows 2000 odaberite Type the printer name, or click Next to browse for a printer (Upišite naziv pisača ili pritisnite Dalje za traženje pisača), a zatim pritisnite Next (Dalie).

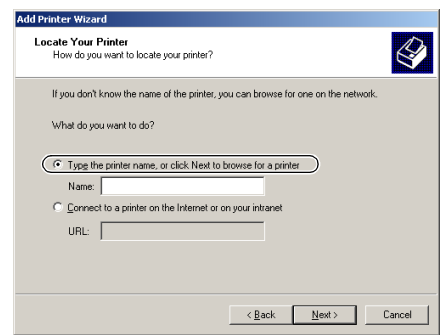

### *Napomena:*

*Možete također upisati naziv zajedničkog pisača ili put mreže u okvir Name (Naziv), na primjer "\\(naziv računala koje je spojeno lokalno na zajednički pisač)\(naziv zajedničkog pisača)".*

U sustavu Windows XP, pritisnite Browse for a printer (Traži pisač), i zatim pritisnite Next (Dalje).

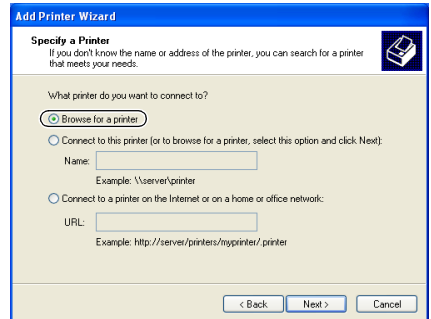

5. Pritisnite ikonu računala ili poslužitelja koji je priključen na zajednički pisač, a zatim naziv zajedničkog pisača. Nakon toga pritisnite Next (Dalje).

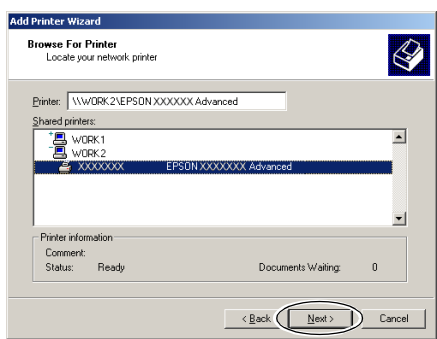

### *Napomena:*

- ❏ *Računalo ili poslužitelj priključen na zajednički pisač može promijeniti naziv pisača. Naziv zajedničkog pisača saznajte od administratora mreže.*
- ❏ *[Ako je na klijenta već instaliran upravljački program pisača,](#page-66-0)  morate odabrati ili novi ili sadašnji upravljački program. Kad se pojavi upit za odabir upravljačkog programa pisača, odaberite ga ovisno o prikazanoj poruci.*
- ❏ *Ako je operacijski sustav poslužitelja pisača Windows XP ili 2000, prijeđite na sljedeći korak.*
- ❏ *Ako operacijski sustav poslužitelja pisača nije Windows XP ili 2000, prijeđite na "Instaliranje upravljačkog programa pisača s CD-ROM-a" na stranici 67.*
- 6. U sustavu Windows 2000 odaberite treba li pisač koristiti kao zadani ili ne, a zatim pritisnite OK (U redu).

Za Windows XP, ukoliko je već instaliran drugi upravljački program, odaberite hoće li se pisač koristiti kao zadani pisač ili ne, a zatim pritisnite OK (U redu).

7. Provjerite sve postavke, a zatim pritisnite Finish (Završi).

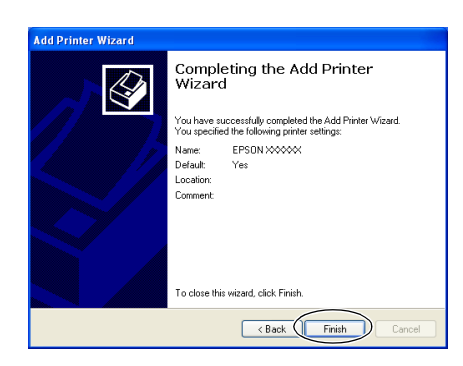

### <span id="page-64-0"></span>*U sustavu Windows NT 4.0*

Slijedite ove korake za namještanje klijenata u sustavu Windows NT4.0.

Upravljački program zajedničkog pisača možete instalirati ako imate pravo pristupa Power User (Napredni korisnik) ili jače; ne morate nužno biti administrator.

- 1. Pritisnite Start, Settings (Postavke), a zatim Printers (Pisači).
- 2. Dvaput pritisnite ikonu Add Printer (Dodaj pisač).
- 3. Pritisnite Network printer server (Poslužitelj mrežnog pisača), a zatim Next (Dalje).

4. Pritisnite ikonu računala ili poslužitelja koji je priključen na zajednički pisač, a zatim naziv zajedničkog pisača. Nakon toga pritisnite OK (U redu).

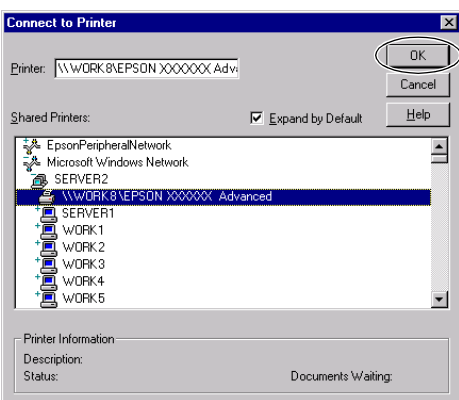

### *Napomena:*

- ❏ *Isto tako možete upisati "\\(naziv računala koji je lokalno povezan sa zajedničkim pisačem)\(naziv zajedničkog pisača)" u put mreže ili naziv reda čekanja.*
- ❏ *Računalo ili poslužitelj priključen na zajednički pisač može promijeniti naziv pisača. Naziv zajedničkog pisača saznajte od administratora mreže.*
- ❏ *[Ako je na klijenta već instalira](#page-66-0)n upravljački program pisača, morate odabrati ili novi ili sadašnji upravljački program. Kad se pojavi upit za odabir upravljačkog programa pisača, odaberite ga ovisno o prikazanoj poruci.*
- ❏ *Ako je operacijski sustav poslužitelja pisača Windows NT 4.0, prijeđite na sljedeći korak.*
- ❏ *Ako operacijski sustav poslužitelja pisača nije Windows NT 4.0, prijeđite na "Instaliranje upravljačkog programa pisača s CD-ROM-a" na stranici 67.*
- 5. Odaberite treba li pisač koristiti kao zadani ili ne, a zatim pritisnite OK (U redu).
- 6. Pritisnite Finish (Završi).

## <span id="page-66-0"></span>*Instaliranje upravljačkog programa pisača s CD-ROM-a*

Ovaj dio opisuje kako instalirati upravljački program pisača kod klijenta kada računala poslužitelja i klijenata koriste različite operacijske sustave.

Prikazi na zaslonu na sljedećim stranicama ovise o verziji operacijskog sustava Windows.

### *Napomena:*

- ❏ *Pri instaliranju na klijente koji koriste sustav Windows XP, 2000 ili Windows NT 4.0, u sustave Windows XP, 2000 ili Windows NT 4.0 morate ući uz administratorske ovlasti.*
- ❏ *Ukoliko računala poslužitelja i klijenata koriste isti operativni sustav, ne morate instalirati upravljačke programe za pisač s CD-a.*
- 1. Pristupite zajedničkom pisaču i pojavit će se upit. Pritisnite OK (U redu), a zatim slijedite upute na zaslonu za instaliranje upravljačkog programa s CD-ROM-a.
- 2. Stavite CD i pojavit će se dijaloški okvir EPSON-ovog instalacijskog programa. Poništite dijaloški okvir pritiskom na Cancel (Odustani), a zatim upišite naziv pogona i mape u kojoj se nalazi upravljački program pisača za klijente i pritisnite OK (U redu).

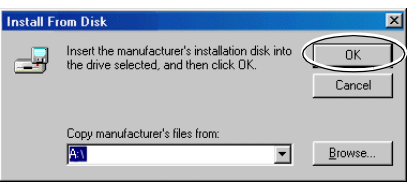

Pri instaliranju upravljačkih programa u sustavu Windows XP ili 2000, može se pojaviti poruka "Nije pronađen digitalni potpis.". Pritisnite Yes (Da) (za Windows 2000) ili Continue Anyway (Ipak nastavi) (za Windows XP) i nastavite s instaliranjem.

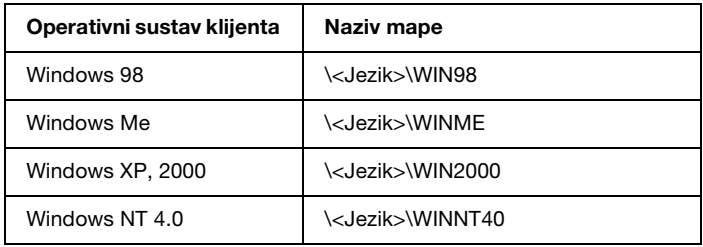

Naziv mape bit će drugačiji ovisno o operacijskome sustavu.

3. Odaberite naziv pisača, a zatim pritisnite OK (U redu). Slijedite upute na zaslonu.

### *Napomena:*

*Ukoliko također želite instalirati program EPSON Status Monitor 3, pogledajte dio "Instaliranje programa EPSON Status Monitor 3" na stranici 53 radi uputa.* 

## *Prekid ispisa*

Ako ispisani dokument ne izgleda kako to očekujete i na njemu su prikazani neispravni ili pomiješani znakovi ili slike, ispis je potrebno prekinuti. Ako je na programskoj traci prikazana ikona pisača, za prekid ispisa slijedite donje upute.

1. Dvaput pritisnite ikonu pisača na programskoj traci, a zatim na izborniku Printer (Pisač) pritisnite Purge Print Documents (Trajno ukloni dokumente za ispis).

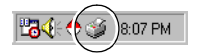

2. Želite li prekinuti ispis svih dokumenata, na izborniku Printer (Pisač) pritisnite Purge Print Documents (Trajno ukloni dokumente za ispis) (u sustavu Windows Me ili 98) ili Cancel All Documents (Prekini ispis svih dokumenata) (u sustavu Windows XP, 2000 ili Windows NT 4.0). Želite li prekinuti ispis samo određenog dokumenta, odaberite taj dokument i na izborniku Document (Dokument) pritisnite Cancel Printing (Prekini ispis) (u sustavu Windows Me ili 98) ili Cancel (Odustani) (u sustavu Windows XP, 2000 ili Windows NT 4.0).

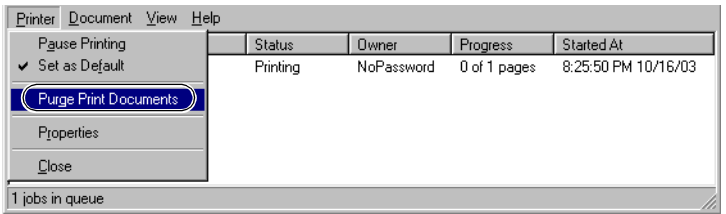

Ispis u tijeku bit će prekinut.

## *Deinstaliranje softvera pisača*

Želite li ponovno instalirati ili nadograditi upravljački program pisača, najprije deinstalirajte stari upravljački program.

## *Deinstaliranje upravljačkog programa pisača i programa EPSON Status Monitor 3*

- 1. Zatvorite sve programe.
- 2. Pritisnite Start, Settings (Postavke), a zatim Control Panel (Upravljačka ploča).

3. Dvaput pritisnite ikonu Add/Remove Programs (Dodaj/ukloni programe).

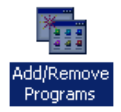

4. Pritisnite EPSON Printer Software i pritisnite Add/Remove (Dodaj/ukloni).

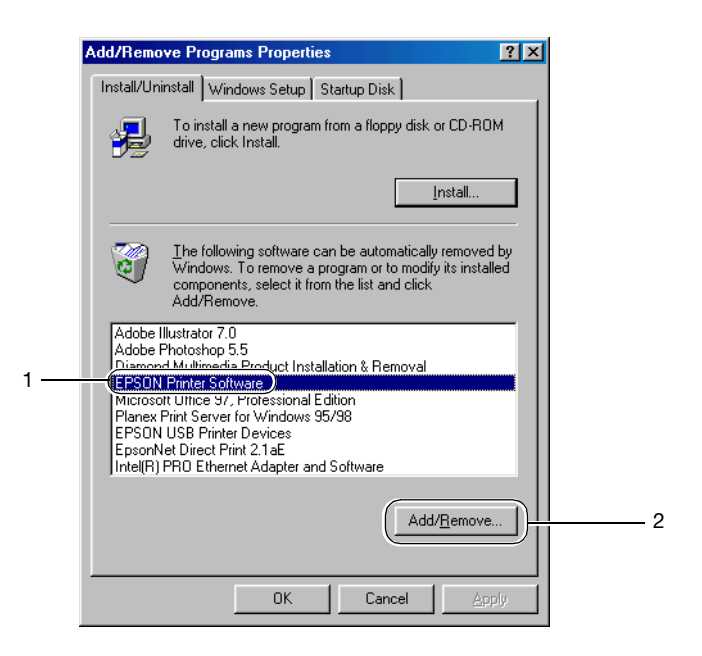

### *Napomena:*

*Koristite li sustav Windows XP ili Windows 2000, pritisnite*  Change (Promijeni) *ili* Remove Programs (Ukloni programe)*, zatim* EPSON Printer Software*, a nakon toga* Change/Remove (Promijeni/ukloni)*.*

5. Kliknite na karticu Printer Model (Model pisača), odaberite ikonu pisača kojeg želite deinstalirati.

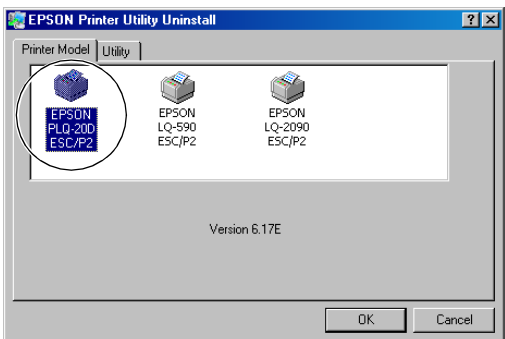

6. Deinstalirate li Monitored Printers (Nadzirani pisači), u prikazanom dijaloškom okviru pritisnite Yes (Da).

### *Napomena:*

*Možete deinstalirati samo pomoćni program Monitored Printers (Nadzirani pisači) u programu EPSON Status Monitor 3. Kad se to deinstalira, nećete više moći mijenjati postavku Monitored Printers (Nadzirani pisači) iz programa EPSON Status Monitor 3.*

- 7. Deinstalirate li EPSON Status Monitor 3, u prikazanom dijaloškom okviru pritisnite Yes (Da).
- 8. Slijedite upute na zaslonu.

### *Deinstaliranje upravljačkog programa USB uređaja*

Kad se pisač priključi na računalo preko USB kabela, istodobno će se instalirati i upravljački program za USB. Nakon deinstaliranja upravljačkog programa pisača potrebno je deinstalirati i upravljački program za USB.

Dolje je opisan postupak deinstaliranja upravljačkog programa za USB.

### *Napomena:*

- ❏ *Upravljački program pisača deinstalirajte prije deinstaliranja upravljačkog programa za USB.*
- ❏ *Nakon deinstaliranja upravljačkog programa za USB nećete moći koristiti niti jedan drugi Epsonov pisač priključen preko USB kabela.*
- 1. Izvršite korake od 1 do 3 iz odjeljka "Deinstaliranje softvera pisača" na stranici 69.
- 2. Pritisnite EPSON USB Printer Devices i pritisnite Add/Remove (Dodaj/ukloni).

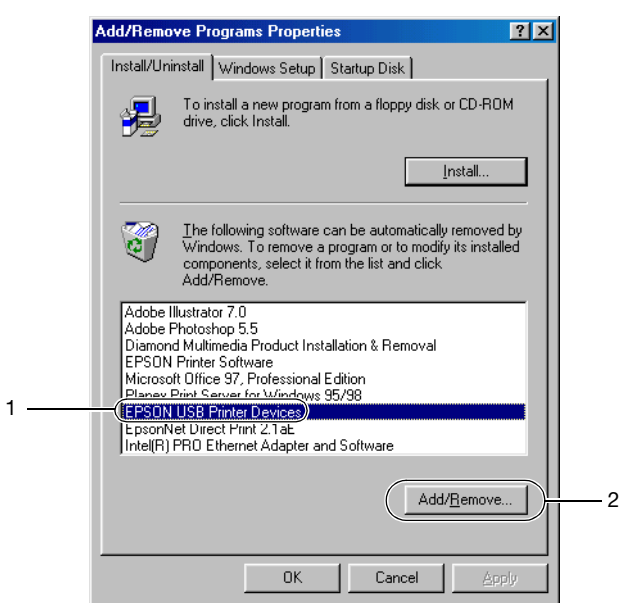

### *Napomena:*

❏ *EPSON USB Printer Devices pojavit će se samo ako je pisač priključen USB kabelom na računalo sa sustavom Windows Me ili 98.*
- ❏ *Ako upravljački sustav za USB nije ispravno instaliran, EPSON USB Printer Devices se možda neće pojaviti. Postupak pokretanja datoteke "Epusbun.exe" na CD-ROM-u.*
	- *[1. U CD-ROM pogon računala stavite CD-R](#page-13-0)OM.*
	- *2. Otvorite pregled sadržaja CD-ROM pogona.*
	- *3. Dvaput pritisnite mapu* \<Jezik>\WIN98 *ili* \<Jezik>\WINME*.*
	- *4. Dvaput pritisnite ikonu datoteke* Epusbun.exe*.*
- 3. Slijedite upute na zaslonu.

Za ponovno instaliranje upravljačkog programa pisača pogledajte odjeljak "Instaliranje softvera pisača" na stranici 14.

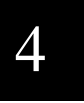

# *Poglavlje 5 Upravljačka ploča*

# *Gumbi i žaruljice*

Rad gumba i status žaruljica se razlikuje ovisno o postavkama za Target Printer Mode (Način rada ciljanog pisača) (Olivetti PR2E, WNI HP4915+, EPSON Printer (Pisač EPSON)) i Interface Mode (Način rada sučelja) (Dual Serial Auto (Dvostruki serijski automatski), Dual Serial Manual (Dvostruki serijski ručni), Serial1 (Serijski1), Serial2 (Serijski2)).

### *Gumbi*

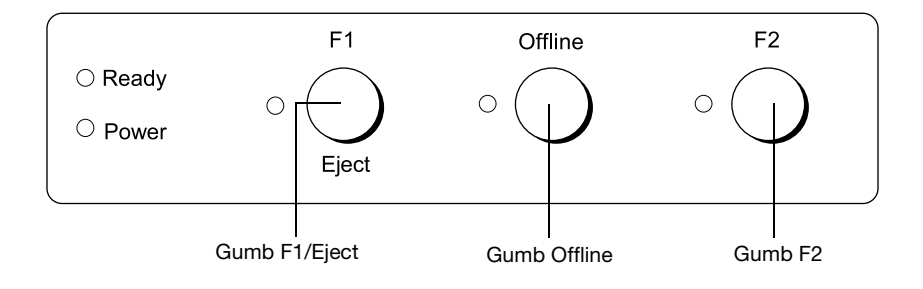

Samo gumb Offline ima istu funkciju u oba načina Target Printer Mode (Načinu rada ciljanog pisača) i Interface Mode (Načinu rada sučelja).

#### Gumb Offline

❏ Izmjenjuje aktivnost pisača između Isključeno i Uključeno.

#### *Olivetti PR2E (Target Printer Mode) (Način rada ciljanog pisača)*

*Rad u načinu Dual Serial Auto (Dvostruki serijski automatski)*

Gumb F1/Eject

- ❏ Izbacuje papir, samo kad je pisač u načinu IBM ili je isključen.
- ❏ Omogućeno je fiksiranje odabira sučelja serial1 kad je odabir sučelja rezerviran mijenjanjem DTR signala u razinu SPACE (Host1).

Gumb F2

❏ Omogućeno je fiksiranje odabira sučelja serial2 kad je odabir sučelja rezerviran mijenjanjem DTR signala u razinu SPACE (Host2).

*Rad u načinu Dual Serial Manual (Dvostruki serijski ručni)*

Gumb F1/Eject

- ❏ Izbacuje papir, samo kad je pisač u načinu IBM ili je isključen.
- ❏ Rezervirajte odabir sučelja serial1. Nakon toga odabir sučelja je fiksiran postavljanjem DTR signala SPACE.

Gumb F2

❏ Rezervirajte odabir sučelja serial2. Nakon toga odabir sučelja je fiksiran postavljanjem DTR signala SPACE. *Rad u načinu Serial1 (Serijski1) i načinu Serial2 (Serijski2)*

Gumb F1/Eject

- ❏ Izbacuje papir, samo kad je pisač u načinu IBM.
- ❏ Rukovaoc može pritisnuti tipku kako bi informirao korisnički program, kad program kontrolira kod PR2.

Gumb F2

❏ Rukovaoc može pritisnuti tipku kako bi informirao korisnički program, kad program kontrolira kod PR2.

#### *WNIHP4915+ (Target Printer Mode) (Način rada ciljanog pisača)*

*Rad u načinu Dual Serial Auto (Dvostruki serijski automatski)*

Gumb F1/Eject

- ❏ Izbacuje papir, samo kad je pisač isključen.
- ❏ Omogućeno je izbacivanje papira ako program ne šalje specifičnu naredbu WNI4915.
- ❏ Ne podržava odabir interfejsa pritiskanjem gumba.

Gumb F2

❏ Ne podržava odabir interfejsa pritiskanjem gumba.

*Rad u načinu Dual Serial Manual (Dvostruki serijski ručni)*

Gumb F1/Eject

- ❏ Izbacuje papir, samo kad je pisač isključen.
- ❏ Omogućeno je izbacivanje papira ako program ne šalje specifičnu naredbu WNI4915.
- ❏ Omogućeno je odabiranje sučelja serial2 kad ulazni međuspremnik2 ima podatke, a sučelje serial1 nije valiano.

#### Gumb F2

❏ Omogućeno je odabiranje sučelja serial2 kad ulazni međuspremnik2 ima podatke, a sučelje serial1 nije valjano.

#### *Rad u načinu Serial1 (Serijski1) i načinu Serial2 (Serijski2)*

#### Gumb F1/Eject

- ❏ Omogućeno je izbacivanje papira ako program ne šalje specifičnu naredbu WNI4915.
- ❏ Rukovaoc može pritisnuti ovu tipku kako bi informirao korisnički program, kad program kontrolira pomoću naredbi WNI4915.

#### Gumb F2

❏ Rukovaoc može pritisnuti ovu tipku kako bi informirao korisnički program, kad program kontrolira pomoću naredbi WNI4915.

#### *Epson Printer (Target Printer Mode) (Pisač Epson (Način rada ciljanog pisača))*

*Rad u načinu Serial1 (Serijski1) i načinu Serial2 (Serijski2)*

Gumb F1/Eject

❏ Izbacuje papir.

Gumb F2

❏ [U ovom nač](#page-110-0)in[u nema funkciju.](#page-110-0)

#### *Rad u načinu rada za mijenjanje zadanih postavki*

#### Gumb F1/Eject

❏ [Radi kao gu](#page-110-0)mb za odabir izbornika. Pritiskanjem ovog gumba možete odabrati sljedeći izbornik. Pogledajte dio "Promjena zadanih postavki" na stranici 111.

#### Gumb Offline

❏ [Radi kao gu](#page-110-0)mb za odabir izbornika. Pritiskanjem ovog gumba možete odabrati prethodni izbornik. Pogledajte dio "Promjena zadanih postavki" na stranici 111.

#### Gumb F2

❏ Možete promijeniti postavku pritiskanjem ovog gumba. Pogledajte dio "Promjena zadanih postavki" na stranici 111.

# 5

# *Žaruljice*

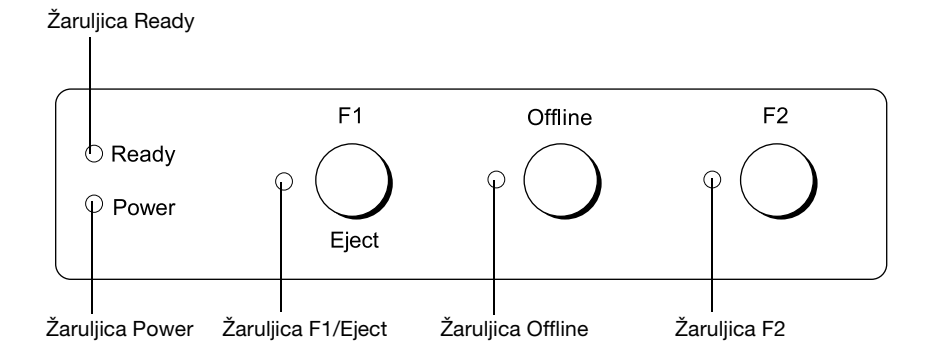

#### *Olivetti PR2E (Target Printer Mode) (Način rada ciljanog pisača)*

*Pokazivač u načinu Dual Serial Auto (Dvostruki serijski automatski) i načinu Dual Serial Manual (Dvostruki serijski ručni)*

Žaruljice Power (Zelene)

❏ Upaljene kada je priključena električna energija.

Žaruljice Ready (Žute)

- ❏ Upaljene kada su izlazni podaci u međuspremniku ili kada se ispisuju.
- ❏ Treperi kada se tijekom ispisa dogodi pogreška.

Žaruljice Offline (Žute)

- ❏ Svijetle dok je pisač isključen.
- ❏ Treperi kada se tijekom ispisa javi upozorenje za zagrijanu ispisnu glavu.

Žaruljica F1/Eject (Žuta)

- ❏ Treperi kad je rezervirano sučelje Serial1.
- ❏ Svijetli kad je odabrano sučelje Serial1.
- ❏ U dvostrukom serijskom načinu program ne može kontrolirati LED pomoću naredbi PR2.

#### Žaruljica F2 (Žuta)

- ❏ Treperi kad je rezervirano sučelje Serial2.
- ❏ Svijetli kad je odabrano sučelje Serial2.
- ❏ U dvostrukom serijskom načinu program ne može kontrolirati LED pomoću naredbi PR2.

*Pokazivač u načinu Serial1 (Serijski1) i načinu Serial2 (Serijski2)*

Žaruljice Power (Zelene)

❏ Upaljene kada je priključena električna energija.

#### Žaruljice Ready (Žute)

- ❏ Svijetle kada su izlazni podaci u međuspremniku ili kada se ispisuju.
- ❏ Treperi kada se tijekom ispisa dogodi pogreška.

#### Žaruljice Offline (Žute)

- ❏ Svijetle dok je pisač isključen.
- ❏ Treperi kada se tijekom ispisa javi upozorenje za zagrijanu ispisnu glavu.

Žaruljica F1/Eject (Žuta)

❏ Radi onako kako je programirana samo kada je pisač u načinu rada PR2. Možete je programirati kada je upaljena, ugašena ili kada treperi u načinu rada PR2.

Žaruliica F2 (Žuta)

❏ Radi onako kako je programirana samo kada je pisač u načinu rada PR2. Možete je programirati kada je upaljena, ugašena ili kada treperi u načinu rada PR2.

#### *WNI HP4915+ (Target Printer Mode) (Način rada ciljanog pisača)*

*Pokazivač u načinu Dual Serial Auto (Dvostruki serijski automatski)*

Žaruljice Power (Zelene)

❏ Upaljene kada je priključena električna energija.

Žaruljice Ready (Žute)

- ❏ Svijetle kada su izlazni podaci u međuspremniku ili kada se ispisuju.
- ❏ Svijetle za vrijeme ispisa.
- ❏ Svijetle za vrijeme mijenjanja statusa papira iz PE u Not PE kad pisač ima podatke iz sučelja.

Žaruljice Offline (Žute)

- ❏ Svijetle dok je pisač isključen.
- ❏ Treperi kada se tijekom ispisa javi upozorenje za zagrijanu ispisnu glavu.

Žaruljica F1/Eject (Žuta)

- ❏ U dvostrukom serijskom načinu program ne može kontrolirati LED pomoću naredbi WNI4915.
- ❏ Svijetli kad je odabrano sučelje Serial1 kad prima podatke preko Serial1.
- ❏ Treperi kada se tijekom ispisa podataka Serial1 dogodi pogreška.
- Žaruljica F2 (Žuta)
	- ❏ U dvostrukom serijskom načinu program ne može kontrolirati LED pomoću naredbi WNI4915.
	- ❏ Svijetli kad je odabrano sučelje Serial2 kad prima podatke preko Serial2.
	- ❏ Treperi kada se tijekom ispisa podataka Serial2 dogodi pogreška.

*Pokazivač u načinu Dual Serial Manual (Dvostruki serijski ručni)*

Žaruljice Power (Zelene)

❏ Upaljene kada je priključena električna energija.

Žaruljice Ready (Žute)

- ❏ Treperi kada se tijekom ispisa dogodi pogreška.
- ❏ Svijetle za vrijeme mijenjanja status papira iz PE u Not PE kad pisač ima podatke iz sučelja.

Žaruljice Offline (Žute)

- ❏ Svijetle dok je pisač isključen.
- ❏ Treperi kada se tijekom ispisa javi upozorenje za zagrijanu ispisnu glavu.

Žaruljica F1/Eject (Žuta)

- ❏ Treperi kad je rezervirano sučelje Serial1.
- ❏ Svijetli kad je odabrano sučelje Serial1 pritiskom gumba F1.
- ❏ U dvostrukom serijskom načinu program ne može kontrolirati LED pomoću naredbi WNI4915.

Žaruljica F2 (Žuta)

- ❏ Treperi kad je rezervirano sučelje Serial2.
- ❏ Svijetli kad je odabrano sučelje Serial2 pritiskom gumba F2.
- ❏ U dvostrukom serijskom načinu program ne može kontrolirati LED pomoću naredbi WNI4915.

#### *Pokazivač u načinu Serial1 (Serijski1) i načinu Serial2 (Serijski2)*

Žaruljice Power (Zelene)

❏ Upaljene kada je priključena električna energija.

5

#### Žaruljice Ready (Žute)

- ❏ Svijetle kada su izlazni podaci u međuspremniku ili kada se ispisuju.
- ❏ Treperi kada se tijekom ispisa dogodi pogreška.

#### Žaruljice Offline (Žute)

- ❏ Svijetle dok je pisač isključen.
- ❏ Treperi kada se tijekom ispisa javi upozorenje za zagrijanu ispisnu glavu.

#### Žaruljica F1/Eject (Žuta)

❏ Radi onako kako je programirana samo kada je pisač u načinu rada WNI4915. Možete je programirati kada je upaljena, ugašena ili kada treperi u načinu rada WNI4915.

#### Žaruljica F2 (Žuta)

❏ Radi onako kako je programirana samo kada je pisač u načinu rada WNI4915. Možete je programirati kada je upaljena, ugašena ili kada treperi u načinu rada WNI4915.

#### *Epson Printer (Target Printer Mode) (Pisač EPSON (Način rada ciljanog pisača))*

*Pokazivač u načinu Serial1 (Serijski1) i načinu Serial2 (Serijski2)*

#### Žaruljice Power (Zelene)

❏ Upaljene kada je priključena električna energija.

Žaruljice Ready (Žute)

- ❏ Svijetle kada su izlazni podaci u međuspremniku ili kada se ispisuju.
- ❏ Treperi kada se tijekom ispisa dogodi pogreška.

#### Žaruljice Offline (Žute)

- ❏ Svijetle dok je pisač isključen.
- ❏ Treperi kada se tijekom ispisa javi upozorenje za zagrijanu ispisnu glavu.

#### Žaruljica F1/Eject (Žuta)

❏ Radi onako kako je programirana samo kada je pisač u PR2 ili WNI4915 načinu rada. Možete je programirati kada je upaljena, ugašena ili kada treperi u PR2 ili načinu rada WNI4915.

### Žaruljica F2 (Žuta)

❏ Radi onako kako je programirana samo kada je pisač u PR2 ili WNI4915 načinu rada. Možete je programirati kada je upaljena, ugašena ili kada treperi u PR2 ili načinu rada WNI4915.

## *Pomoćne funkcije*

U ovom odjeljku su opisane funkcije koje se izvršavaju uključivanjem pisača i držanjem jednog ili više gumba. Ove funkcije prikazane su u donjoj tablici, a detaljnije opisane u tekstu ispod tablice.

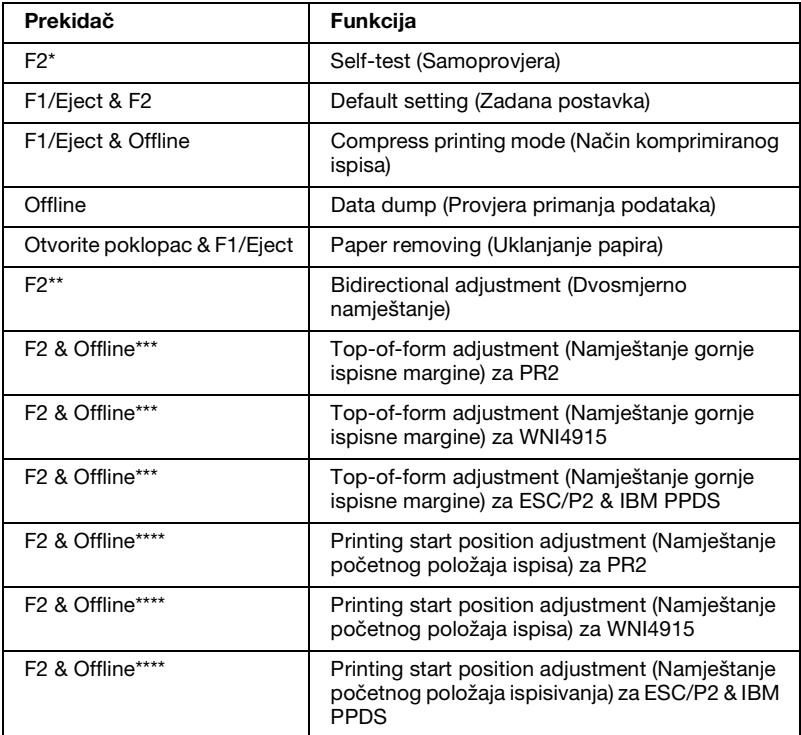

- Za ulaz u ovaj način rada, pritisnite gumbe F1/Eject i F2 dok žaruljice F1/Eject, Offline i F2 trepere.
- \*\* Za ulaz u ovaj način rada, pritisnite gumb F1/Eject dok žaruljice F1/Eject, Offline i F2 trepere.
- \*\*\* Nakon ulaska u način rada, ovaj način rada se mijenja sljedećom radnjom prebacivanja.<br>F1
	- : Namieštanie gornie ispisne margine za PR2
	- Offline : Namještanje gornje ispisne margine za WNI4915
	- F2 & Offline : Namještanje gornje ispisne margine za ESC/P2 & IBM PPDS
- \*\*\*\* Nakon ulaska u način rada, ovaj način rada se mijenja sljedećom radnjom prebacivanja.<br>F2
	- : Namještanje početnog položaja ispisa za PR2
	- F1 & Offline : Namještanje početnog položaja ispisa za WNI4915
	- F1 & F2 : Namještanje početnog položaja ispisa za ESC/P2 & IBM PPDS

#### *Self-test (Samoprovjera)*

Ispisuje [samoprovjeru. Pojedinosti o tomu pogledajte](#page-88-0) u dijelu "Ispis rezultata samoprovjere" na stranici 124.

#### *Default setting (Zadana postavka)*

Otvara način rada za mijenjanje zadanih postavki. Pojedinosti o tomu pogledajte u dijelu "Promjena zadanih po[stavki" na](#page-124-0)  [stranici 111.](#page-124-0)

#### *Compress printing mode (Način komprimiranog ispisa)*

Otvara način komprimiranog ispisa. Pojedinosti o tomu pogledajte u dijelu "Način komp[rimiranog ispisa" na stranici 89.](#page-141-0)

#### *[Data dump \(Pro](#page-141-0)vjera primanja podataka)*

Otvara način rada za provjeru primanja podataka u kojem se ispisuju svi ulazni podaci kao heksadecimalni brojevi i odgovarajući znakovi. Pojedinos[ti o tomu pogledajte u dijelu "Ispis](#page-112-0)  [heksadecim](#page-112-0)alne provjere stanja" na stranici 125.

#### *Paper removing (Uklanjanje papira)*

Otvara način rada za uklanjanje papira. Upute o uvlačenju papira pogledajte u odjeljku "Oslobađanje za[glavljenog papira" na](#page-30-0)  [stranici 142.](#page-30-0)

#### *Bidirectional adjustment (Dvosmjerno namještanje)*

Otvara način rada dvosmjernog namještanja. Pojedinosti o tomu pogledajte u dijelu "Poravnanje okomitih crta na ispisu" na stranici 113.

#### *[Top-of-form adjustment \(Namještanje](#page-32-0) gornje ispisne margine)*

Otvara način rada za namještanje položaja gornje ispisne margine. Pojedinosti o tomu pogledajte u dijelu "Namještanje položaja gornje ispisne margine" na stranici 31.

#### *Printing start position adjustment (Namještanje početnog položaja ispisivanja)*

Otvara način rada za namještanje početnog položaja ispisivanja. Pojedinosti o tomu pogledajte u dijelu "Namještanje početnog položaja ispisivanja" na stranici 33.

# <span id="page-88-0"></span>*Način komprimiranog ispisa*

Podatke za ispisivanje možete komprimirati u omjeru od 75% na sljedeći način.

#### *Napomena:*

*Stanje komprimiranog ispisa je učinkovito samo kada je pisač u načinu rada ESC/P2.*

1. Isključite pisač.

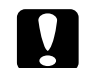

c *Oprez: Nakon što ga isključite, pričekajte najmanje pet sekundi prije nego što pisač ponovno uključite; u suprotnome bi se mogao oštetiti.*

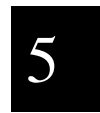

2. Uključite pisač, ali istodobno držite pritisnute gumbe F1/Eject i Offline. Pisač ispušta dva kratka zvučna signala i ulazi u način komprimiranog ispisa.

## *[O zadanim postavkama](#page-89-0) pisača*

Zadane postavke upravljaju mnogim funkcijama pisača. Iako se te funkcije vrlo često mogu namjestiti u programu ili upravljačkom programu pisača, ponekad ćete morati promijeniti zadanu postavku preko upravljačke ploče pisača i to kad se pisač nalazi u načinu rada za mijenjanje zadanih postavki.

Detaljan opis postavki koje se mogu mijenjati u načinu rada za mijenjanje zadanih postavki nalazi se u odjeljku "Razumijevanje zadanih postavki" na stranici 90. Upute o promjeni tih postavki pogledajte u odjeljku "Promjena zadanih postavki" na stranici 111.

### <span id="page-89-0"></span>*Razumijevanje zadanih postavki*

U ovome su dijelu opisane postavke i mogućnosti u načinu rada za mijenjanje zadanih postavki.

U načinu rada za mijenjanje zadanih postavki možete odabrati stavke koje želite namjestiti iz glavnog izbornika.

Iz izbornika Common Settings (Zajedničke postavke) možete promijeniti postavke za zajedničke stavke koje imaju učinak u svim emulacijskim načinima rada.

Možete postaviti Interface mode (Način rada sučelja), Software (Softver) i tako dalje, za odabrani pisač u Target Printer Mode Settings (Postavkama za način rada ciljanog pisača). Postupak je prikazan u nastavku.

- 1. Postavite Target Printer Mode (Način rada ciljanog pisača). Unesite Target Printer Mode Settings (Postavke za način rada ciljanog pisača) i odaberite iz OlivettiPR2E, WNI HP4915+ i EPSON Printer (Pisač EPSON).
- 2. Postaviti način rada sučelja. Za Interface Mode (Načinu rada sučelja) odaberite nešto od sljedećeg.
	- ❏ Dual Serial Auto (Dvostruki serijski automatski) ili Dual Serial Manual (Dvostruki serijski ručni) Možete koristiti 2 serijska sučelja.
	- ❏ Serial1 (Serijski1) ili Serial2 (Serijski2) Možete koristiti samo 1 serijsko sučelje.
- 3. Postavite softver za relevantno sučelje.
	- ❏ Kada je Target Printer Mode (Način rada ciljanog pisača) OlivettiPR2E PR2 ili IBM PPDS može biti postavljeno.
	- ❏ Kada je Target Printer Mode (Način rada ciljanog pisača) WNI HP491 $\overline{5}$ + WNI4915 ili IBM PPDS može biti postavljeno.

❏ Kada je Target Printer Mode (Način rada ciljanog pisača) EPSON Printer (Pisač EPSON) ESC/P2 ili IBM PPDS može biti postavljeno. Dvostruki serijski način se ne može postaviti kao Interface Mode (Način rada sučelja).

Ove postavke prikazane su u donjoj tablicama, a detaljnije opisane u tekstu ispod svake tablice.

Za pristup i promjenu neke postavke pogledajte odjeljak "Promjena zadanih postavki" na stranici 111.

#### *Način rada za mijenjanje zadanih postavki*

*Main Menu (Glavni izbornik)*

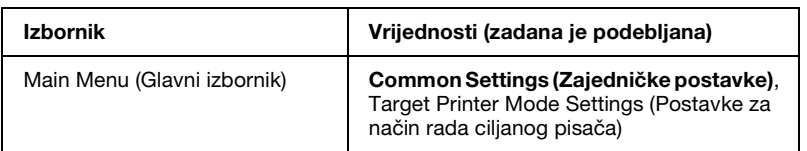

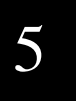

#### *Common Settings (Zajedničke postavke)*

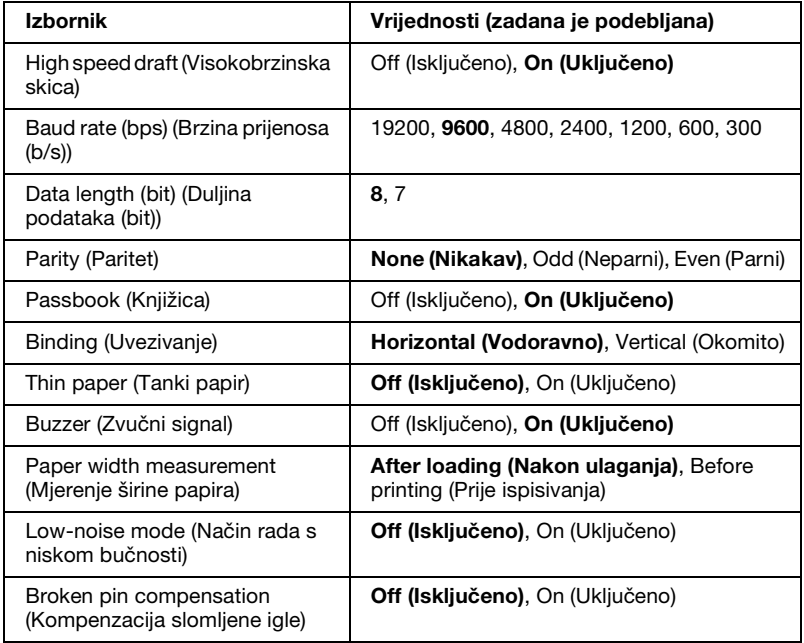

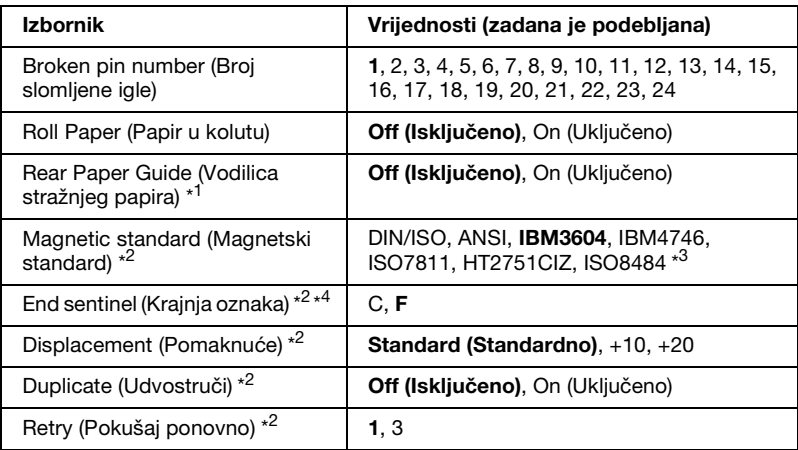

- \*1 Kada se pisač uključi u načinu rada Passbook (Knjižica) & načinu rada Rear Paper Guide (Vodilica stražnjeg papira), način rada Roll paper (Papir u kolutu) nije dostupan.
- \*2 Ove postavke su samo kod instaliranog MSRW-a. Ima učinak u emulaciji PR2 i načinu emulacije WNI4915.
- \*3 Ove postavke nemaju učinak u načinu WNI4915 kad je odabran format od ANSI ili IBM4746 ili HT2751CIZ, ISO8484. Postavka DIN/ISO je odabrana.

\*4 Ova postavka ima učinak kada je odabran format od IBM3604 ili IBM4746.

#### *High speed draft (Visokobrzinska skica)*

U PR2 načinu rada, ova opcija je dostupna kod svake širine fonta. U drugim načinima rada, ova opcija je dostupna kada je širina fonta između 10 i 12 zpi (znakova po inču). Kad izaberete On (Uključeno), pisač ispisuje do 480 z/s (znakova u sekundi) i 10 zpi. Kada izaberete Off (Isključeno), pisač ispisuje do 360 z/s i 10 zpi.

#### *Baud rate (bps) (Brzina prijenosa (b/s))*

Ovu mogućnost koristite za postavljanje brzine prijenosa podataka (baud) kod serijskog sučelja. Brzina prijenosa se mjeri u bitovima po sekundi (bps).

*Data length (bit) (Duljina podataka (bit))*

Postavite duljinu podataka serijskog sučelja na 7 ili 8.

#### *Parity (Paritet)*

Kada je ova mogućnost postavljena na None (Nikakav), provjera pariteta je onemogućena. Paritet bit, ako se koristi, pruža osnovni oblik otkrivanja pogreški.

#### *Passbook (Knjižica)*

Kada koristite pojedinačni list papira ili knjižicu, postavite ovu opciju na On (Uključeno). Kada koristite višedijelne obrasce, postavite ovu opciju na Off (Isključeno).

#### *Binding (Uvezivanje)*

Kada koristite knjižicu trebate postaviti način uvezivanja. Odaberite Horizontal (Vodoravno) za vodoravno presavijenu knjižicu ili Vertical (Okomito) za okomito presavijenu knjižicu.

#### *[Thin paper \(Tan](#page-114-0)ki papir)*

Kada koristite tanki papir, postavite ovu opciju na On (Uključeno). Ovaj način rada je aktiviran kada odaberete On (Uključeno), a način rada za Passbook (Knjižica) je namješten na Off (Isključeno).

#### *Buzzer (Zvučni signal)*

Ako ovu značajku postavite na On (Uključeno), pisač ispušta zvučni signal kada dođe do pogreške. Detaljnije informacije o pogreškama pisača pogledajte u odjeljku "Upotreba pokazivača pogrešaka" na stranici 115. Ako ne želite da pisač ispušta zvučni signal, odaberite Off (Isključeno).

#### *Paper width measurement (Mjerenje širine papira)*

Možete postaviti vrijeme kada će pisač mjeriti širinu papira. Kada odaberete After loading (Nakon ulaganja), pisač će mjeriti širinu odmah nakon ulaganja papira. Kada odaberete Before printing (Prije ispisivanja), mjerenje će se obavljati neposredno prije ispisivanja prvog retka.

# 5

#### *Low-noise mode (Način rada s niskom bučnosti)*

Kada se ovaj način rada postavi na On (Uključeno), buka je smanjena, ali je i ispisivanje sporije.

#### *Broken pin compensation (Kompenzacija slomljene igle)*

Kada je ova značajka na On (Uključeno), ispis je normalne kvalitete ako je jedna od 24 igle slomljena. U postavci Broken pin number (Broj slomljene igle) trebate postaviti broj slomljene igle.

#### *Broken pin number (Broj slomljene igle)*

Odaberite broj igle koja je slomljena. Broj slomljene igle je prikazan na stranici trenutnih zadanih postavki koja se može ispisati u načinu rada za mijenjanje zadanih postavki. Praznina na nagnutoj crti iznad broja igle prikazuje broj slomljene igle.

#### *Roll Paper (Papir u kolutu)*

Postavite ovu opciju na On (Uključeno) kada koristite papir u kolutu s dodatnim držačem papira u kolutu. Ovaj način rada je aktiviran kada odaberete On (Uključeno), a način rada za Passbook (Knjižica) je namješten na Off (Isključeno).

Kada je ova opcija postavljena na Off (Isključeno), a papir se ostavi u pisaču, pisač izbacuje papir kada se uključi ili kada se otvori poklopac. Kada je ova opcija postavljena na On (Uključeno), pisač ne izbacuje papir.

#### *Rear Paper Guide (Vodilica stražnjeg papira)*

Kada koristite dodatnu vodilicu za stražnji papir, postavite ovu opciju na On (Uključeno).

Kada odaberete On (Uključeno), a način rada Roll Paper (Papir u kolutu) je također postavljen na On (Uključeno), način rada Roll Paper (Papir u kolutu) nije dostupan.

#### *Magnetic standard (Magnetski standard)*

U ovoj postavci možete odabrati magnetski standard.

Ova značajka dostupna je samo za pisač PLQ-20DM.

#### *End sentinel (Krajnja oznaka)*

Možete odabrati C ili F za slovo koje će biti pridodano na kraj podataka snimljenih na magnetske vrpce.

Ova postavka ima učinak samo kada je u postavci za Magnetic standard (Magnetski standard) odabran format za IBM3604 ili IBM4746.

Ova značajka dostupna je samo za pisač PLQ-20DM.

#### *Displacement (Pomaknuće)*

Ova opcija Vam omogućava odabir vrijednosti pomaknuća magnetske vrpce.

Ova značajka dostupna je samo za pisač PLQ-20DM.

#### *Duplicate (Udvostruči)*

Kada je ova značajka postavljena na On (Uključeno), magnetske vrpce udvostručavaju snimljene podatke.

Ova značajka dostupna je samo za pisač PLQ-20DM.

#### *Retry (Pokušaj ponovno)*

Ova postavka Vam omogućava da postavite broj pokušaja pisača da primi podatke prije nego odustane.

Ova značajka dostupna je samo za pisač PLQ-20DM.

#### *Target Printer Mode Settings (Postavke za način rada ciljanog pisača)*

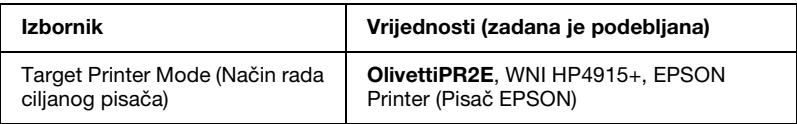

#### *OlivettiPR2E Settings (Postavke za OlivettiPR2E)*

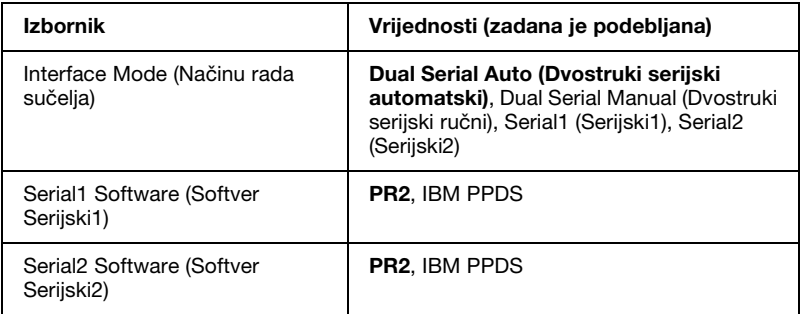

\* Kad se pisač uključi u načinu rada OlivettiPR2E, Način rada s paketima je postavljeno na OFF i USB sučelje nije dostupno.

#### *Interface Mode (Načinu rada sučelja)*

U ovom načinu rada sučelja glavno računalo određuje prebacivanje kontrole sučelja.

Pritisnite gumb na upravljačkoj ploči na istoj strani gdje treperi žaruljica.

Kad žaruljica prestane treperiti i počne svijetliti, možete ispisivati.

U ovom načinu rada sučelja pisač određuje prebacivanje kontrole sučelia.

Kad pritisnite gumb na upravljačkoj ploči koji odgovara sučelju kojeg želite koristiti, žaruljica za taj gumb će treperiti. Kad žaruljica prestane treperiti i počne svijetliti, možete ispisivati.

#### *Serial1 Software (Softver Serijski1)*

Ova postavka Vam omogućava da odaberete oblik softvera Serial1. Kad odaberete PR2, pisač radi u načinu Olivetti PR2E. Kada odaberete IBM PPDS, pisač će emulirati IBM-ov pisač.

#### *Serial2 Software (Softver Serijski2)*

Ova postavka Vam omogućava da odaberete oblik softvera Serial2. Kad odaberete PR2, pisač radi u načinu Olivetti PR2E. Kada odaberete IBM PPDS, pisač će emulirati IBM-ov pisač.

#### *PR2 Mode Settings (Postavke PR2 načina rada) (Target Printer Mode (Način rada ciljanog pisača): OlivettiPR2E)*

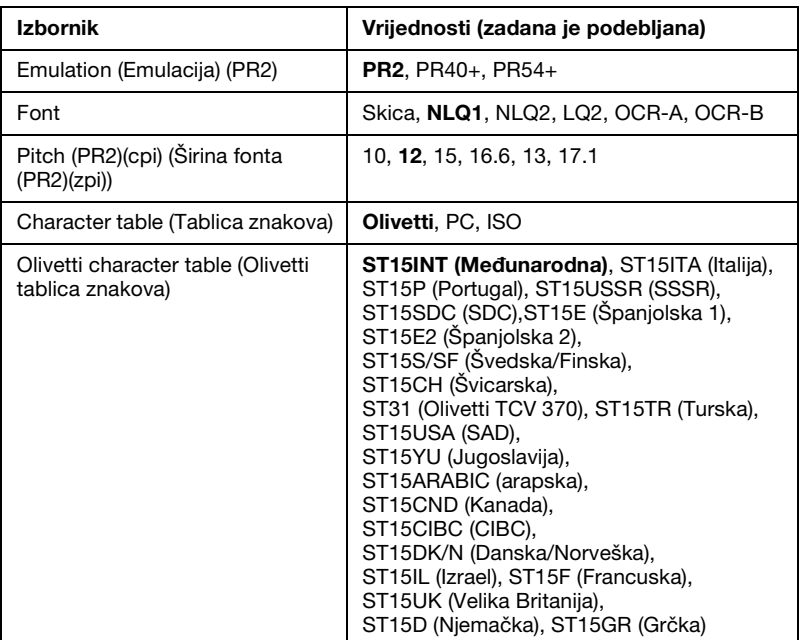

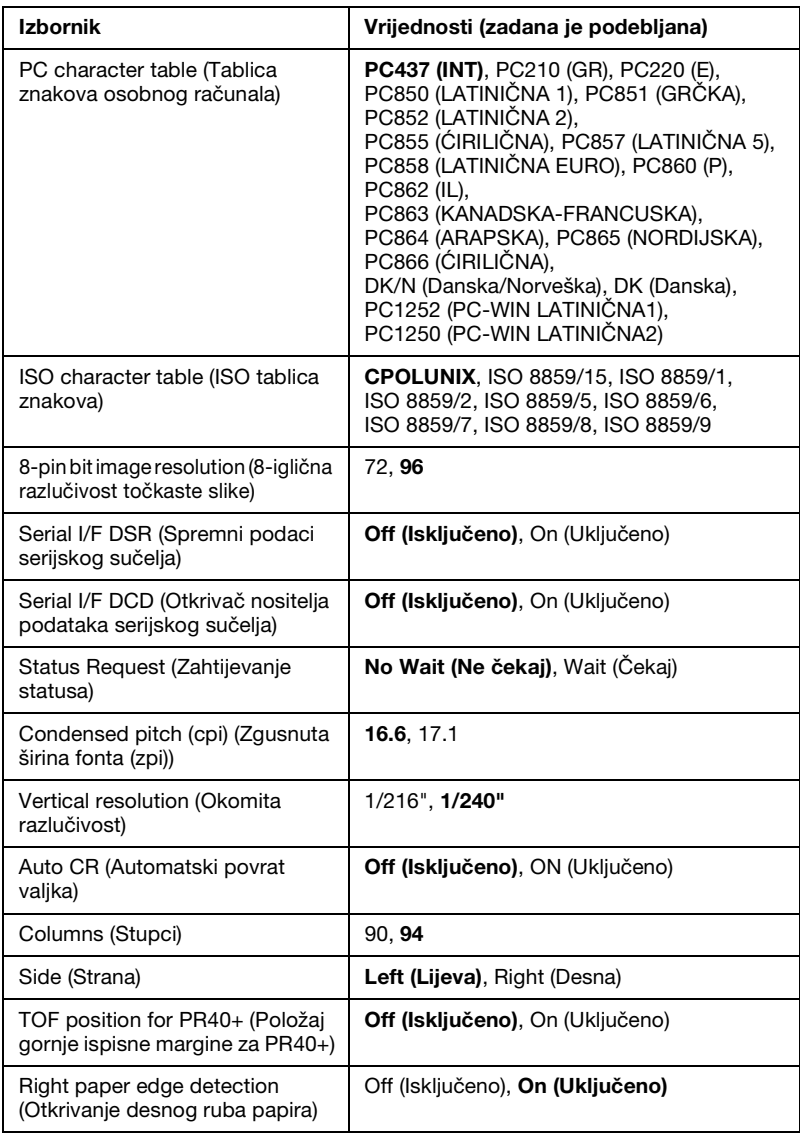

#### *Emulation (Emulacija)*

Možete odabrati emulaciju za PR2, PR40+ ili PR54+.

*Font*

Ova postavka Vam omogućava postavljanje jednog od šest fontova.

*Pitch (cpi) (Širina fonta (zpi))*

Ova postavka Vam omogućava postavljanje jedne od šest širina  $f_{\Omega}$ tontova

#### *Character table (Tablica znakova)*

Možete postaviti jednu od tri tablice znakova; Olivetti, PC, ISO.

#### *Olivetti character table (Olivetti tablica znakova)*

Možete odabrati jedan font. Postavka koju odaberete u ovoj tablici ima učinak samo kada je u postavci Character table (Tablica znakova) odabrana tablica Olivetti.

#### *PC character table (Tablica znakova osobnog računala)*

Možete odabrati jedan font. Postavka koju odaberete u ovoj tablici ima učinak samo kada je u postavci Character table (Tablica znakova) odabrana tablica PC.

#### *ISO character table (ISO tablica znakova)*

Možete odabrati jedan font. Postavka koju odaberete u ovoj tablici ima učinak samo kada je u postavci Character table (Tablica znakova) odabrana tablica ISO.

#### *8-pin bit image resolution (8-iglična razlučivost točkaste slike)*

Kao zadanu vrijednost za 8-igličnu razlučivost točkaste slike možete odabrati 72 ili 96.

#### *Serial I/F DSR (Spremni podaci serijskog sučelja)*

Kada odaberete On (Uključeno), aktiviraju se spremni podaci (DSR - Data Set Ready).

Ova opcija je dostupna samo u PR2 načinu rada.

#### *Serial I/F DCD (DCD podaci serijskog sučelja)*

Kada odaberete On (Uključeno), aktivira se otkrivač nositelja podataka (DCD - Data Carrier Detector).

Ova opcija je dostupna samo u PR2 načinu rada.

#### *Status Request (Zahtijevanje statusa)*

Ova postavka Vam omogućava postavljanje vremena za odgovaranje na naredbu stanja odgovora. Kad je odabrano No Wait (Ne čekaj), naredba se provodi bez čekanja ispisivanja. Kada odaberete Wait (Čekaj), naredba se provodi nakon što se ispisivanje u potpunosti dovrši.

#### *Condensed pitch (cpi) (Zgusnuta širina fonta (zpi))*

Možete postaviti širinu fonta koja se koristi u zgusnutom načinu rada.

#### *Vertical resolution (Okomita razlučivost)*

Ova postavka Vam omogućava da odaberete okomitu razlučivost.

### *Auto CR (Automatski povrat valjka)*

Kad je automatski povrat valjka postavljen na On (Uključeno), nakon svakog koda za pomak papira unaprijed (LF) slijedit će kod za povrat valjka (CR), zbog čega će pisač sljedeći početni položaj ispisa pomaknuti na lijevu marginu. Ako je ova postavka postavljena na Off (Isključeno), za pomak početnog položaja ispisa na lijevu marginu morat ćete poslati kod CR nakon koda za automatski pomak papira prema naprijed.

### *Columns (Stupci)*

Možete odabrati broj stupaca u jednom retku.

### *Side (Strana)*

Ova postavka Vam omogućava da prebacite početni položaj ispisa na lijevu ili desnu stranu papira. Kada odaberete Left (Lijeva), ispisivanje je normalno i započinje od prvog znaka na lijevom rubu papira. Kada odaberete Right (Desna) ispisivanje započinje od zadnjeg stupca prema broju stupaca postavljenom u Columns (Stupci) s desnim rubom papira kao referencom.

#### *TOF position for PR40+ (Položaj gornje ispisne margine za PR40+)*

Kada odaberete On (Uključeno) u ovoj opciji i PR40+ u Emulation (Emulaciji), položaj gornje ispisne margine je postavljen na 6,5 mm što je jedinstveno za PR40+ način rada. Kada odaberete Off (Isključeno) i PR40+, gornja ispisna margina je postavljena na isti položaj kao u načinima rada PR2 i PR54+ (tvornički zadana postavka je 4,2 mm).

#### *Right paper edge detection (Otkrivanje desnog ruba papira)*

Ova postavka Vam omogućava da odredite ispisuje li pisač preduge podatke kada su podaci duži od širine papira. Kada odaberete On (Uključeno), predugi podaci se ne ispisuju. Kada odaberete Off (Isključeno), pisač ispisuje preduge podatke u sljedeći redak.

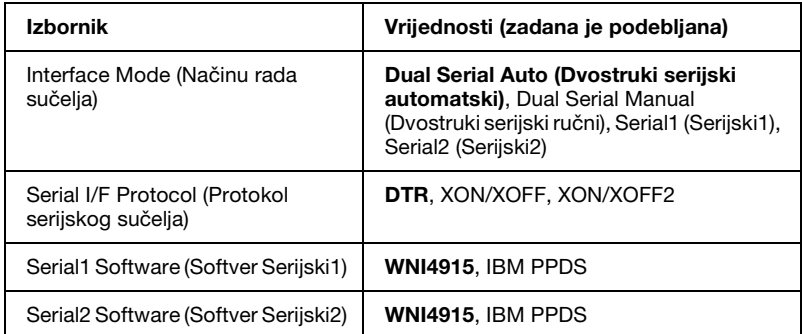

#### *WNI HP4915+ Settings (WNI HP4915+ postavke)*

#### *Interface Mode (Načinu rada sučelja)*

Kad postavite pisač na Dual Serial Auto (Dvostruki serijski automatski), omogućeno je sučelje koje je primilo podatke ranije. Kad postavite pisač na Dual Serial Manual (Dvostruki serijski ručni), omogućeno je sučelje koje ste odabrali gumbom F1/Eject ili F2. Kad postavite pisač na Serial1 ili Serial2, omogućeno je samo ono sučelje koje ste postavili.

#### *Serial I/F Protocol (Protokol serijskog sučelja)*

Ova postavka Vam omogućava postavljanje kontrole toka serijskog sučelja.

#### *Serial1 Software (Softver Serijski1)*

Ova postavka Vam omogućava da odaberete oblik softvera Serial1. Kad odaberete WNI4915, pisač će raditi u načinu rada WNI HP4915+. Kada odaberete IBM PPDS, pisač će emulirati IBM-ov pisač.

#### *Serial2 Software (Softver Serijski2)*

Ova postavka Vam omogućava da odaberete oblik softvera Serial2. Kad odaberete WNI4915, pisač će raditi u načinu rada WNI HP4915+. Kada odaberete IBM PPDS, pisač će emulirati IBM-ov pisač.

*WNI4915 Mode Settings (Postavke WNI4915 načina rada) (Target Printer Mode (Način rada ciljanog pisača): WNI HP4915+)*

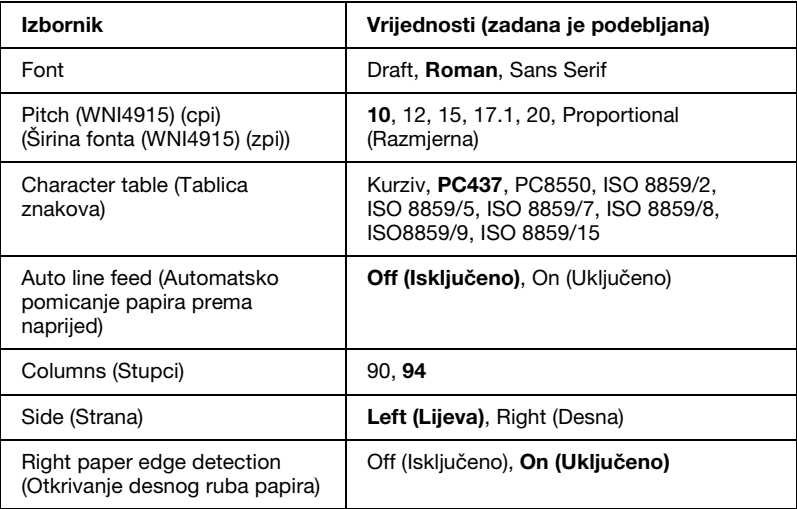

#### *Font*

Ova postavka Vam omogućava postavljanje jednog od 3 fontova.

#### *Pitch (cpi) (Širina fonta (zpi))*

Ova postavka Vam omogućava postavljanje jedne od šest širina fontova.

#### *Character table (Tablica znakova)*

Možete odabrati neku od različitih tablica znakova. Ova će se postavka koristiti kad ispisujete bez upravljačkog programa pisača.

Koristite li upravljački program pisača, ovu postavku promijenite u samom upravljačkom programu. Za pojedinosti pogledajte odjeljak "Pregled postavki upravljačkog programa pisača" na stranici 47.

#### *Auto line feed (Automatsko pomicanje papira unaprijed)*

Kada je automatsko pomicanje papira prema naprijed postavljeno na On (Uključeno), pisač će nakon svakog primljenog koda za povrat valjka (CR) unijeti kod za pomak papira prema naprijed (LF).

#### *Columns (Stupci)*

Možete odabrati broj stupaca u jednom retku.

#### *Side (Strana)*

Ova postavka Vam omogućava da prebacite početni položaj ispisa na lijevu ili desnu stranu papira. Kada odaberete Left (Lijeva), ispisivanje je normalno i započinje od prvog znaka na lijevom rubu papira. Kada odaberete Right (Desna) ispisivanje započinje od zadnjeg stupca prema broju stupaca postavljenom u Columns (Stupci) s desnim rubom papira kao referencom.

#### *Right paper edge detection (Otkrivanje desnog ruba papira)*

Ova postavka Vam omogućava da odredite ispisuje li pisač preduge podatke kada su podaci duži od širine papira. Kada odaberete On (Uključeno), predugi podaci se ne ispisuju. Kada odaberete Off (Isključeno), pisač ispisuje preduge podatke u sljedeći redak.

# 5

#### *IBM Mode Settings (Postavke načina rada IBM) (Target Printer Mode (Način rada ciljanog pisača): OlivettiPR2E ili WNI HP4915+)*

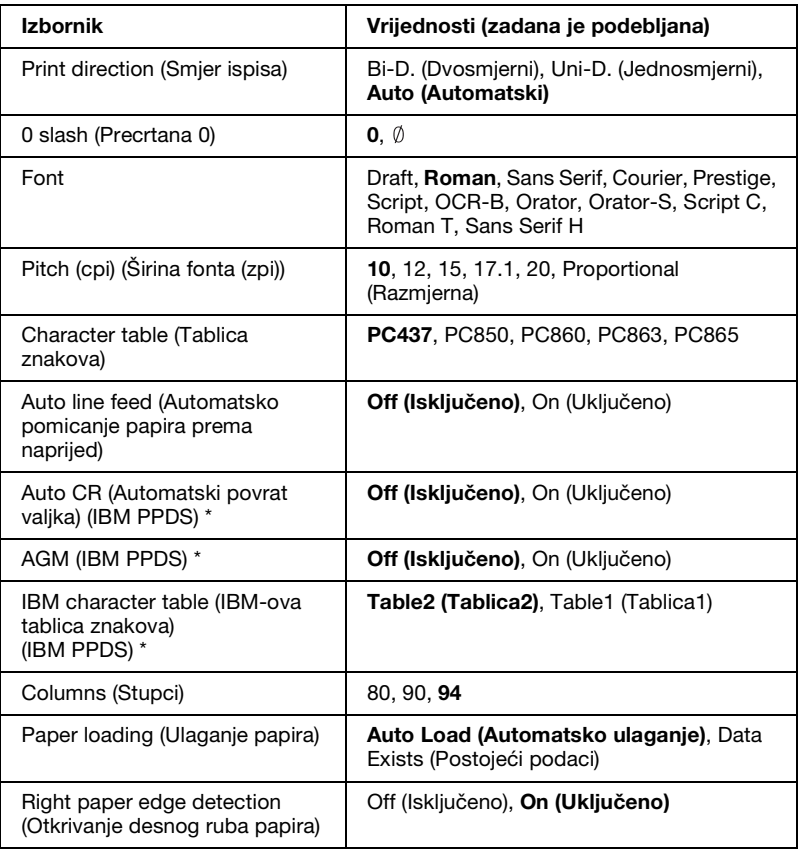

\* Ove postavke imaju učinak kad je odabrana emulacija IBM PPDS.

#### *Print direction (Smjer ispisa)*

Možete odabrati automatski smjer ispisa (Auto (Automatski)), dvosmjerni ispis (Bi-D (Dvosmjerni)) ili jednosmjerni ispis (Uni-D (Jednosmjerni)). Ispis je obično dvosmjeran; jednosmjeran ispis, međutim, omogućuje točnije poravnanje okomitog ispisa.

Kada odaberete Auto (Automatski), pisač analizira podatke i koristi jednosmjerni ispis kod onih redaka koji zahtijevaju okomito poravnanje ispisa.

#### *0 slash (Precrtana 0)*

Nula je precrtana (Ø) kada je ova značajka postavljena na On (Uključeno); kada je postavljena na Off (Isključeno), nula nije precrtana (0). Precrtana nula omogućuje lakše razlikovanje broja nule od verzalnog slova "O".

#### *Font*

Ova postavka Vam omogućava postavljanje jednog od 12 fontova.

#### *Pitch (cpi) (Širina fonta (zpi))*

[Ova postavka Vam omogućava postavljanje jedne od šest širina](#page-46-0)  fontova.

#### *Character table (Tablica znakova)*

Možete odabrati neku od različitih tablica znakova. Ova će se postavka koristiti kad ispisujete bez upravljačkog programa pisača.

Koristite li upravljački program pisača, ovu postavku promijenite u samom upravljačkom programu. Za pojedinosti pogledajte odjeljak "Pregled postavki upravljačkog programa pisača" na stranici 47.

#### *Auto line feed (Automatsko pomicanje papira unaprijed)*

Kada je automatsko pomicanje papira prema naprijed postavljeno na On (Uključeno), pisač će nakon svakog primljenog koda za povrat valjka (CR) unijeti kod za pomak papira prema naprijed (LF).

#### *Auto CR (Automatski povrat valjka) (IBM PPDS)*

Kad je automatski povrat valjka postavljen na On (Uključeno), nakon svakog koda za pomak papira prema naprijed (LF) ili ESC J koda, slijedit će kod za povrat valjka (CR), zbog čega će pisač sljedeći početni položaj ispisa pomaknuti na lijevu marginu. Ako je ova postavka postavljena na Off (Isključeno), za pomak početnog položaja ispisa na lijevu marginu morat ćete poslati kod CR nakon koda za automatski pomak papira prema naprijed.

Ova je značajka dostupna samo u IBM PPDS načinu emulacije.

# 5

*A.G.M. (IBM PPDS)*

Kad je način rada dopunske grafike (A.G.M) postavljen na On, naredbe ESC 3, ESC A, ESC J, ESC K, ESC L, ESC Y, ESC Z i ESC \* u načinu rada emulacije IBM PPDS rade na isti način kao u načinu rada ESC/P2.

Ova je značajka dostupna samo u IBM PPDS načinu emulacije.

#### *IBM character table (IBM-ova tablica znakova) (IBM PPDS)*

Za IBM-ovu tablicu znakova odaberite table2 (tablica2) ili table1 (tablica1).

Ova je značajka dostupna samo u IBM PPDS načinu emulacije.

#### *Columns (Stupci)*

Možete odabrati broj stupaca u jednom retku.

#### *Paper loading (Ulaganje papira)*

Kad odaberete Auto Load (Automatsko ulaganje), pisač uvlači papir odmah nakon što je umetnut. Kad postavite na Data Exists (Postojeći podaci), pisač ne uvlači papir dok ne primi podatke.

#### *Right paper edge detection (Otkrivanje desnog ruba papira)*

Ova postavka Vam omogućava da odredite ispisuje li pisač preduge podatke kada su podaci duži od širine papira. Kada odaberete On (Uključeno), predugi podaci se ne ispisuju. Kada odaberete Off (Isključeno), pisač ispisuje preduge podatke u sljedeći redak.

*EPSON Printer Settings (Postavke za Pisač EPSON) (Target Printer Mode (Način rada ciljanog pisača: EPSON Printer) (Pisač EPSON)*

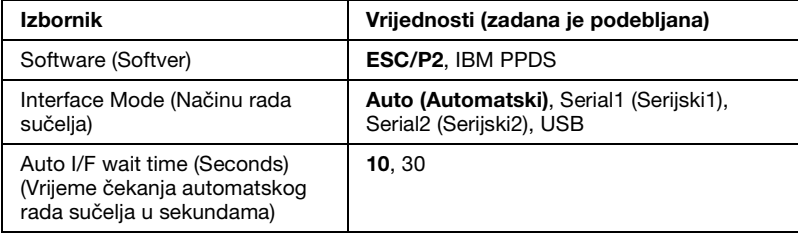

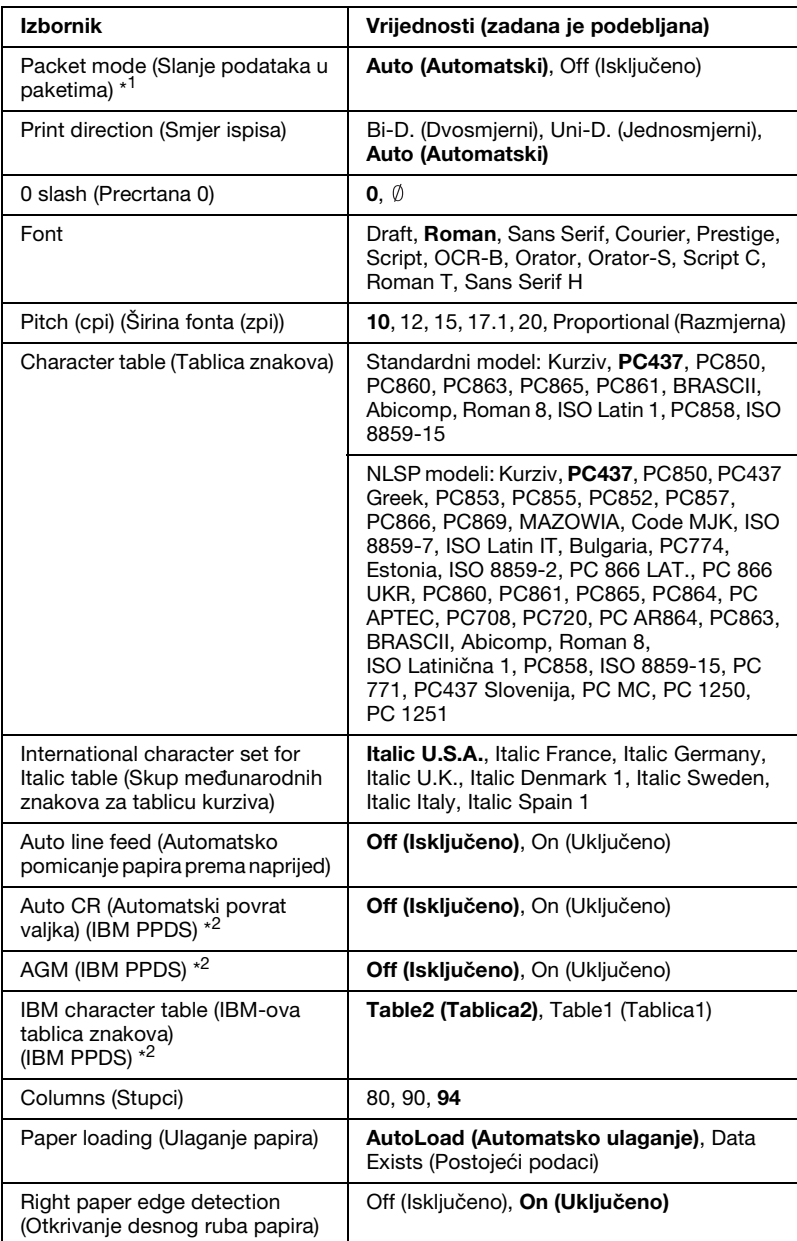

\*1 Ove vrijednosti imaju učinak samo kad je odabrano USB sučelje.

\*2 Ove postavke imaju učinak kad je odabrana emulacija IBM PPDS.

#### *Software (Softver)*

Ova postavka Vam omogućava da odaberete oblik softvera. Kada odaberete ESC/P2, pisač će raditi u načinu EPSON ESC/P2. Kada odaberete IBM PPDS, pisač će emulirati IBM-ov pisač.

#### *Interface Mode (Načinu rada sučelja)*

Pisač ima ugrađene utore za tri vrste sučelja; Serijski1, Serijski2 i USB. Način rada sučelja možete namjestiti na Auto (Automatski), Serial1 (Serijski1), Serial2 (Serijski2) ili USB. Ako odaberete Auto (Automatski), pisač će automatski odabrati sučelje preko kojega prima podatke, te ga koristiti do završetka ispisa. Postavka Auto (Automatski) omogućuje zajedničko korištenje pisača na više računala, bez promjene načina rada sučelja. Kada se pisač uključi u Auto I/F (automatskom načinu rada sučelja) i PR2 načinu rada, on je postavljen na Serial (Serijski).

Ako je na pisač priključeno samo jedno računalo, možete odabrati Serial1, Serial2 ili USB ovisno o tome koju vrstu sučelja koristi Vaše računalo.

#### *Auto I/F wait time (Seconds) (Vrijeme čekanja automatskog rada sučelja u sekundama)*

Ako pisač radi u automatskom načinu rada sučelja, a od trenutno odabranog sučelja ne primi podatke unutar vremena zadanog u ovoj postavci, pisač će odrediti iz kojeg sučelja prima podatke i prijeći će na njega. Vrijeme čekanja automatskog rada sučelja možete namjestiti na 10 ili 30. Kada se pisač uključi u PR2 načinu rada, ovaj način rada nije aktiviran.

#### *Packet mode (Slanje podataka u paketima)*

Kada ispisujete iz programa u sustavu Windows upotrebom upravljačkog programa pisača s korisničkog CD-ROM-a, svakako odaberite Auto (Automatsko). Postavite ovu značajku na Off (Isključeno) ako postoje problemi s vezom dok ispisujete iz programa koji se koriste u ostalim operacijskim sustavima, primjerice u DOS-u. Kada se pisač uključi u PR2 načinu rada, ovaj način rada je postavljen na Off (Isključeno).
### *Print direction (Smjer ispisa)*

Možete odabrati automatski smjer ispisa (Auto (Automatski)), dvosmjerni ispis (Bi-D (Dvosmjerni)) ili jednosmjerni ispis (Uni-D (Jednosmjerni)). Ispis je obično dvosmjeran; jednosmjeran ispis, međutim, omogućuje točnije poravnanje okomitog ispisa.

Kada odaberete Auto (Automatski), pisač analizira podatke i koristi jednosmjerni ispis kod onih redaka koji zahtijevaju okomito poravnanje ispisa.

### *0 slash (Precrtana 0)*

Nula je precrtana (Ø) kada je ova značajka postavljena na On (Uključeno); kada je postavljena na Off (Isključeno), nula nije precrtana (0). Precrtana nula omogućuje lakše razlikovanje broja nule od verzalnog slova "O".

### *Font*

Ova postavka Vam omogućava postavljanje jednog od 12 fontova.

### *Pitch (cpi) (Š[irina fonta \(zpi\)\)](#page-46-0)*

[Ova posta](#page-46-0)vka Vam omogućava postavljanje jedne od šest širina fontova.

### *Character table (Tablica znakova)*

Možete odabrati neku od različitih tablica znakova. Ova će se postavka koristiti kad ispisujete bez upravljačkog programa pisača.

Koristite li upravljački program pisača, ovu postavku promijenite u samom upravljačkom programu. Za pojedinosti pogledajte odjeljak "Pregled postavki upravljačkog programa pisača" na stranici 47.

### *International character set for italic table (Skup međunarodnih znakova za tablicu kurziva)*

Možete odabrati neku od različitih skupova međunarodnih znakova za tablicu kurziva. Svaki skup sadrži osam znakova koji se razlikuju ovisno o državi i jeziku, što omogućuje da tablicu kurziva prilagodite svojim potrebama.

# 5

# *Auto line feed (Automatsko pomicanje papira unaprijed)*

Kada je automatsko pomicanje papira prema naprijed postavljeno na On (Uključeno), pisač će nakon svakog primljenog koda za povrat valjka (CR) unijeti kod za pomak papira prema naprijed  $(LF)$ .

# *Auto CR (Automatski povrat valjka) (IBM PPDS)*

Kad je automatski povrat valjka postavljen na On (Uključeno), nakon svakog koda za pomak papira prema naprijed (LF) ili ESC J koda, slijedit će kod za povrat valjka (CR), zbog čega će pisač sljedeći početni položaj ispisa pomaknuti na lijevu marginu. Ako je ova postavka postavljena na Off (Isključeno), za pomak početnog položaja ispisa na lijevu marginu morat ćete poslati kod CR nakon koda za automatski pomak papira prema naprijed.

Ova je značajka dostupna samo u IBM PPDS načinu emulacije.

# *A.G.M. (IBM PPDS)*

Kad je način rada dopunske grafike (A.G.M) postavljen na On, naredbe ESC 3, ESC A, ESC J, ESC K, ESC L, ESC Y, ESC Z i ESC \* u načinu rada emulacije IBM PPDS rade na isti način kao u načinu rada ESC/P2.

Ova je značajka dostupna samo u IBM PPDS načinu emulacije.

# *IBM character table (IBM-ova tablica znakova) (IBM PPDS)*

Za IBM-ovu tablicu znakova odaberite table2 (tablica2) ili table1 (tablica1).

Ova je značajka dostupna samo u IBM PPDS načinu emulacije.

# *Columns (Stupci)*

Možete odabrati broj stupaca u jednom retku.

# *Paper loading (Ulaganje papira)*

Kad odaberete Auto Load (Automatsko ulaganje), pisač uvlači papir odmah nakon što je umetnut. Kad postavite na Data Exists (Postojeći podaci), pisač ne uvlači papir dok ne primi podatke.

## *Right paper edge detection (Otkrivanje desnog ruba papira)*

Ova postavka Vam omogućava da odredite ispisuje li pisač preduge podatke kada su podaci duži od širine papira. Kada odaberete On (Uključeno), predugi podaci se ne ispisuju. Kada odaberete Off (Isključeno), pisač ispisuje preduge podatke u sljedeći redak.

# <span id="page-110-0"></span>*Promjena zadanih postavki*

Sljedeća tablica prikazuje osnovnu funkciju svakog gumba u načinu rada za mijenjanje zadanih postavki.

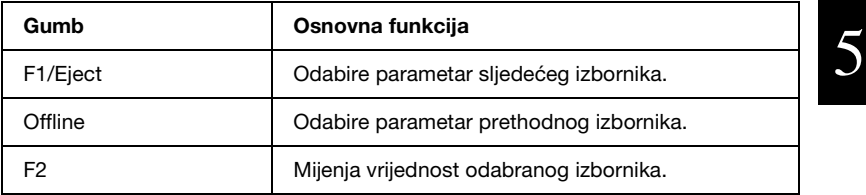

Za ulazak u stanje za mijenjanje zadanih postavki pisača i njihovo mijenjanje slijedite donje upute:

### *Napomena:*

- ❏ *Pripremite list papira veličine A4 prije ulaska u način rada za mijenjanje zadanih postavki.*
- ❏ *Svaki puta kada pisač izbaci ispisani list papira iz prednjeg utora, trebate uložiti novi list.*
- ❏ *Prije ispisa uvijek zatvorite poklopac pisača. Pisač neće ispisivati dok je poklopac pisača otvoren.*
- 1. Isključite pisač.

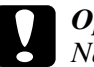

c *Oprez: Nakon što ga isključite, pričekajte najmanje pet sekundi prije nego što pisač ponovno uključite; u suprotnome bi se mogao oštetiti.*

- 2. Uključite pisač, ali istodobno držite pritisnute gumbe F1/Eject i F2 na upravljačkoj ploči.
- 3. Kada se upali žaruljica Ready, umetnite list papira veličine A4 u prednji utor. Pisač ispisuje broj verzije i izbor jezika za izbornik zadanih postavki. Podvučeno prikazuje odabrani jezik. Odaberite jezik pritiskanjem gumba F1/Eject.
- 4. Pritisnite gumb F2 za postavljanje jezika. Pisač ispisuje poruku u kojoj Vas pita želite li ispisati trenutne postavke. Ako želite ispisati trenutne postavke, pritisnite gumb F2. Pisač ispisuje trenutne postavke. Podvučeno prikazuje postavljenu vrijednost koja je trenutno odabrana za svaku stavku. Ispisivanje trenutnih postavki možete također zaobići pritiskanjem gumba F1/Eject.
- 5. Pisač ispisuje način postavljanja i prvi odabir glavnog izbornika za postavljanje.

Common Settings (Zajedničke postavke)

Target Printer Mode Settings (Postavke za način rada ciljanog pisača)

Glavni izbornik za postavljanje možete odabrati pritiskanjem gumba F2. Zatim pritisnite gumb F1/Eject kako biste ga postavili.

- 6. Odaberite parametre izbornika koje želite promijeniti pritiskanjem gumba F1/Eject (za sljedeću stavku) ili gumba Offline (za prethodnu stavku). Pisač ispisuje stavku i vrijednost trenutne postavke podvučene stavke.
- 7. Pritisnite gumb F2 za promjenu vrijednosti i pisač ispisuje sljedeću vrijednost.

8. Možete nastaviti mijenjati ostale parametre pritiskanjem gumba F1/Eject ili Offline. Odabir izbornika će Vas vratiti na odabir tri glavna izbornika za postavljanje nakon što završite s izborom zadnjeg parametra na svakom izborniku.

### *Napomena:*

*Kada pritisnete gumb* Offline *kod odabira prve stavke svakog izbornika, odabir izbornika će Vas također vratiti na odabir glavnog izbornika za postavljanje.*

9. Nakon što završite s mijenjanjem zadanih postavki, isključite pisač kako biste izašli iz načina rada za mijenjanje zadanih postavki.

# *Poravnanje okomitih crta na ispisu*

Uočite li da okomite crte na ispisu nisu pravilno poravnate, taj problem možete ispraviti upotrebom načina rada za dvosmjerno namještanje.

Tijekom dvosmjernog namještanja, pisač ispisuje tri lista uzoraka za poravnanje, pod nazivom Draft (Skica), Bit image (Točkasta slika) (ESC \* 26H) i LQ (kvaliteta kao na zaslonu). Sa svakog lista trebate odabrati najbolji uzorak za poravnanje, što je opisano u daljnjem tekstu.

### *Napomena:*

*Pripremite list papira veličine A4 prije ulaska u način rada dvosmjernog namještanja.*

Slijedite ove korake za provođenje namještanja dvosmjernog sučelja:

1. Isključite pisač.

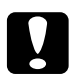

c *Oprez: Nakon što ga isključite, pričekajte najmanje pet sekundi prije nego što pisač ponovno uključite; u suprotnome bi se mogao oštetiti.*

- 2. Uključite pisač držeći pritisnutim gumb F2.
- 3. Pritisnite gumb F1/Eject dok žaruljice F1/Eject, Offline i F2 trepere.
- 4. Kada se upali žaruljica Ready, umetnite list papira veličine A4 u prednji utor. Pisač ispisuje vodič za namještanje dvosmjernog poravnanja i prvi skup uzoraka za poravnanje.
- 5. Kao što je navedeno u tim uputama, usporedite uzorke za poravnanje i odaberite onaj s najboljim poravnanjem. Uzorak za poravnanje možete odabrati pritiskom na gumb F1/Eject (za sljedeći uzorak) i pritiskom na gumb F2 (za prethodni uzorak). Žaruljice F1/Eject, Offline i F2 prikazuju uzorak koji je trenutačno odabran. Svaki puta kada pritisnete gumb F1/Eject ili F2, pisač ispušta kratki zvučni signal.
- 6. Uzorak postavite pritiskom na gumb Offline. Pisač ispisuje sljedeći skup uzoraka za poravnanje.
- 7. Nakon što odaberete najbolji uzorak u zadnjem skupu uzoraka za poravnanje i postavite ga pritiskom na gumb Offline, isključite pisač. Postavka se ne mijenja čak i ako je pisač isključen.

# *[Poglavlje 6](#page-137-0) Rješavanje problema*

# *Dijagnosticiranje problema*

Pojedinosti o problemima s USB-om pogledajte u odjeljku "Rješavanje problema s USB-om" na stranici 138.

Ako problem nije vezan uz USB priključak, probleme s pisačem najbolje je razriješiti u dva kratka koraka: najprije treba dijagnosticirati problem, a zatim primijeniti rješenja koja bi mogla razriješiti taj problem.

Informacije za dijagnosticiranje i rješavanje najčešćih problema možete saznati preko upravljačke ploče pisača, u programu EPSON Status Monitor 3, ili is[pisom samoprovjere ili](#page-67-0)  heksadecimalne provjere stanja. Pogledajte odgovarajući odjeljak u daljnjem tekstu.

Ako imate specifični problem s kvalitetom ispisa, problem nevezan za kvalitetu ispisa ili problem s uvlačenjem papira, ili ako pisač uopće ne ispisuje, pogledajte odgovarajući odjeljak u ovome poglavlju.

Za rješavanje problema možda će biti potrebno prekinuti ispis. Za pojedinosti pogledajte odje[ljak "Prekid ispisa" na stranici 68.](#page-126-0)

# *Upotreba pokazivača pogrešaka*

Veliki broj najčešćih problema s pisačem može se ustanoviti pomoću žaruljica na upravljačkoj ploči. Ako pisač prestane raditi, a na upravljačkoj ploči svijetli jedna ili više žaruljica, ili ako se pisač oglašava zvučnim signalom, problem možete ustanoviti i razriješiti pomoću donje tablice. Ako problem ne možete razriješiti pomoću tablice, pogledajte odjeljak "Problemi i rješenja" na stranici 127.

# 6

### *Napomena:*

*Pisač će se oglasiti jednim zvučnim signalom pritisnete li gumb na upravljačkoj ploči kada ta funkcija nije dostupna.*

# *Olivetti PR2E (Target Printer Mode) (Način rada ciljanog pisača)*

*Način rada Dual Serial Auto (Dvostruki serijski automatski) i Dual Serial Manual (Dvostruki serijski ručni) (Interface Mode) (Načinu rada sučelja)* 

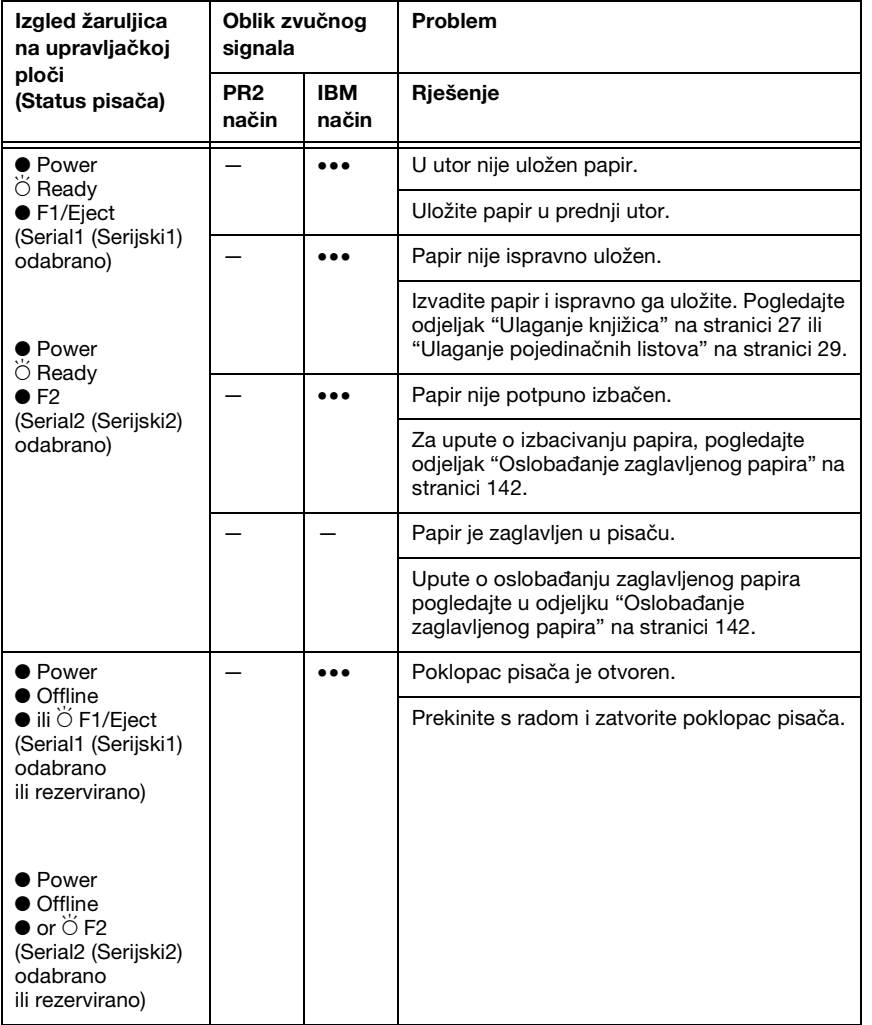

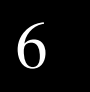

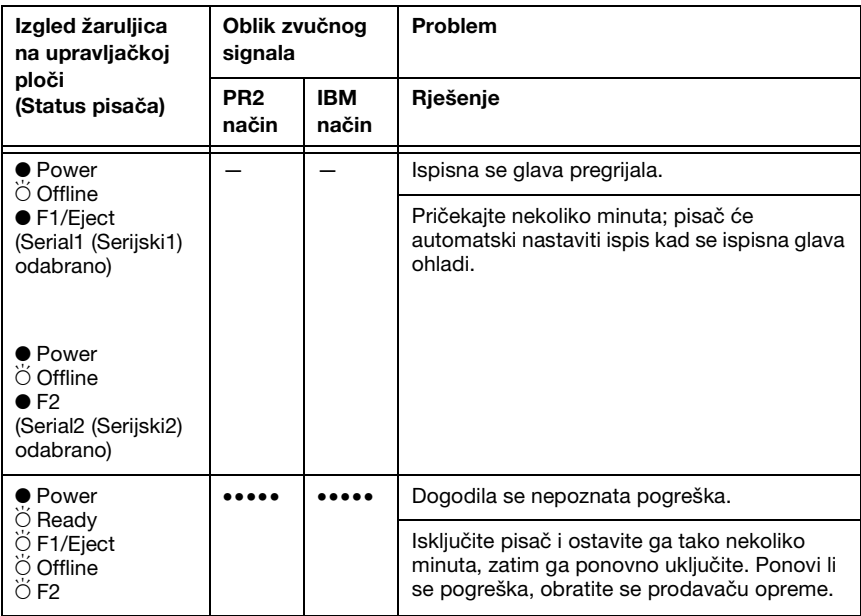

 $\bullet$  = uključeno,  $\breve{\circ}$  = treperi

••• = kratki niz zvučnih signala (tri signala), ••••• = dugi niz zvučnih signala (pet signala)

# *Način Serial1 (Serijski1) i Serial2 (Serijski2) (Interface mode) (Načinu rada sučelja)*

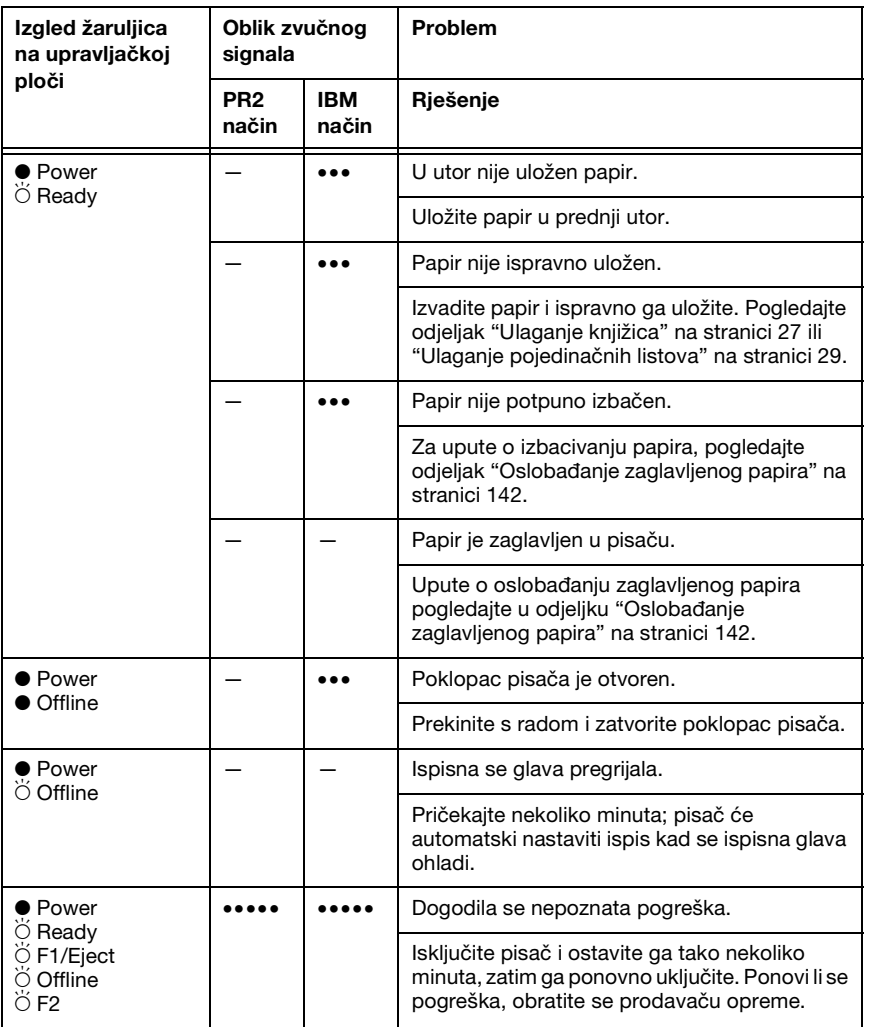

6

 $\bullet$  = uključeno,  $\breve{\circ}$  = treperi

••• = kratki niz zvučnih signala (tri signala), ••••• = dugi niz zvučnih signala (pet signala)

# *WNI HP4915+ (Target Printer Mode) (Način rada ciljanog pisača)*

*Način rada Dual Serial Auto (Dvostruki serijski automatski) i Dual Serial Manual (Dvostruki serijski ručni) (Interface Mode) (Načinu rada sučelja)*

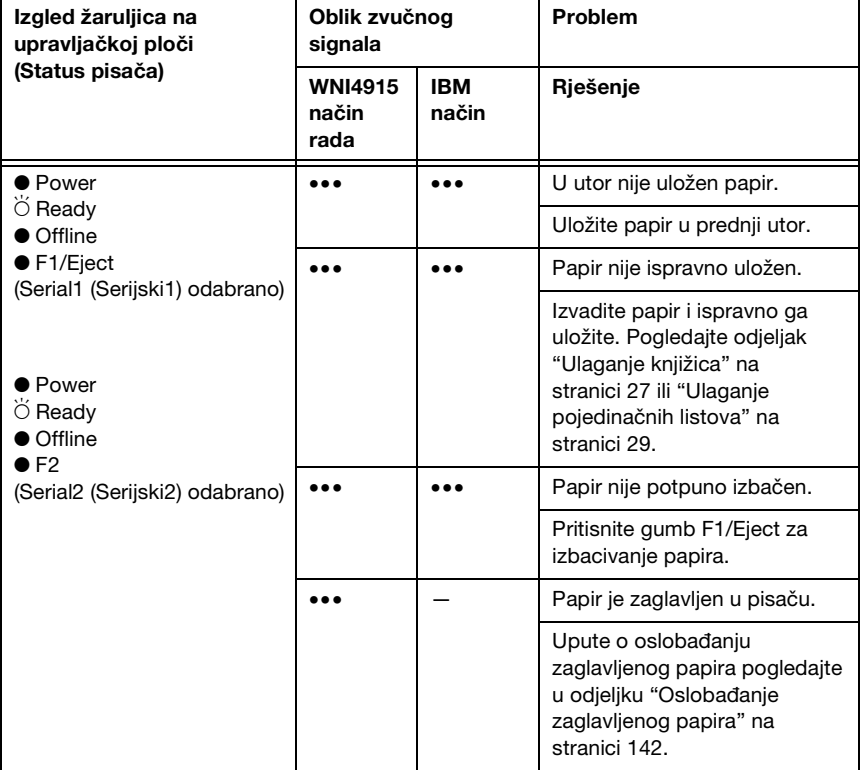

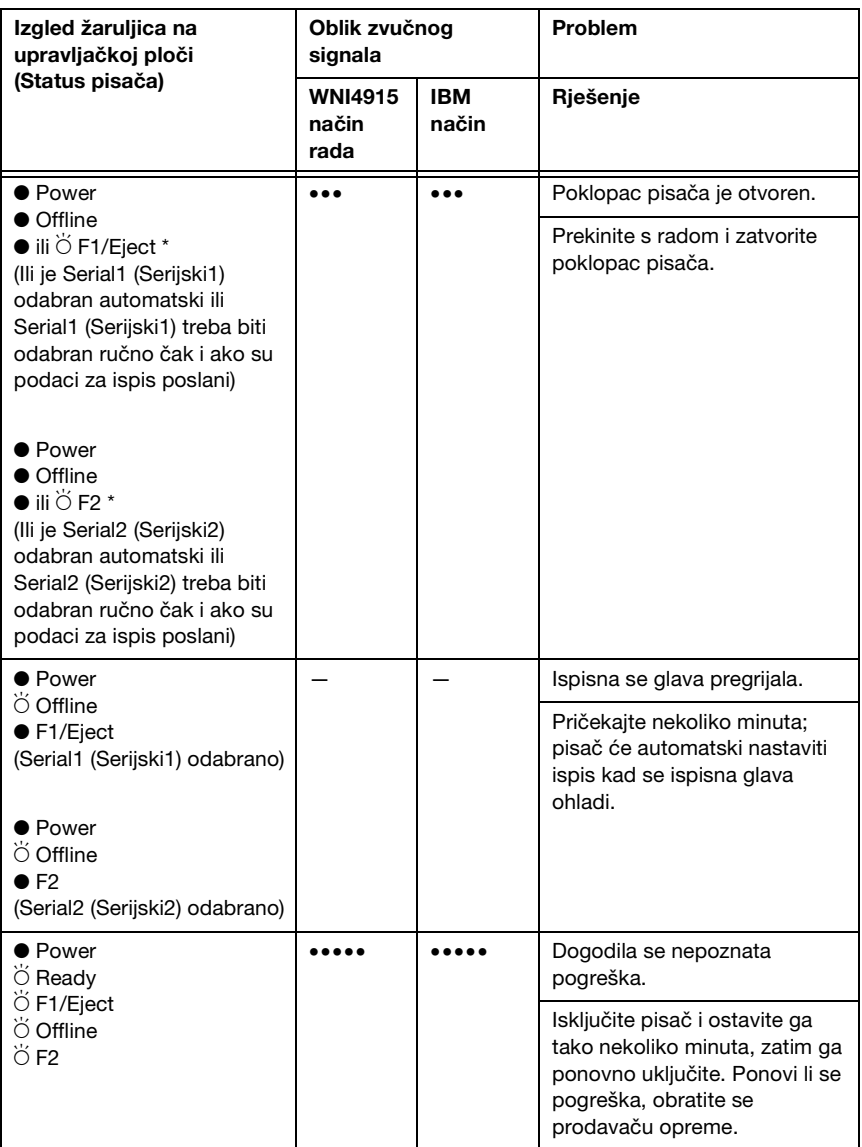

 $\bullet$  = uključeno,  $\bullet$  = treperi

••• = kratki niz zvučnih signala (tri signala), ••••• = dugi niz zvučnih signala (pet signala)

\* Gumb F1/Eject ili F2 treperi samo kad je odabran način Dual Serial Manual (Dvostruki serijski ručni).

6

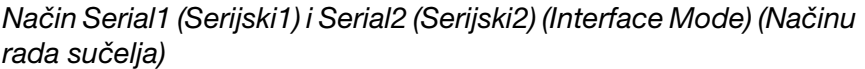

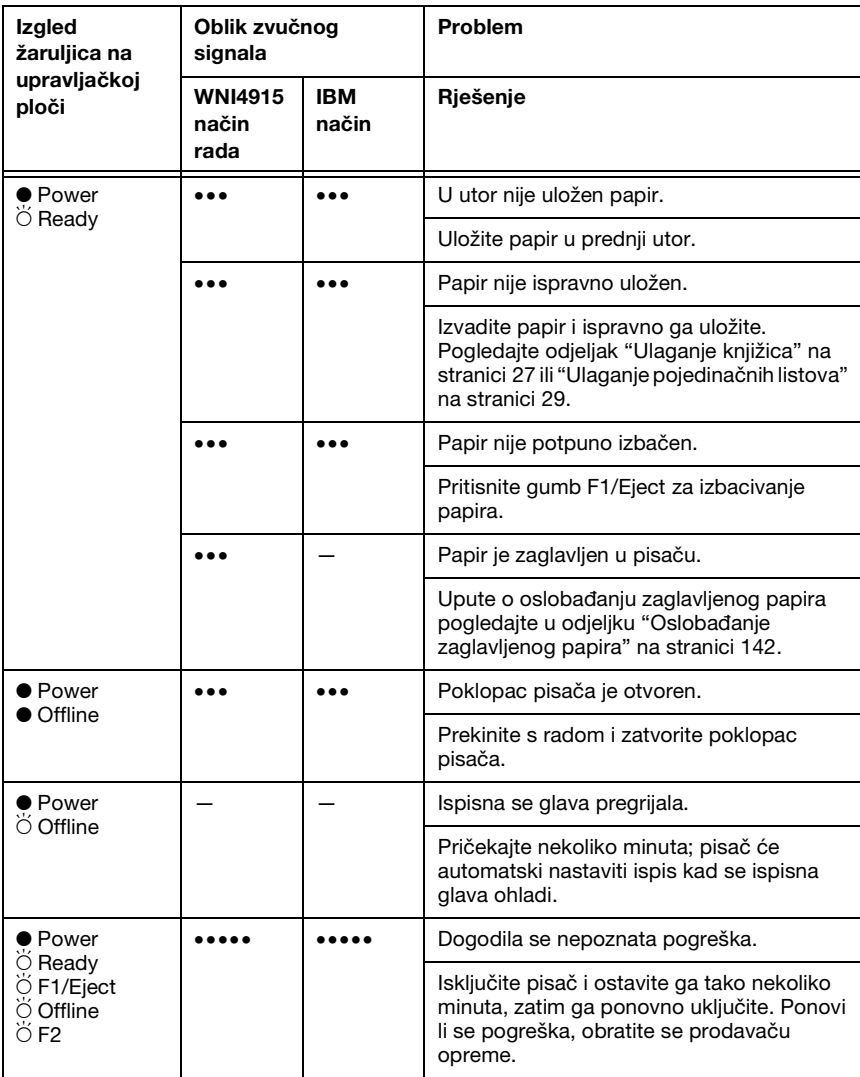

 $\bullet$  = uključeno,  $\breve{\circ}$  = treperi

••• = kratki niz zvučnih signala (tri signala), ••••• = dugi niz zvučnih signala (pet signala)

# *Epson Printer (Target Printer Mode) (Pisač EPSON (Način rada ciljanog pisača))*

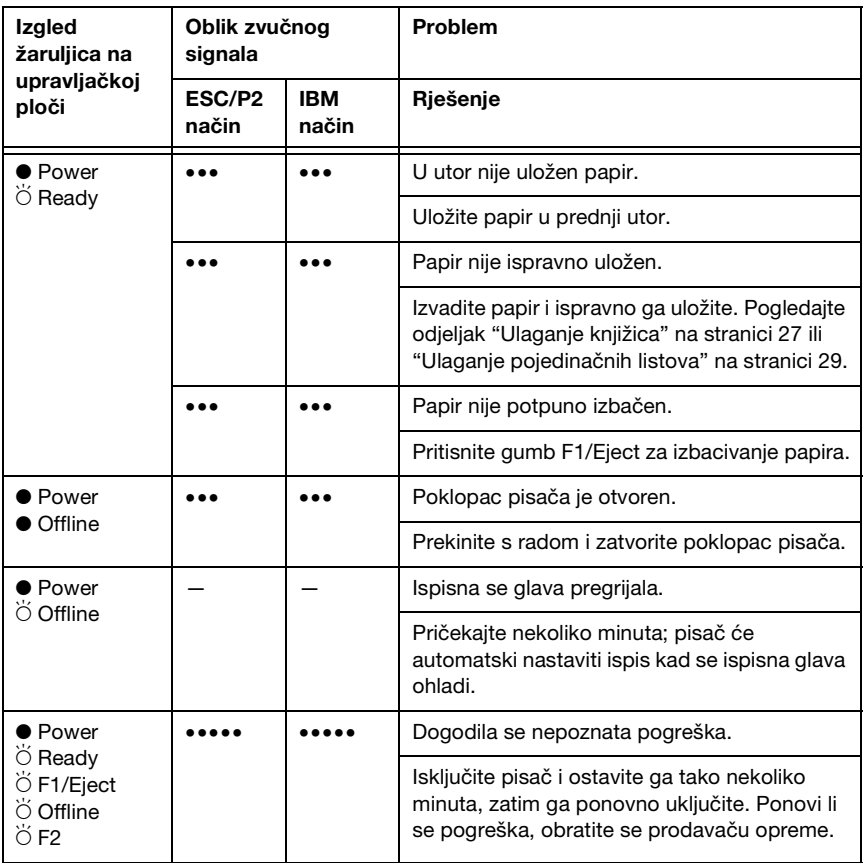

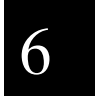

 $\bullet$  = uključeno,  $\breve{\circ}$  = treperi

••• = kratki niz zvučnih signala (tri signala), ••••• = dugi niz zvučnih signala (pet signala)

# <span id="page-123-0"></span>*EPSON Status Monitor 3*

Program EPSON Status Monitor 3 porukama stanja i grafičkim prikazima pokazuje trenutno stanje pisača.

Nastane li problem za vrijeme ispisa, u prozoru Upozorenja bit će prikazana poruka o pogrešci.

# *Ispis rezultata samoprovjere*

Samoprovjerom pisača možete ustanoviti je li uzrok problema pisač ili raču[nalo:](#page-126-0)

- ❏ Ako su rezultati samoprovjere zadovoljavajući, to znači da pisač radi ispravno, te da je problem vjerojatno u postavkama upravljačkog programa pisača ili programa koji koristite, računalu ili u priključnom kabelu. (Svakako koristite izolirani priključni kabel.)
- ❏ Ako se rezultati samoprovjere ne ispišu pravilno, problem je u pisaču. Moguće uzroke i rješenja problema pogledajte u odjeljku "Problemi i rješenja" na stranici 127.

### *Napomena:*

- ❏ *Pripremite list papira veličine A4 prije ulaska u način ispisivanja samoprovjere.*
- ❏ *Prije ispisa uvijek zatvorite poklopac pisača. Pisač neće ispisivati dok je poklopac pisača otvoren.*

Postupak provođenja samoprovjere:

1. Isključite pisač.

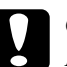

c *Oprez: Nakon što ga isključite, pričekajte najmanje pet sekundi prije nego što pisač ponovno uključite; u suprotnome bi se mogao oštetiti.*

- 2. Uključite pisač držeći pritisnutim gumb F2. Zatim pritisnite gumbe F1/Eject i F2 dok žaruljice F1/Eject, Offline i F2 trepere.
- 3. Kada se upali žaruljica Ready, umetnite list papira veličine A4 u prednji utor.
- 4. Pisač ispisuje uzorak samoprovjere u fontu odabranom u načinu rada za mijenjanje zadanih postavki.

```
Roman
oman<br>| !"#$%&'()*+,-./0123456789:;<=>?@ABCDEFGHIJKLMNOPQRSTUVWXYZ[\]^_'abcdefghijklmnopqrstuvwxyz{¦}^Ç<br>!"#$%&'()*+,-./0123456789:;<=>?@ABCDEFGHIJKLMNOPQRSTUVWXYZ[\]^_<sup>r</sup>abcdefghijklmnopqrstuvwxyz{¦}^Çü<br>"#$%&'()*+,-./012345
```
### *Napomena:*

*Za privremeni prekid samoprovjere pritisnite gumb* Offline*. Za nastavak ispisa ponovno pritisnite gumb* Offline*.*

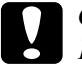

c *Oprez: Pisač nemojte isključivati dok se ispisuje samoprovjera. Za pauziranje ispisa uvijek pritisnite gumb* Offline*. Nakon toga isključite pisač.* 

# <span id="page-124-0"></span>*Ispis heksadecimalne provjere stanja*

Ako ste napredan korisnik ili programer, ispisom heksadecimalne provjere stanja možete izolirati komunikacijske probleme između pisača i softverskog programa koji koristite. Za vrijeme ove provjere, pisač će sve podatke koje primi od računala ispisati kao heksadecimalne vrijednosti.

### *Napomena:*

- ❏ *Značajka heksadecimalne provjere stanja namijenjena je računalima koja koriste operacijski sustav DOS.*
- ❏ *Pripremite list papira veličine A4 prije ulaska u način ispisivanja heksidecimalne provjere stanja.*

❏ *Prije ispisa uvijek zatvorite poklopac pisača. Pisač neće ispisivati dok je poklopac pisača otvoren.*

Slijedite ove korake za ispis heksadecimalne provjere stanja:

1. Isključite pisač.

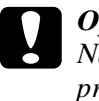

c *Oprez: Nakon što ga isključite, pričekajte najmanje pet sekundi prije nego što pisač ponovno uključite; u suprotnome bi se mogao oštetiti.*

- 2. Uključite pisač držeći pritisnutim gumb Offline kako biste ušli u heksidecimalnu provjeru stanja.
- 3. Otvorite softverski program i pisaču pošaljite naredbu za ispis. Pisač će sve znakove koje primi ispisati u heksadecimalnom obliku.

1B 40 20 54 68 69 73 20 69 73 20 61 6E 20 65 78 .@ This is an ex 61 6D 70 6C 65 20 6F 66 20 61 20 68 65 78 20 64 ample of a hex d 75 6D 70 20 70 72 69 6E 74 6F 75 74 2E OD 0A imp printout...

> Usporedbom ispisanih znakova u desnome stupcu s heksadecimalnim kodovima možete provjeriti koje kodove pisač prima. Ako se znakovi mogu ispisivati, u desnome će stupcu biti prikazani kao znakovi ASCII. Kodovi koji se ne ispisuju, primjerice kontrolni kodovi, bit će prikazani točkama.

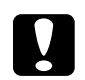

c *Oprez: Pisač nemojte isključivati dok se ispisuje heksadecimalna provjera stanja. Za pauziranje ispisa uvijek pritisnite gumb* Offline*. Nakon toga isključite pisač.* 

# <span id="page-126-0"></span>*Pr[oblemi i rješenja](#page-129-0)*

[Za većinu problema na koje možete naići pri radu s pisačem](#page-130-0) postoje [vrlo jednostavna rješenja. Pomoću in](#page-136-0)formacija u ovome odjeljku pokušajte doznati uzrok i rješenje za nastale probleme s pisačem.

"Problemi s električnim napajanjem" na stranici 128

"Problemi [s ulaganjem ili uvlačenjem papira" na stranici](#page-123-0) 129

"Problemi s položajem ispisa" na stranici 130

"Problemi s ispisom ili kvalitetom is[pisa" na stranici 131](#page-124-0)

"Problemi s mrežom" na stranici 137

Samoprovjerom također možete ustanoviti je li uzrok problemu pisač ili računalo. Upute o ispisu rezultata samoprovjere pogledajte u odjeljku "Ispis rezultata samoprovjere" na stranici 124. Naprednim korisnicima preporučujemo da pomoću ispisa heksadecimalne provjere stanja točno ustanove komunikacijski problem, na način opisan u odjeljku "Ispis heksadecimalne provjere stanja" na stranici 125.

Upute o oslobađanju zaglavljenog papira pogledajte u odjeljku "Oslobađanje zaglavljenog papira" na stranici 142.

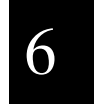

# *Problemi s električnim napajanjem*

**Žaruljice na upravljačkoj ploči svijetle kratko vrijeme, a onda se isključe.**

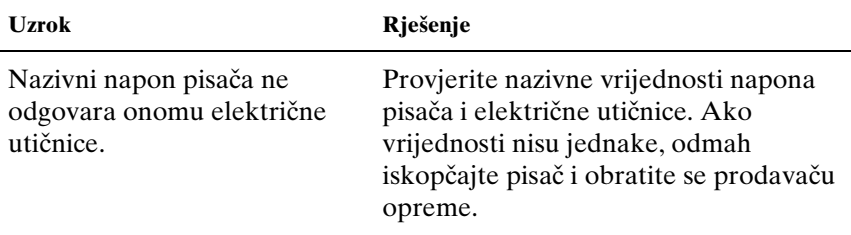

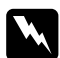

w *Upozorenje: Kabel za napajanje nemojte priključivati u utičnicu pogrešnog napona.*

# **Pisač ne radi, a žaruljice na upravljačkoj ploči ne svijetle čak niti kad je pisač uključen.**

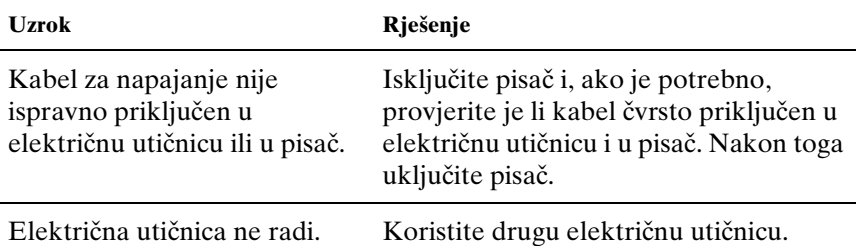

# *Problemi s ulaganjem ili uvlačenjem papira*

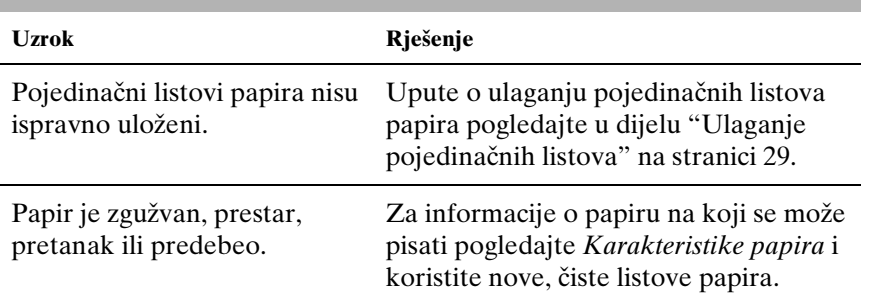

# **Pisač ne uvlači pojedinačne listove ili to ne čini ispravno.**

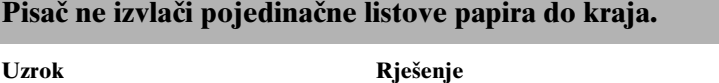

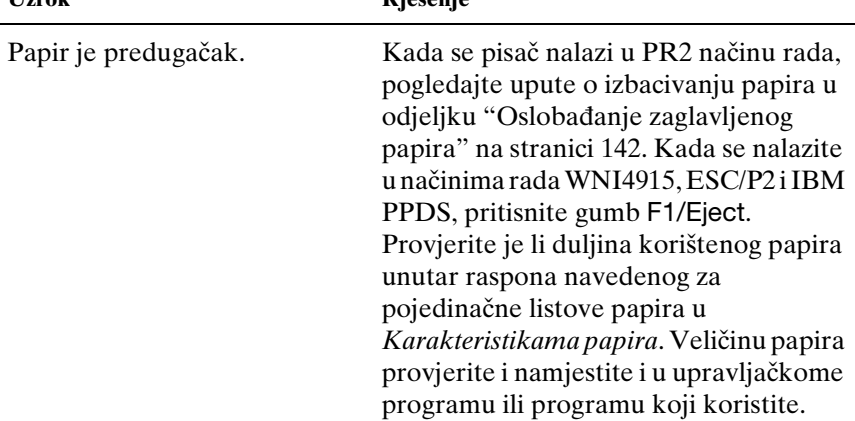

# **Pisač ne uvlači knjižicu ili to ne čini ispravno.**

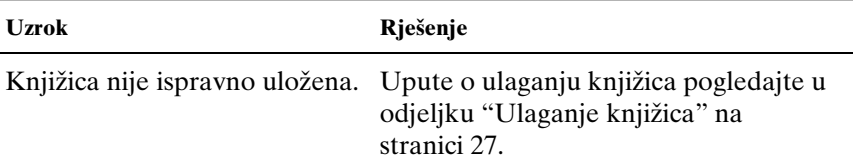

6

# <span id="page-129-0"></span>*Problemi s položajem ispisa*

# *Pogrešan položaj gornje ispisne margine*

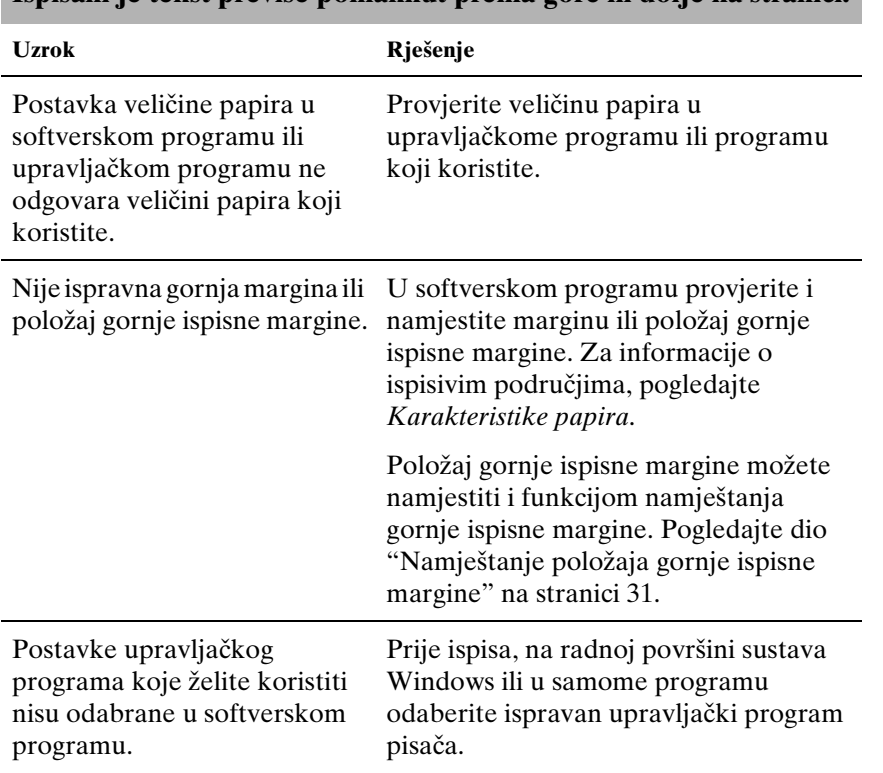

# **Ispisani je tekst previše pomaknut prema gore ili dolje na stranici.**

# <span id="page-130-0"></span>*Problemi s ispisom ili kvalitetom ispisa*

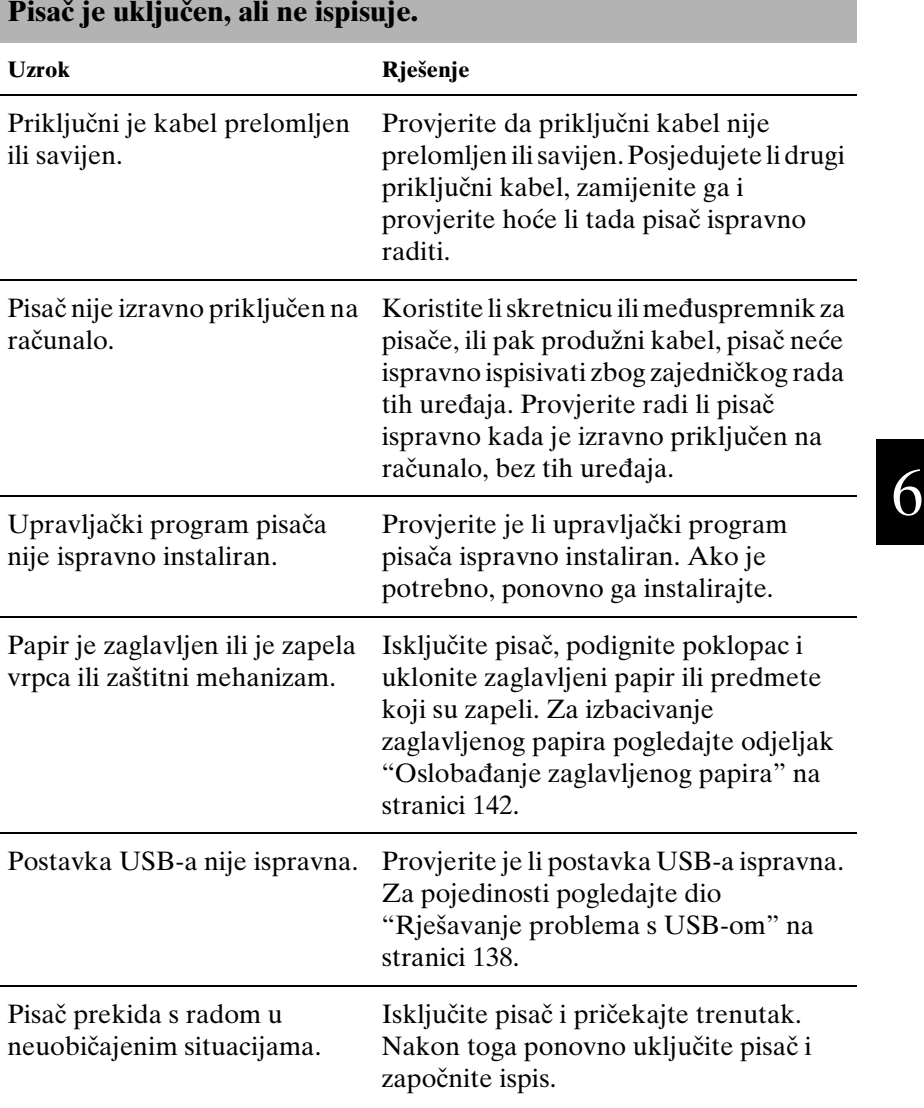

Kabel koji se koristi u WNI 4915 načinu rada nije onaj koji je isporučen s pisačem. Pobrinite se da se uvijek koristi kabel ispravne namjene.

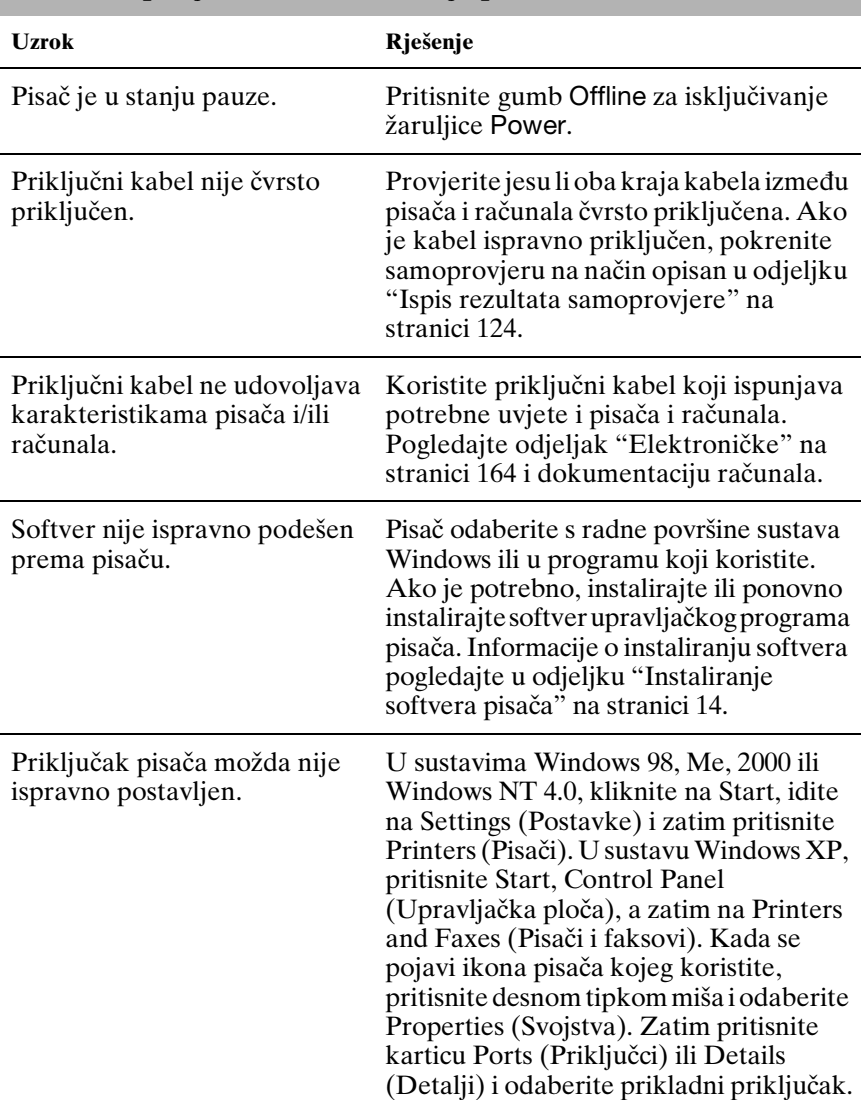

**Pisač ne ispisuje, iako računa[lo šalje podatke.](#page-123-0)**

# **Čuje se da pisač radi, ali se ništa ne ispisuje ili se ispis naglo prekida.**

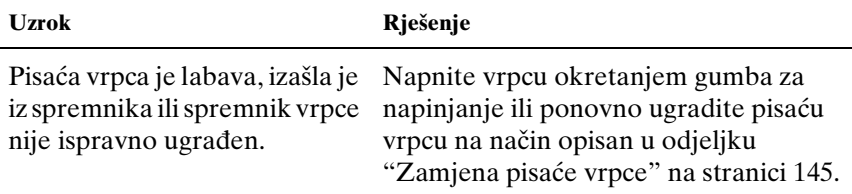

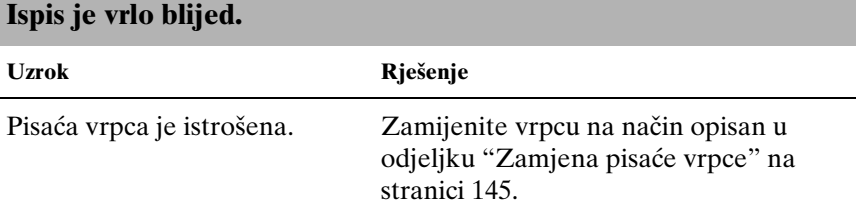

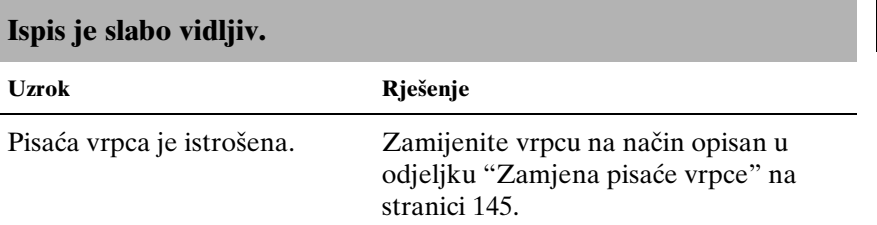

## **Na ispisu nedostaje dio teksta ili na nekim mjestima nedostaju točke.**

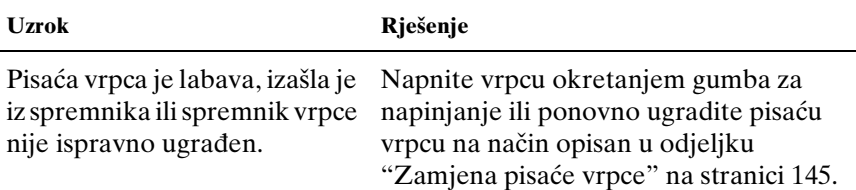

6

Pisaća vrpca je istrošena. Zamijenite vrpcu na način opisan u odjeljku "Zamjena [pisaće vrpce" na](#page-110-0)  [stranici 145.](#page-110-0)

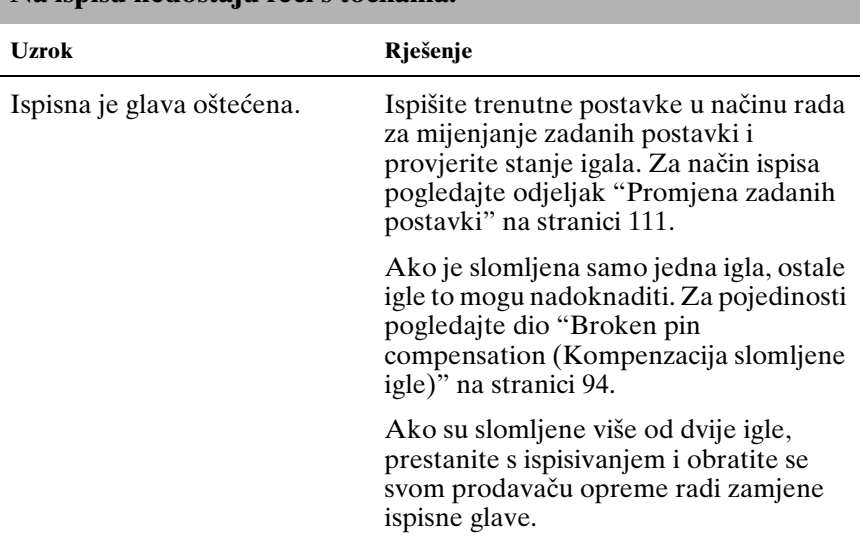

# **Na ispisu nedostaju reci s točkama.**

c *Oprez: Nemojte sami zamjenjivati ispisnu glavu, jer biste mogli oštetiti pisač. Isto tako, prilikom zamjene ispisne glave potrebno je provjeriti i ostale dijelove pisača.*

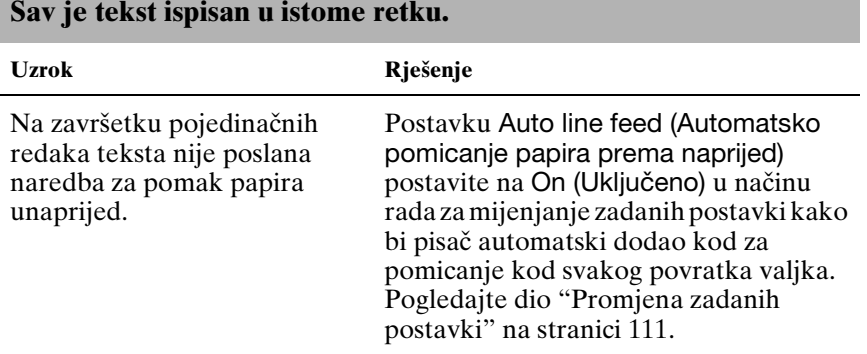

## **Na ispisu su između redaka teksta ubačeni dodatni prazni reci.**

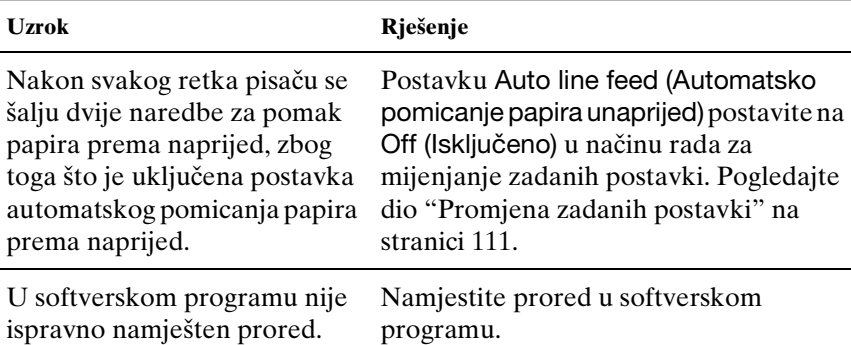

### **Pisač ispisuje čudne simbole, neispravne fontove ili neke druge netočne znakove.**

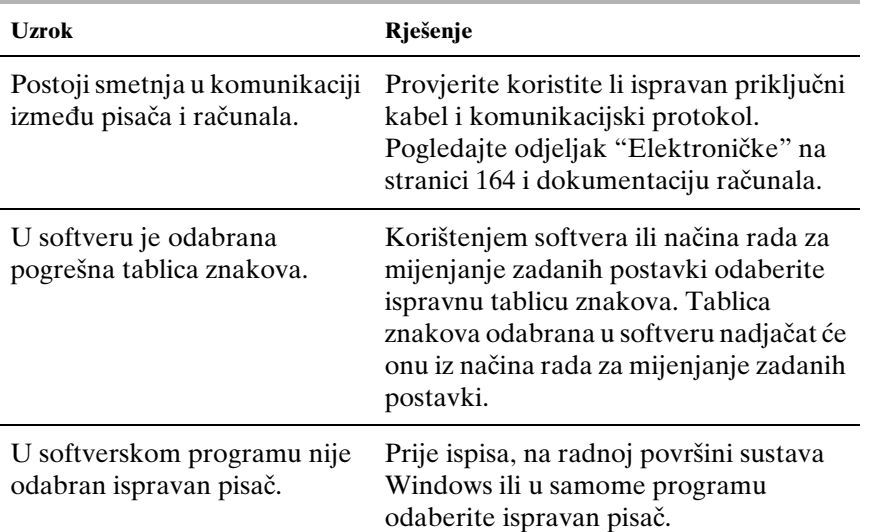

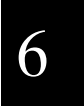

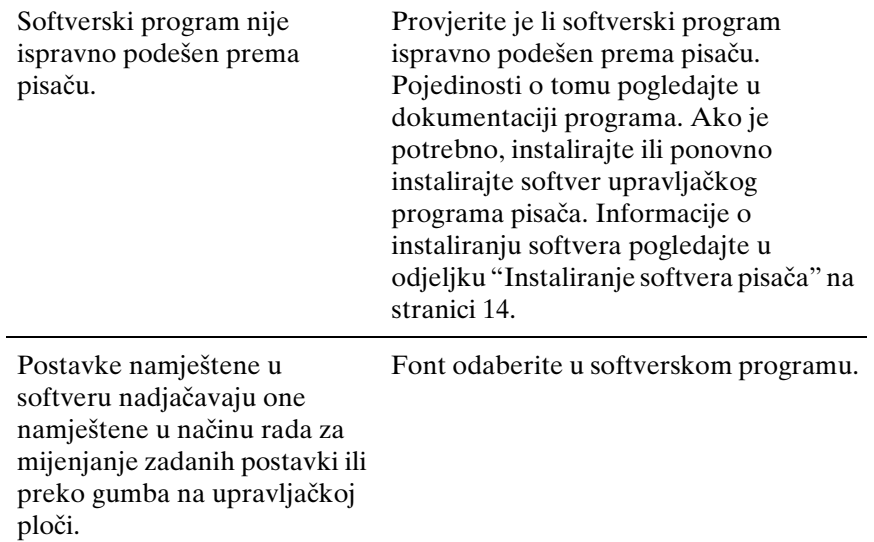

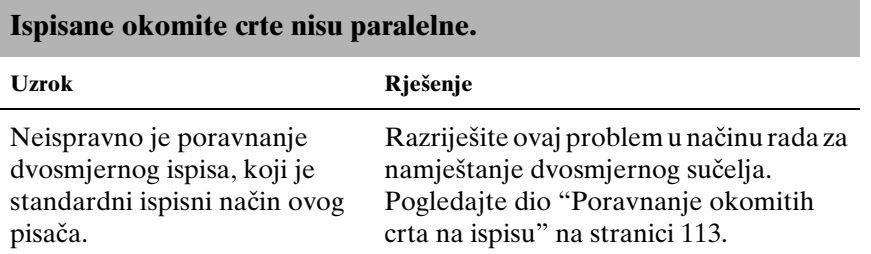

# <span id="page-136-0"></span>*Problemi s mrežom*

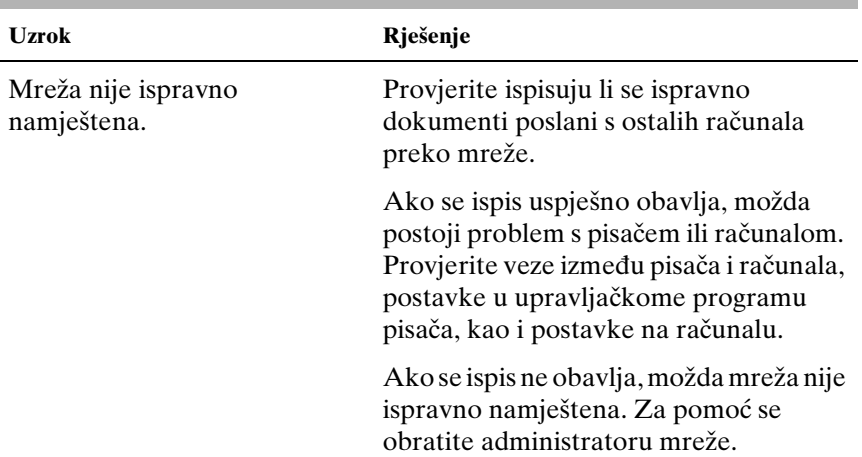

### **Pisač ne ispisuje kada se koristi preko mreže.**

# <span id="page-137-0"></span>*Rješavanje problema s USB-om*

Imate li problema pri korištenju pisača preko USB veze, pročitajte informacije u ovom odjeljku.

*Provjerite je li na Vašem računalu instaliran operacijski sustav Windows XP, Me, 98 ili 2000*

Računalo svakako mora koristiti operacijski sustav Windows XP, Me, 98 ili 2000. USB upravljački program pisača nećete moći instalirati ili koristiti na računalu koje nije opremljeno USB priključkom ili koje je nadograđeno sa sustava Windows 95 na sustav Windows XP, Me, 98 ili 2000.

Pojedinosti o računalu zatražite od prodavača opreme.

*Provjerite je li Target Printer Mode (Način rada ciljanog pisača) postavljen na EPSON Printer (Pisač EPSON), a Software (Softver) je ESC/P2.*

Ne možete koristiti USB sučelje s različitim postavkama.

*Provjerite nalazi li se u izborniku Device Manager (Upravitelj uređaja) stavka EPSON USB Printer Devices (samo u sustavima Windows Me i 98)*

Ako je instalacija upravljačkog programa vrste "uključi-i-radi" prekinuta prije dovršetka postupka, upravljački program za USB ili za pisač možda nije bio ispravno instaliran.

Provjerite instalaciju i, prema potrebi, ponovno instalirajte upravljačke programe na sljedeći način:

- 1. Uključite pisač i priključite USB kabel u pisač i u računalo.
- 2. Desnom tipkom miša pritisnite ikonu My Computer (Moje računalo) na radnoj površini, a zatim pritisnite Properties (Svojstva).
- 3. Pritisnite karticu Device Manager (Upravitelj uređaja).

Ako su upravljački programi ispravno instalirani, na izborniku Device Manager (Upravitelj uređaja) trebala bi se pojaviti stavka EPSON USB Printer Devices.

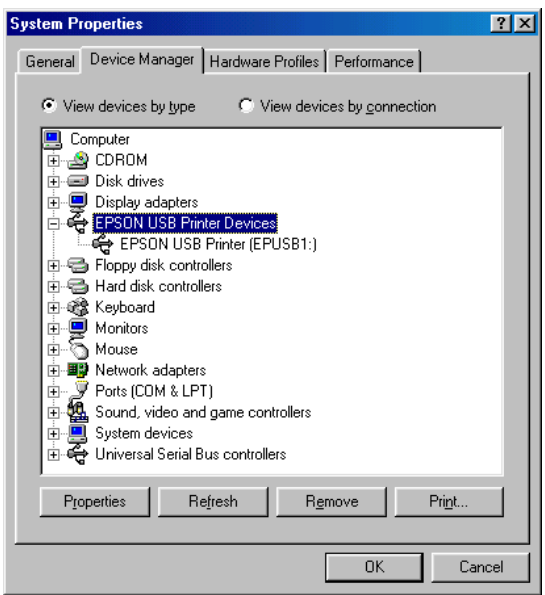

Ako na izborniku Device Manager (Upravitelj uređaja) nema stavke EPSON USB Printer Devices, pritisnite znak plusa (+) uz stavku Other devices (Ostali uređaji) i pogledajte instalirane uređaje.

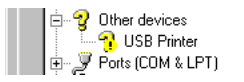

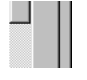

Ako se pod stavkom Other devices (Ostali uređaji) nalazi i stavka USB Printer (USB pisač), upravljački program za USB nije ispravno instaliran. Ako se pojavi EPSON PLQ-20D, upravljački program pisača nije ispravno instaliran.

Ako se pod drugim uređajima ne pojavi USB Printer (USB pisač) ili EPSON PLQ-20D, pritisnite Refresh (Osvježi) ili iskopčajte USB kabel iz pisača, a zatim ga ponovno ukopčajte u pisač.

## *Napomena:*

*Upravljački program pisača je namijenjen za PLQ-20D, ali je kompatibilan i može biti instaliran i za PLQ-20DM.*

4. U Other devices (Drugi uređaji), odaberite USB Printer (USB pisač) ili EPSON PLQ-20 (za korisnike PLQ-20D pisača) i pritisnite Remove (Ukloni). Nakon toga pritisnite OK (U redu).

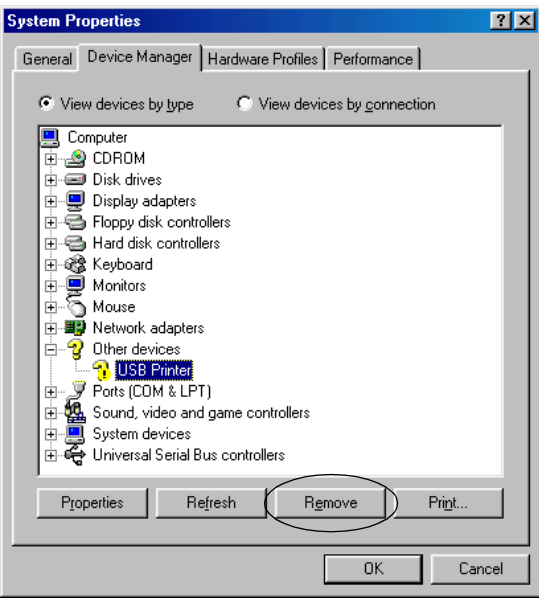

### *Napomena:*

*Upravljački program pisača je namijenjen za PLQ-20D, ali je kompatibilan i može biti instaliran i za PLQ-20DM.*

5. Kad se pojavi ovaj dijaloški okvir, pritisnite OK (U redu). Zatim ponovno pritisnite OK (U redu) kako biste zatvorili dijaloški okvir System Properties (Svojstva sustava).

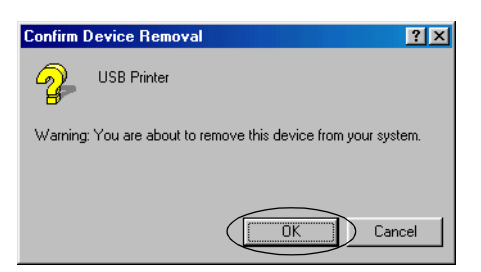

6. Isključite pisač i ponovno pokrenite računalo. Nakon toga ponovite postupak instaliranja upravljačkih programa, prema uputama u odjeljku "Instaliranje softvera pisača" na stranici 14.

### *Pisač ne radi ispravno preko USB kabela*

Ako pisač ne radi ispravno preko USB kabela, pokušajte neko od sljedećih rješenja:

- ❏ Provjerite je li kabel koji koristite standardni izolirani USB kabel.
- ❏ Koristite li USB sabirnicu, pisač priključite na prvu priključnicu na sabirnici ili izravno na USB priključak na računalu.
- ❏ Za korisnike sustava Windows Me ili 98, pokušajte ponovno instalirati upravljački program za USB i softver pisača. Najprije deinstalirajte program EPSON Printer Software pomoću značajke Add/Remove Programs (Dodavanje/uklanjanje programa) u Control Panelu (Upravljačkoj ploči), a zatim deinstalirajte stavku EPSON USB Printer Devices. Nakon toga ponovno instalirajte softver prema ilustracijama u Počnite ovdje. Ako EPSON USB Printer Devices nije registriran u popisu Add/Remove Programs (Dodavanje/uklanjanje programa), pristupite CD-ROM-u i dvaput pritisnite epusbun.exe u mapi \<Jezik>\WINME ili \<Jezik>\WIN98. Slijedite upute na zaslonu.

# 6

# <span id="page-141-0"></span>*Oslobađanje zaglavljenog papira*

Ako se papir ne izbacuje automatski u dolje zabilježenim situacijama, moguće je da je došlo do zaglavljivanja papira unutar pisača.

- ❏ Pisač je uključen ili je poklopac otvoren kada je način rada za Roll paper (Papir u kolutu) postavljena na Off (Isključeno).
- ❏ Pritisnite gumb F1/Eject u načinu rada ESC/P2 ili IBM PPDS.

Za oslobađanje zaglavljenog papira slijedite dolje navedene korake.

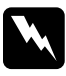

w *Upozorenje: Ako ste upravo koristili pisač, ispisna je glava vjerojatno zagrijana; ostavite neka se ohladi nekoliko minuta.*

1. Isključite pisač.

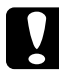

### c *Oprez:*

*Nakon što ga isključite, pričekajte najmanje pet sekundi prije nego što pisač ponovno uključite; u suprotnome bi se mogao oštetiti.*

2. Otvorite poklopac i pritisnite ručicu za otpuštanje za pomicanje gornjeg mehanizma. Zatim uhvatite zaglavljeni papir objema rukama i izvucite ga iz pisača. Ako možete osloboditi zaglavljeni papir, pomaknite gornji mehanizam u prvotni položaj povlačenjem ručice za otpuštanje i zatim zatvorite poklopac pisača. Ako je to teško napraviti, prijeđite na sljedeći korak.

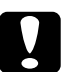

c *Oprez: Provjerite jeste li pomaknuli gornji mehanizam povlačenjem ručice za otpuštanje. Ne povlačite mehanizam rukom. To može oštetiti pisač.*

3. Uključite pisač pritiskujući gumb F1/Eject. Pisač se nalazi u načinu rada za uklanjanje papira i spreman je za početak postupka ulaganja. Pogledajte tablicu ispod kako gumbi F1/Eject i F2 djeluju u ovom načinu rada i napravite odgovarajuće radnje.

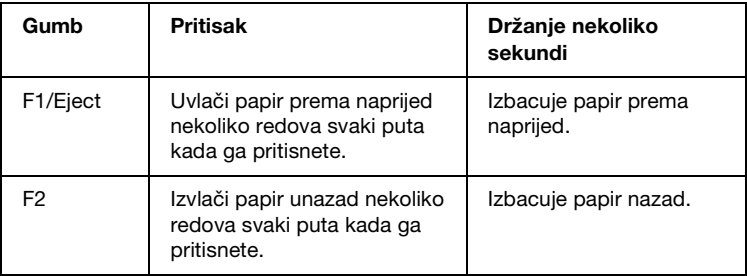

Ako možete osloboditi zaglavljeni papir, isključite pisač, pomaknite gornji mehanizam u prvotni položaj povlačenjem ručice za otpuštanje i zatim zatvorite poklopac pisača kako biste završili radnju. Ako pomoću ove funkcije ne možete osloboditi zaglavljeni papir, prekinite radnju i obratite se svom prodavaču opreme.

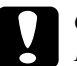

c *Oprez: Provjerite jeste li pomaknuli gornji mehanizam povlačenjem ručice za otpuštanje. Ne povlačite mehanizam rukom. To može oštetiti pisač.*

# *Služba za pomoć korisnicima*

Ako Vaš Epson proizvod ne radi ispravno, a problem ne možete razriješiti pomoću informacija u dokumentaciji proizvoda, za pomoć se obratite službi za pomoć korisnicima. Informacije o tome kako kontaktirati EPSON službu za podršku kupcima možete pronaći u dokumentu za jamstvo u europskim zemljama. Služba za podršku bit će u mogućnosti pružiti Vam mnogo bržu pomoć ukoliko joj dostavite sljedeće informacije:

❏ Serijski broj pisača (Naljepnica sa serijskim brojem obično se nalazi na stražnjoj strani pisača.)

- ❏ Model pisača
- ❏ Softverska verzija pisača (U softveru pisača pritisnite About (O), Version Info (Informacije o verziji) ili drugi sličan gumb.)
- ❏ Marku i model računala
- ❏ Naziv i verziju operacijskog sustava na računalu
- ❏ Nazive i verzije softverskih programa koje inače koristite s pisačem

# *Web-mjesto za tehničku podršku*

Najnovije upravljačke programe, često postavljana pitanja, priručnike i druge materijale za preuzimanje možete pronaći na http://www.epson.com tako što ćete odabrati odjeljak za Podršku na Vašem lokalnom EPSON web-mjestu.

Epsonovo web-mjesto za tehničku podršku nudi pomoć za probleme koji se ne mogu riješiti pomoću informacija za rješavanje problema u dokumentaciji Vašeg pisača.
# *Poglavlje 7 Dodatni pribor i potrošni materijal*

#### *Pisaća vrpca*

## *Originalna Epsonova pisaća vrpca*

Kada uočite da je ispis postao blijed, potrebno je zamijeniti pisaću vrpcu (S015339). Originalne Epsonove pisaće vrpce oblikovane su i proizvedene tako da besprijekorno rade s Epsonovim pisačem. Samo one jamče ispravan rad i dugi vijek trajanja ispisne glave i ostalih dijelova pisača.

#### *Zamjena pisaće vrpce*

Postupak zamjene pisaće vrpce:

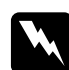

w *Upozorenje: Prije zamjene ispisne vrpce rukom morate pomaknuti ispisnu glavu. Ako ste upravo koristili pisač, ispisna je glava vjerojatno zagrijana; ostavite neka se ohladi nekoliko minuta.* 1. Provjerite je li pisač isključen.

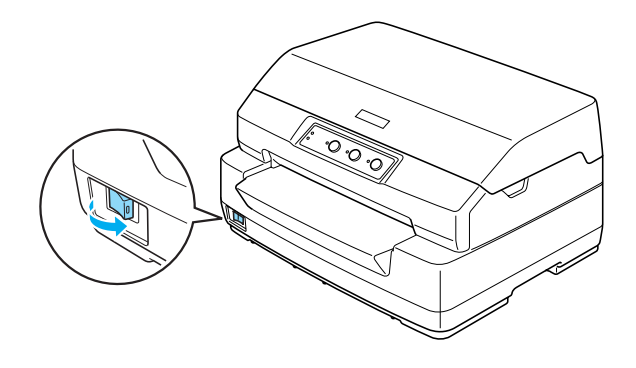

- 2. Iskopčajte pisač iz električne utičnice.
- 3. Držite obje strane poklopca pisača i povucite ga prema gore kako biste ga otvorili.

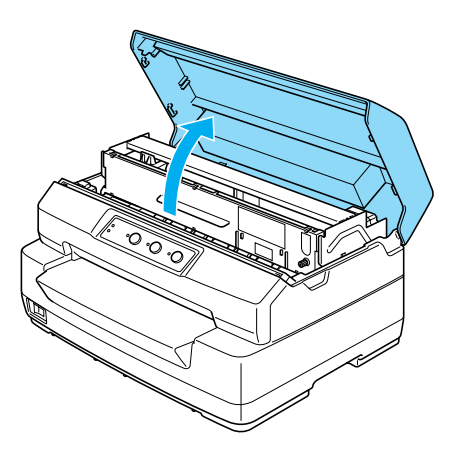

4. Gurnite ručicu za otpuštanje kako biste gornji mehanizam pomaknuli prema naprijed. Pobrinite se da ručicu pogurnete tako da klikne.

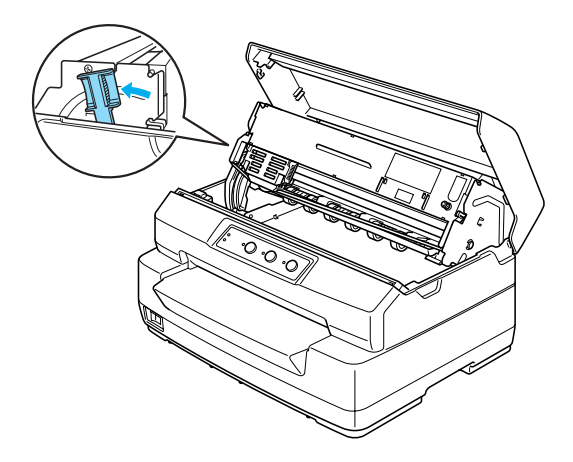

5. Rukom pomaknite ispisnu glavu na sredinu pisača.

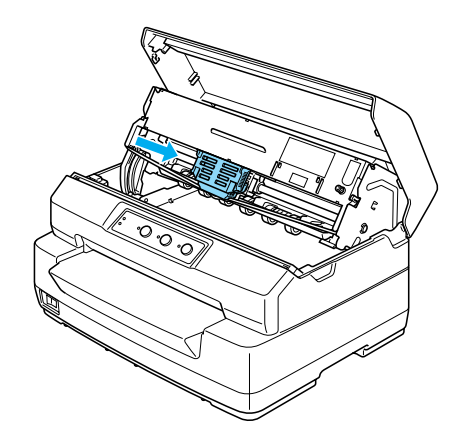

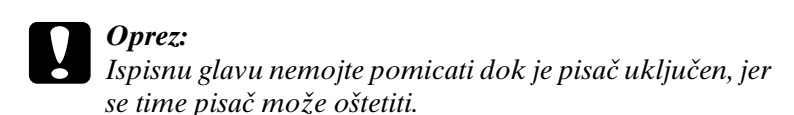

6. Pridržite obje strane vodilice pisaće vrpce i izvucite je dok ne izađe iz ispisne glave.

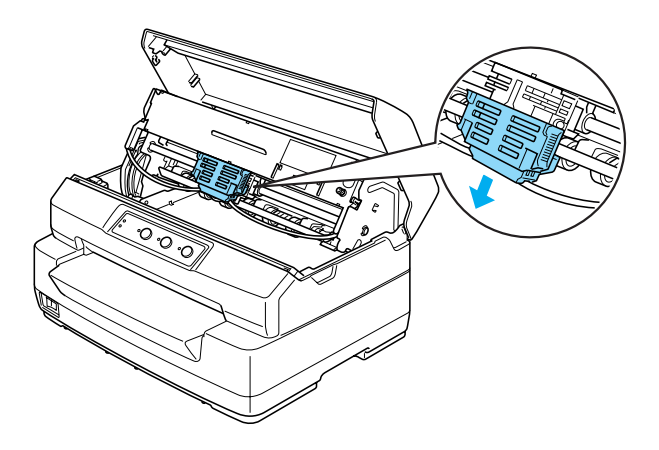

7. Objema rukama držite obje strane pisaće vrpce i okrenite je na plastičnim kukicama. Zatim je povucite prema gore dok ne izađe iz pisača.

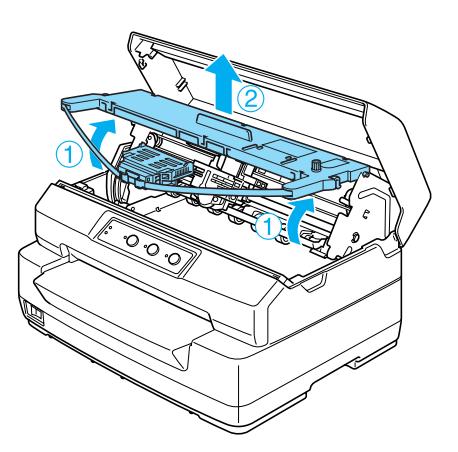

8. Izvadite novu pisaću vrpcu iz pakiranja.

9. Postavite plastične kukice na pisaćoj vrpci u utore na pisaču. Potom pritisnite spremnik dok ne sjedne na mjesto.

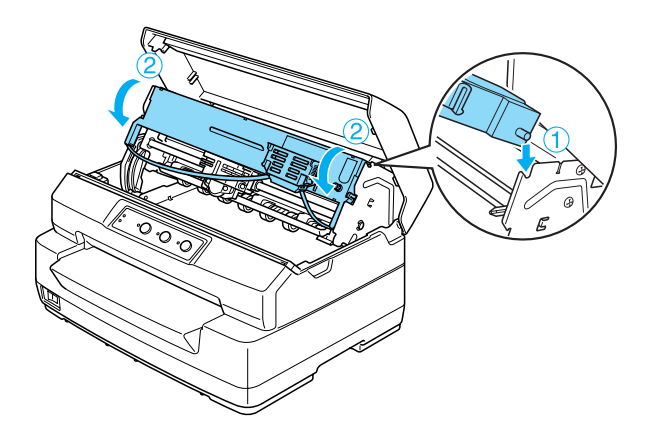

10. Pridržite obje strane vodilice pisaće vrpce i izvucite je dok ne izađe iz zaštitnog spremnika.

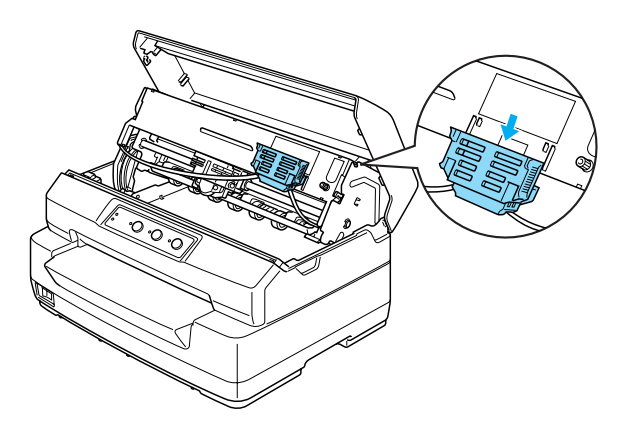

11. Postavite vodilicu pisaće vrpce na donju stranu ispisne glave i pogurnite je prema gore dok ne klikne.

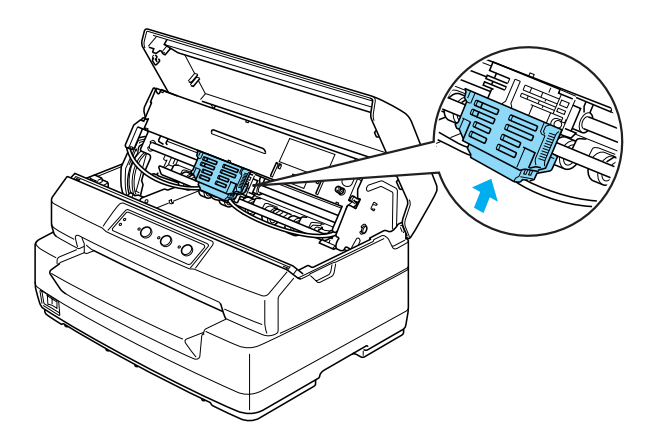

12. Okrenite gumb za napinjanje vrpce kako bi ona lakše ušla na svoje mjesto.

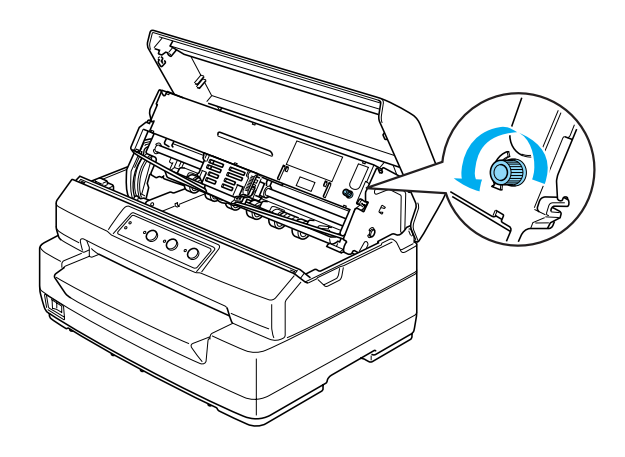

c *Oprez: Pisaća vrpca ne smije biti savijena niti naborana.*

13. Povucite ručicu za otpuštanje nazad kako biste gornji mehanizam vratili u prvobitni položaj. Pobrinite se da ručicu povučete tako da klikne.

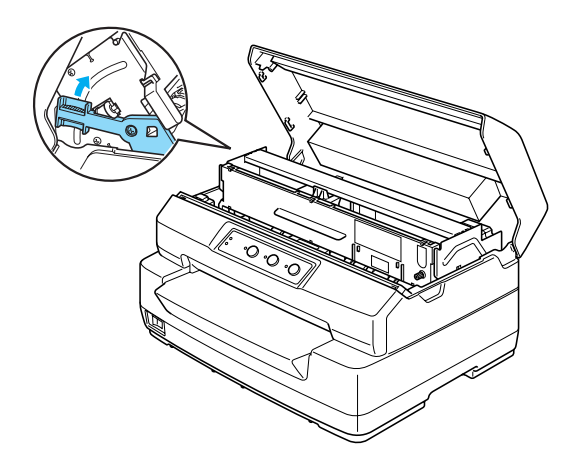

c *Oprez: Provjerite jeste li pomaknuli gornji mehanizam povlačenjem ručice za otpuštanje. Ne povlačite mehanizam rukom. To može oštetiti pisač.*

14. Zatvorite poklopac pisača.

## *Držač papira u kolutu*

Dodatni držač papira u kolutu (C811141) omogućuje korištenje papira u kolutu veličine 8,5 inča, sličnog onome koji se koristi u teleks uređajima. To pruža alternativu za različite vrste primjene koje zahtijevaju različite duljine papira. Prije ugradnje i korištenja, držač papira u kolutu potrebno je sastaviti.

## *Sastavljanje držača papira u kolutu*

Postupak sastavljanja držača papira u kolutu:

1. Ležajeve u obliku slova U uvucite u otvore na držaču, kako je prikazano na crtežu.

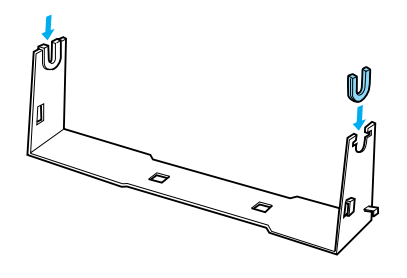

2. Na držač postavite nosivu ploču i pričvrstite je plastičnim kvačicama. Držač i nosiva ploča moraju biti postavljeni prema donjem crtežu.

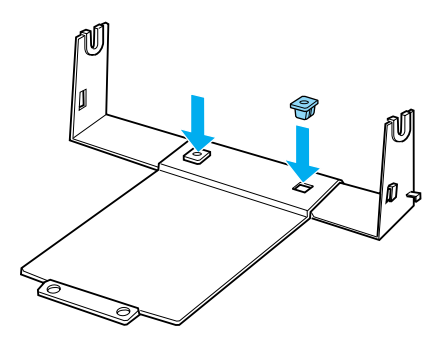

3. Ručicu za napinjanje zakvačite na oba kraja držača, kako je prikazano na donjem crtežu. Dok povlačite ručicu za napinjanje, žičane krajeve ručice uvucite u otvore na držaču. Držač papira u kolutu sada je sastavljen.

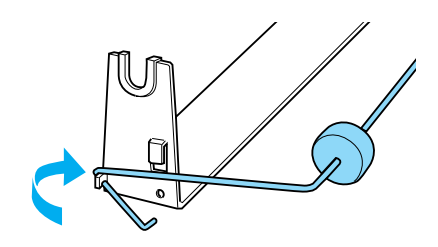

## *Ugradnja držača papira u kolutu*

Postupak ugradnje držača papira u kolutu na pisač:

- 1. Provjerite je li pisač isključen.
- 2. Držač papira u kolutu postavite ispod pisača, kako je prikazano na donjem crtežu. Otvore na nosivoj ploči namjestite ispod dva klina s donje strane pisača.

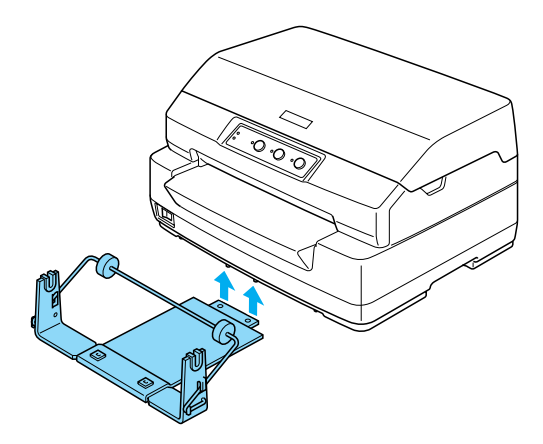

## c *Oprez: Držač papira u kolutu nije čvrsto pričvršćen za pisač; na mjestu ga drži samo težina pisača i klinovi. Podignete li pisač, pazite da Vam ne ispadne držač papira u kolutu.*

#### *Ulaganje papira u kolutu*

Postupak ulaganja papira u kolutu nakon ugradnje držača:

- 1. Provjerite je li pisač isključen.
- 2. Odrežite početni dio papira u kolutu.

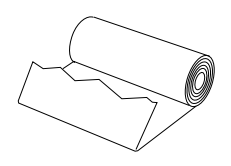

3. Osovinu držača papira uvucite u kolut papira, kako je prikazano na crtežu.

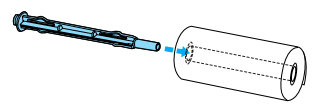

4. Osovinu i kolut postavite na držač papira, tako da se papir uvlači sa dna koluta. Nakon toga uključite pisač.

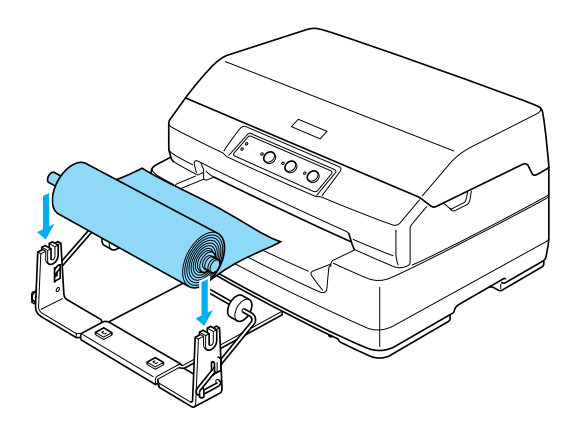

5. Početni dio papira provucite kroz prednju stranu pisača i uvucite ga u prednji utor dok ne osjetite otpor. Pisač će automatski uvući papir u kolutu.

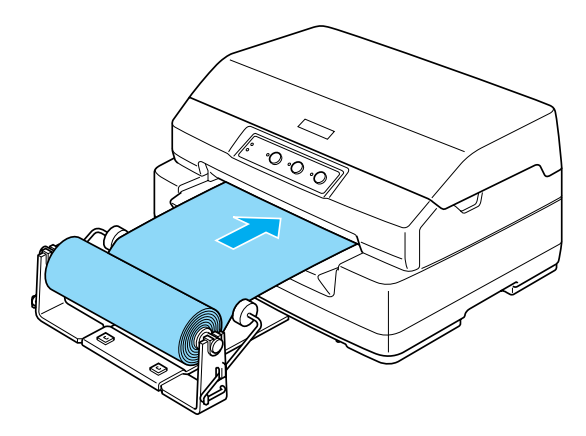

Pisač je spreman za ispis. Kada završite s ispisivanjem, pomaknite papir davanjem naredbe za uvlačenje papira (u načinu rada PR2) ili pritiskom na gumb F1/Eject (u načinu rada WNI4915, ESC/P2 ili IBM PPDS). Zatim odrežite papir u kolutu na mjestu gdje izađe iz pisača.

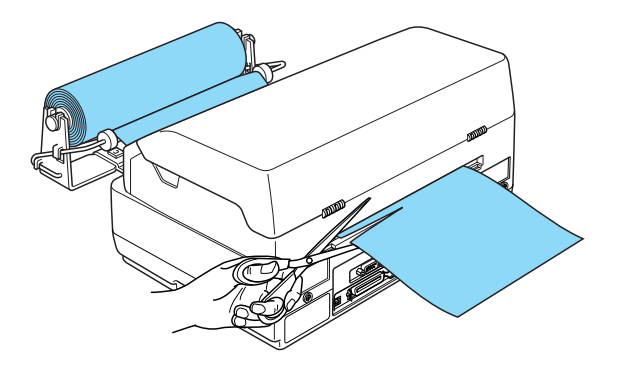

## *Vađenje papira u kolutu*

Papir u kolutu ne može se izvući unatrag. Da biste izvadili papir u kolutu, odrežite ga odostraga gdje se uvlači u pisač. Zatim izvucite preostali papir davanjem naredbe za uvlačenje papira (u načinu rada PR2) ili pritiskom na gumb F1/Eject (u načinu rada WNI4915, ESC/P2 ili IBM PPDS).

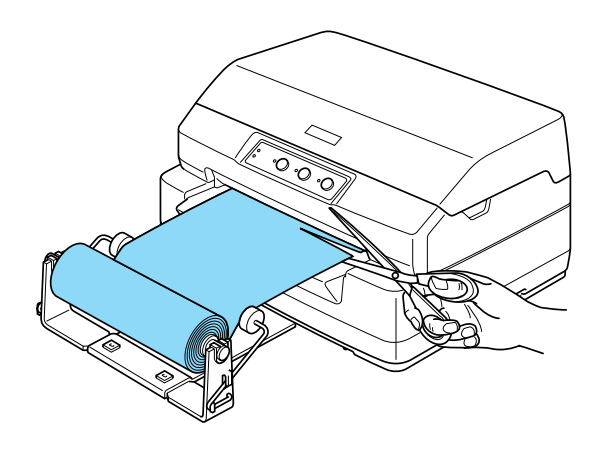

## *Poslužitelj pisača*

Ovaj pisač može poslužiti kao mrežni pisač ako u USB komunikacijski priključak ugradite poslužitelj pisača. Upute o ugradnji i korištenju pogledajte u Administrativnom priručniku, priloženom uz tu dodatnu opremu.

Može se koristiti sljedeći poslužitelji pisača:

❏ EpsonNet 802. 11b/g Wireless i 10/100 Base Tx Ext. Poslužitelj pisača (C82437✽)

#### *Napomena:*

*Zvjezdica (*✽*) zamjenjuje posljednju znamenku, koja ovisi o državi korištenja.*

## *Drugo*

Za detaljne informacije o ostalim dodatnim proizvodima, obratite se svom prodavaču opreme.

# *Dodatak A Informacije o pisaču*

## *Dijelovi pisača i pisaće vrpce*

## *Dijelovi pisača*

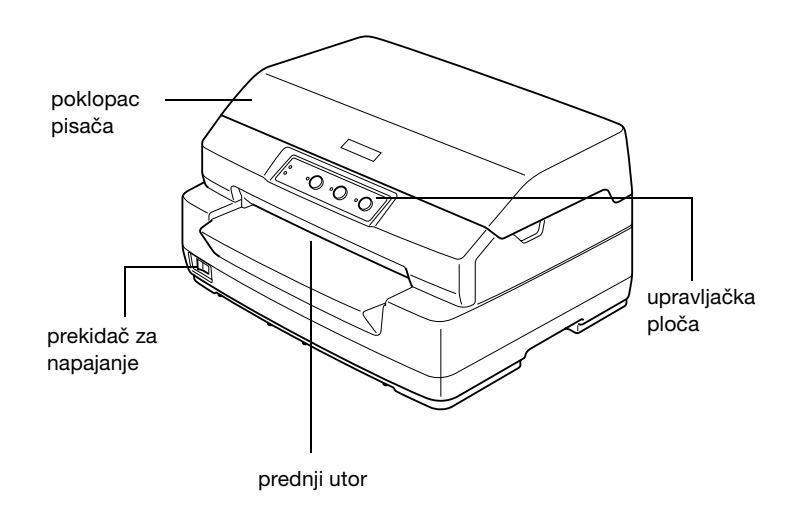

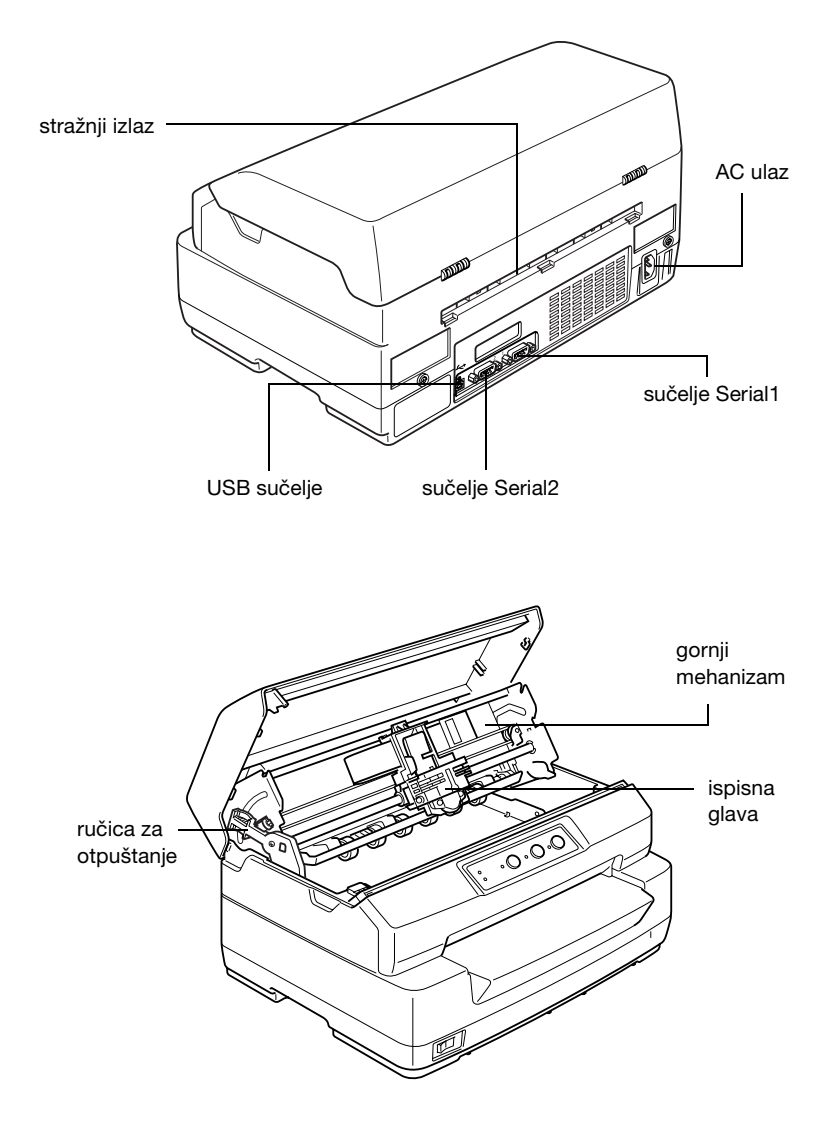

## *Dijelovi pisaće vrpce*

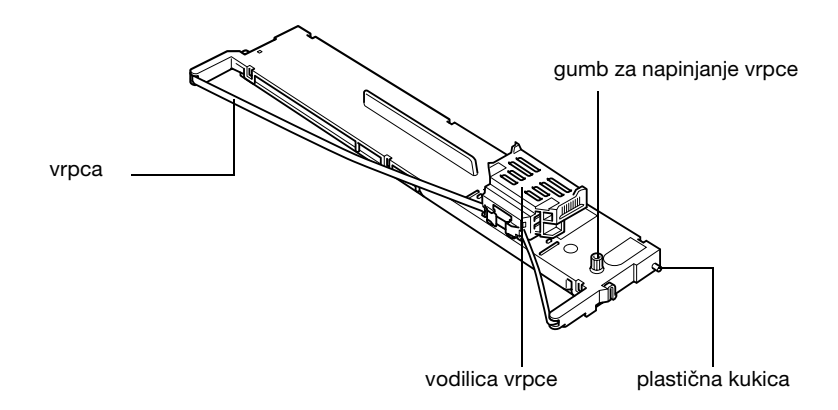

A

# *Karakteristike pisača*

## *Mehaničke*

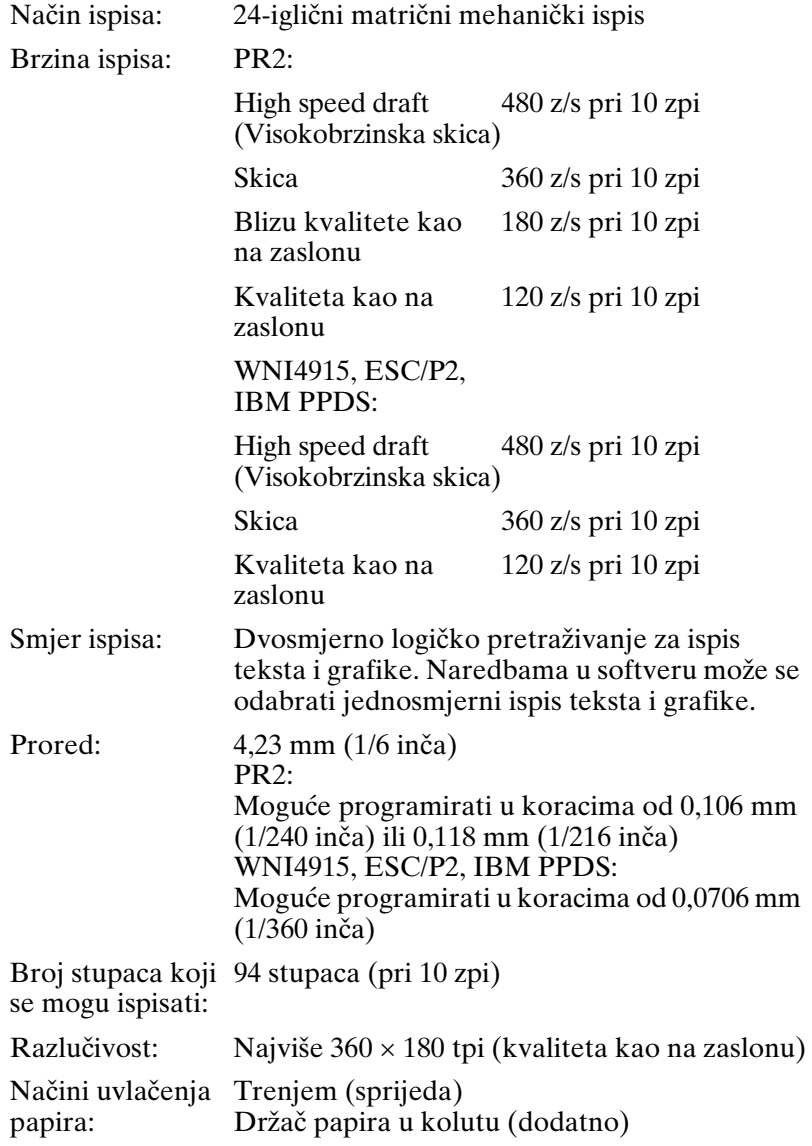

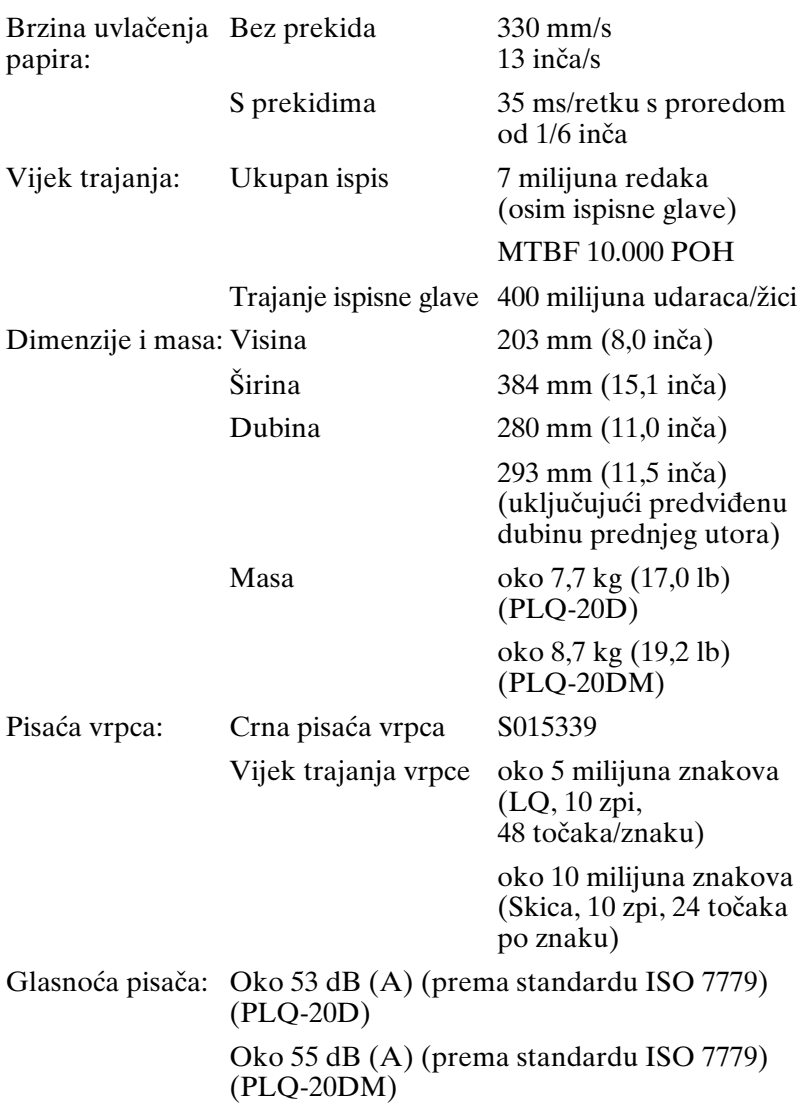

#### *Elektroničke*

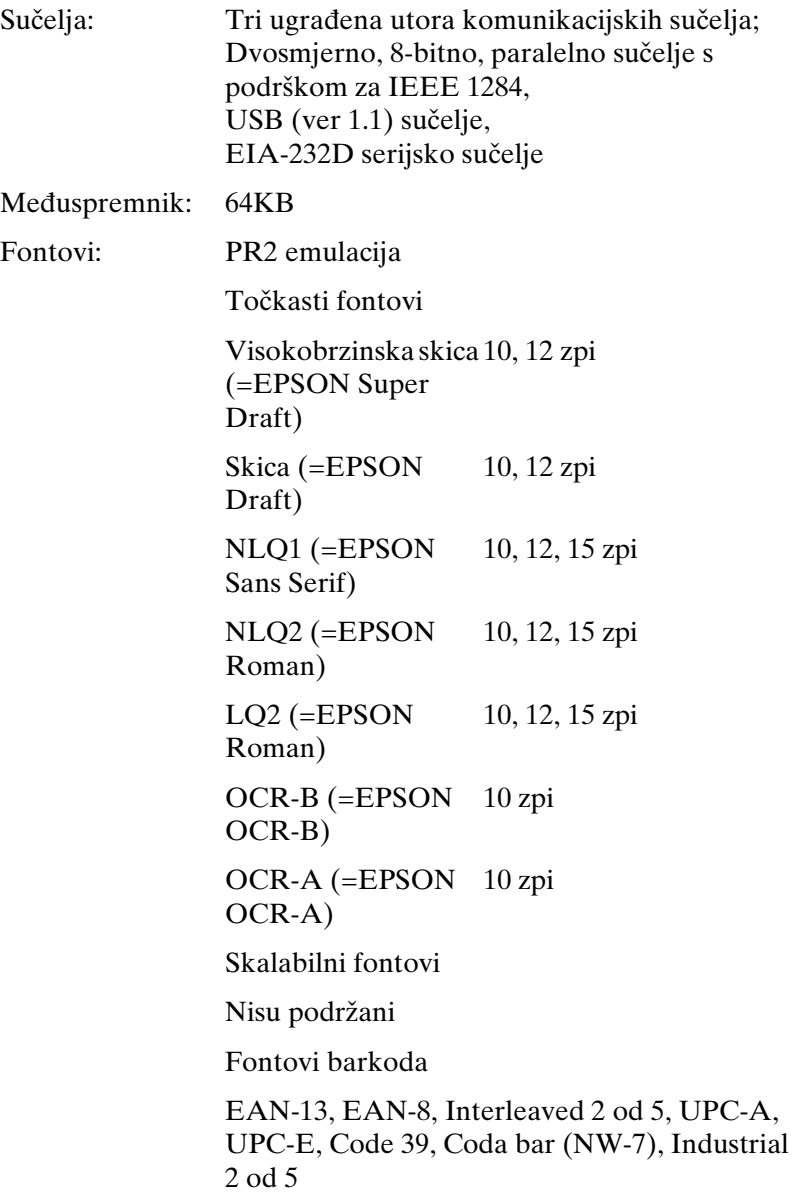

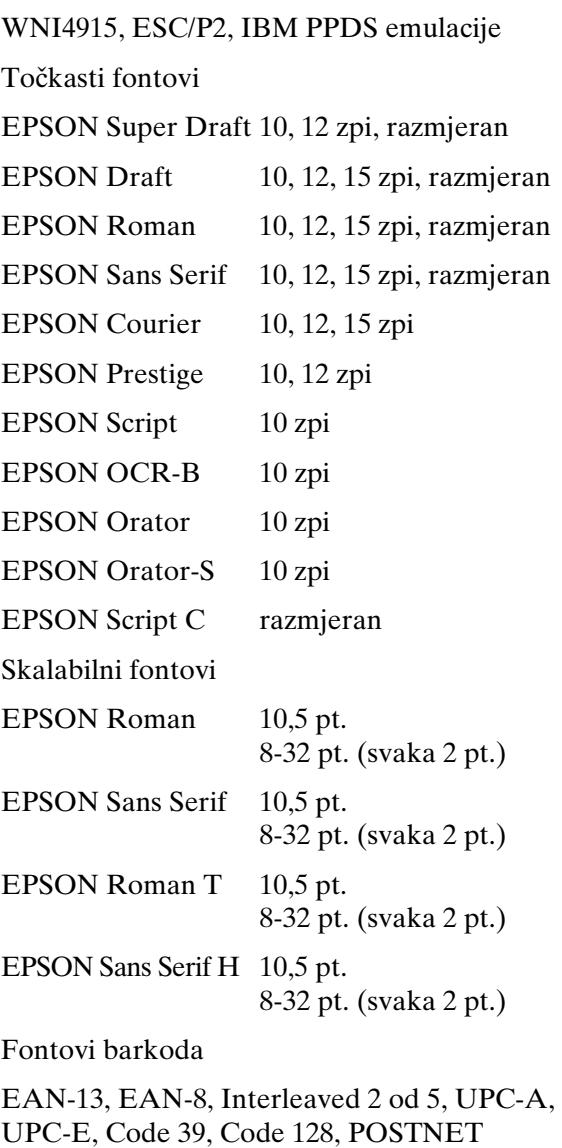

Tablice znakova: PR2 emulacija

(Olivetti)

22 grafičkih tablica znakova:

Međunarodna, Njemačka, Portugal Španjolska 1, Danska/Norveška, Francuska, Italija, Švedska/Finska, Švicarska, Velika Britanija, SAD ASCII, Grčka, Izrael, Španjolska 2, SSSR, Jugoslavija, Olivetti TCV 370, Kanada, SDC, Turska, Arapska, CIBC

(ISO)

9 grafičkih tablica znakova:

ISO 8859-1 Latinična 1, ISO 8859-9 Latinična 5 ISO 8859-2 Latinična 2, ISO 8859-5 Ćirilična, ISO 8859-15, ISO 8859-6 Latinična arapska, ISO 8859-7 Grčka, ISO 8859-8 Hebrejska, OLI-UNIX

(PC)

19 grafičkih tablica znakova:

PC-437 Međunarodna, PC-220 Španjolska 2, PC-865 Nordijska, PC-Danska/Norveška, PC-Danska OPE, PC-860 Portugal, PC-863 Kanadska-francuska, PC-850 Latinična 1, PC-858 Latinična Euro, PC-875 Turska latinična 5, PC-852 Latinična 2, PC-851 Grčka, PC-210 Grčka, PC-855 Ćirilična, PC-862 Izrael, PC-864 Arapska, PC-866 Ćirilična, PC-1252 PC-WIN Latinična 1

PC-1250 PC-WIN Latinična 2

WNI4915 emulacija

Tablica kurziva, PC 437 (SAD, standardna europska), PC 850 (višejezična), ISO 8859-2 ISO 8859- 5 ISO 8859- 7 ISO 8859- 8 ISO 8859- 9 ISO 8859- 15

ESC/P2 i IBM PPDS emulacije

Standardne

Jedna tablica kurziva i 12 grafičkih tablica znakova:

Tablica kurziva, PC 437 (SAD, standardna europska), PC 850 (višejezična), PC 860 (portugalska), PC 861 (islandska), PC 865 (nordijska), PC 863 (kanadska-francuska), BRASCII, Abicomp, ISO Latin 1, Roman 8, PC 858, ISO 8859-15

Proširene

Jedna tablica kurziva i 39 grafičkih tablica znakova:

Tablica kurziva, PC 437 (SAD, standardna europska), PC 850 (višejezična), PC 860 (portugalska), PC 861 (islandska), PC 865 (nordijska), PC 863 (kanadska-francuska), BRASCII, Abicomp, ISO Latin 1, Roman 8, PC 858, ISO 8859-15, PC 437 Greek, PC 852 (istočnoeuropska), PC 853 (turska), PC 855 (ćirilična), PC 857 (turska), PC 866 (ruska), PC 869 (Greek), MAZOWIA (Poljska), Code MJK (češko-slovačka), ISO 8859-7 (latinična/grčka), ISO Latin 1T (turska), Bulgaria (bugarska), PC 774 (LST 1283: 1993), Estonija (estonska), PC 771 (litvanska), ISO 8859-2, PC 866 LAT. (latvijska), PC 866 UKR (ukrajinska), PC 437 Slovenija, PC MC, PC1250, PC 1251, PC 864 (arapska), PC APTEC (arapska), PC 708 (arapska), PC 720 (arapska), PC AR 864 (arapska)

Skupovi znakova: 14 skupova međunarodnih znakova i jedan skup pravnih:

> SAD, Francuska, Njemačka, Velika Britanija, Danska I, Švedska, Italija, Španjolska I, Japan, Norveška, Danska II, Španjolska II, Srednja Amerika, Koreja, pravni

#### *Električne*

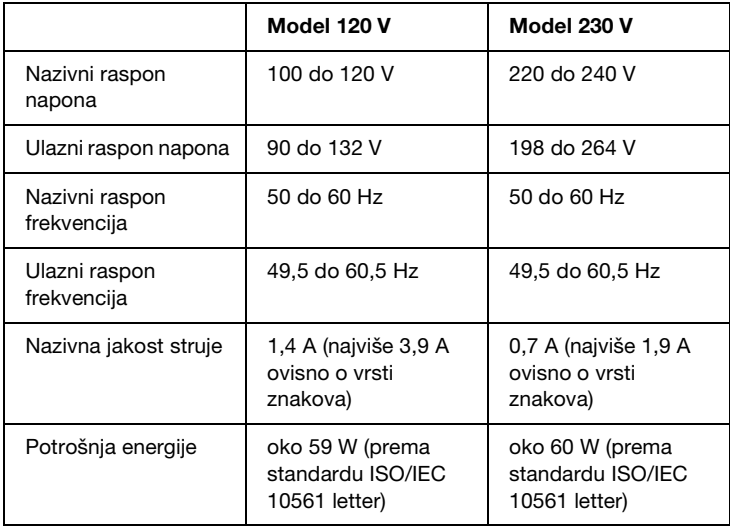

Pisač je namijenjen i za korištenje sa sustavima za napajanje informatičke opreme čiji je međufazni napon između 220 i 240 V.

#### *Napomena:*

*Ispravan napon naznačen je na naljepnici koja se nalazi na stražnjoj strani pisača.*

## *Radni uvjeti*

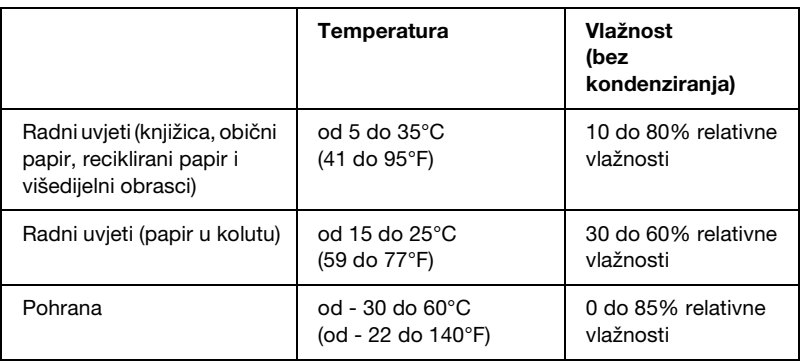

## *Papir*

Informacije o dostupnim vrstama papira i ispisivom području potražite u *Karakteristikama papira*, koje se nalaze na korisničkom CD-ROM-u.

## *Čitač/Pisač magnetske vrpce (samo vodoravno instaliran)*

Čitač/Pisač vodoravne magnetske vrpce se koristi za ispisivanje podataka na magnetsku vrpcu na štednim knjižicama. Za detaljne informacije pogledajte sljedeće karakteristike ovog uređaja.

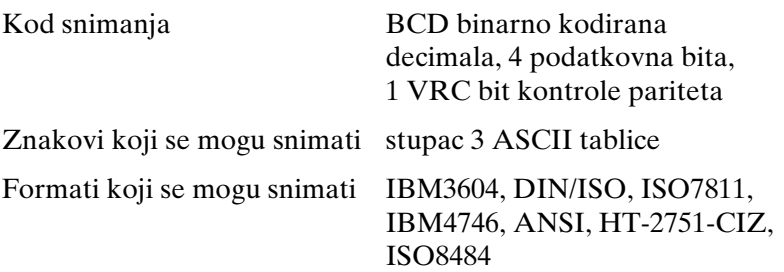

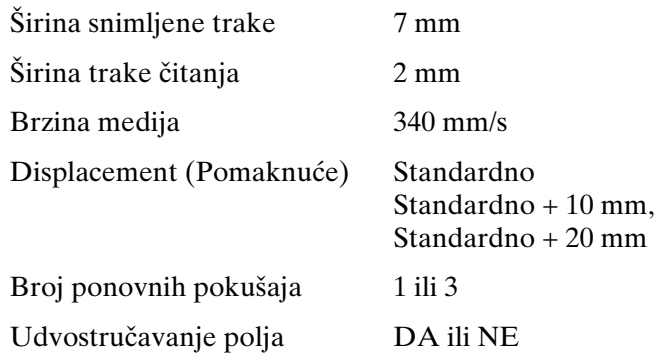

#### *Područje na koje se može snimati*

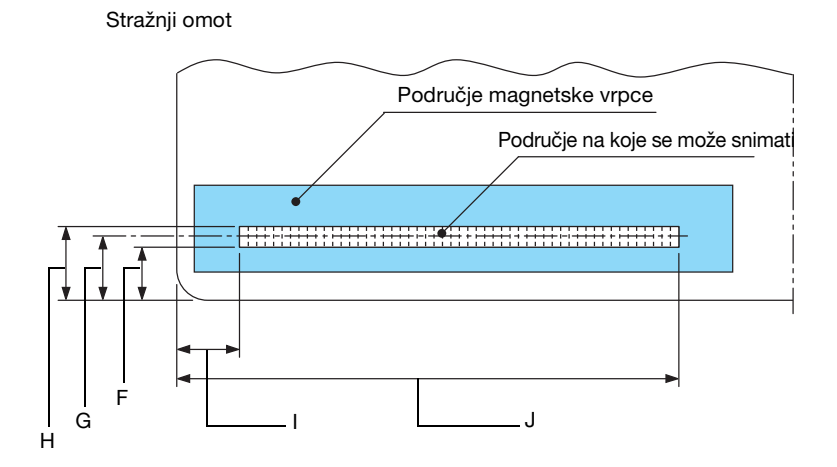

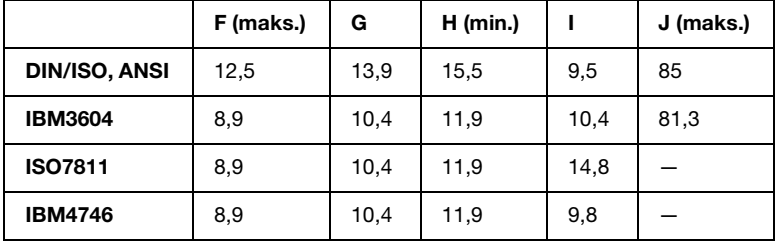

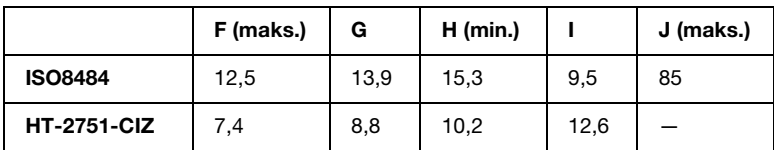

#### *Karakteristike formata na koje se može snimati*

#### *PR2 emulacija*

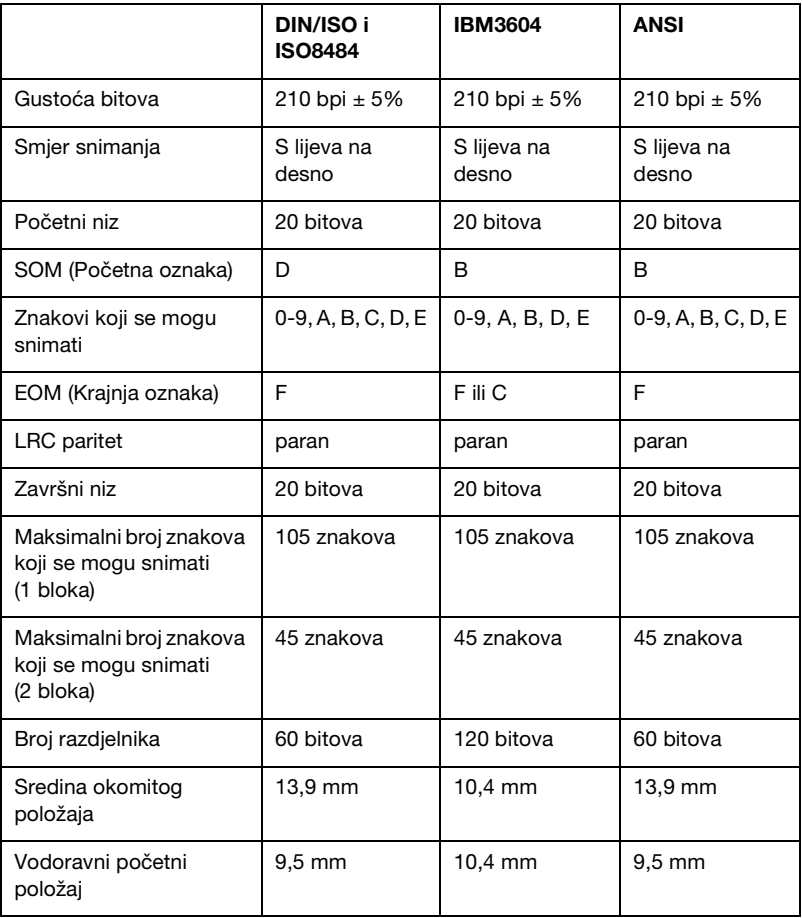

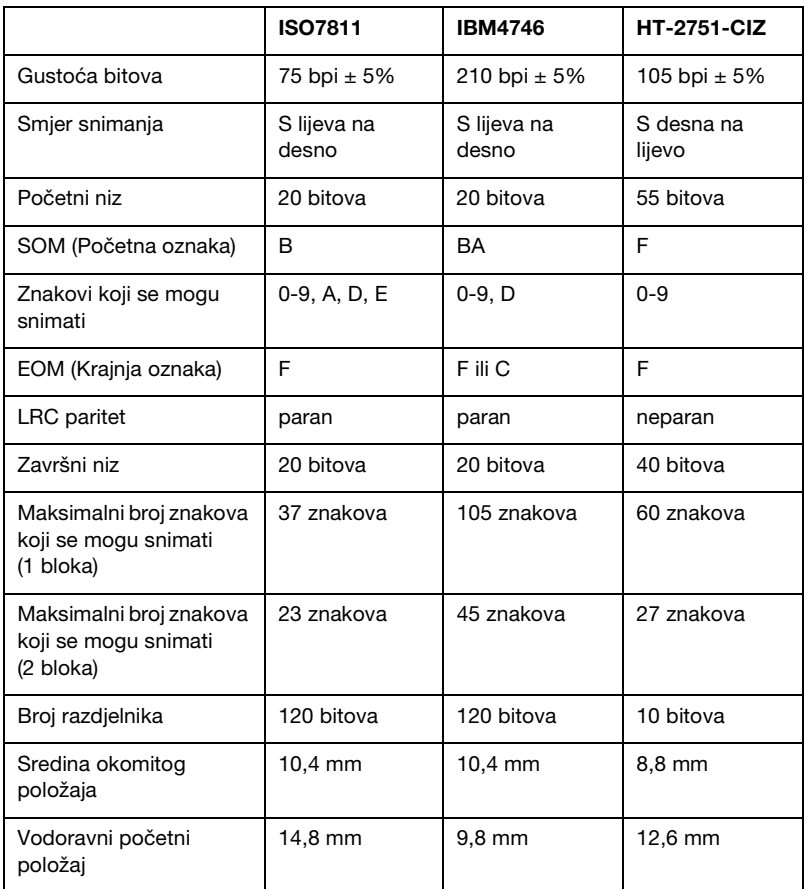

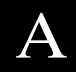

#### *WNI4915 emulacija*

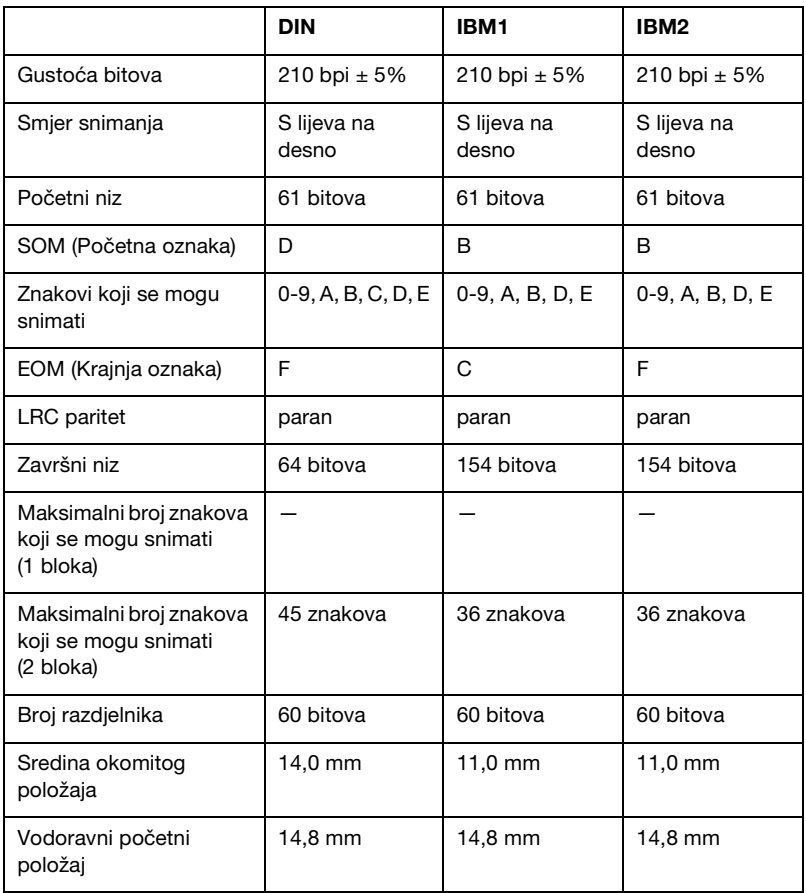

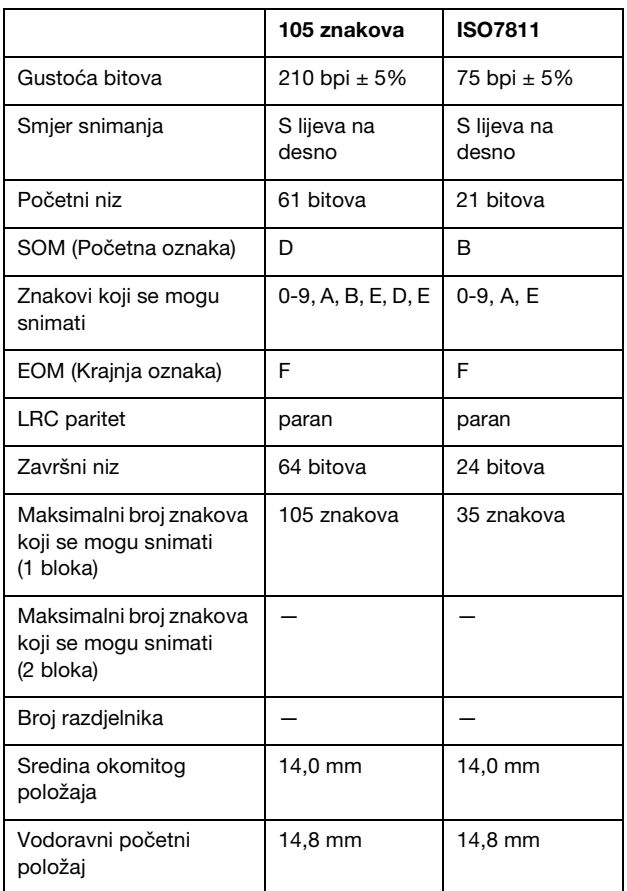

#### *Tablica pretvaranja znakova*

#### *PR2 emulacija*

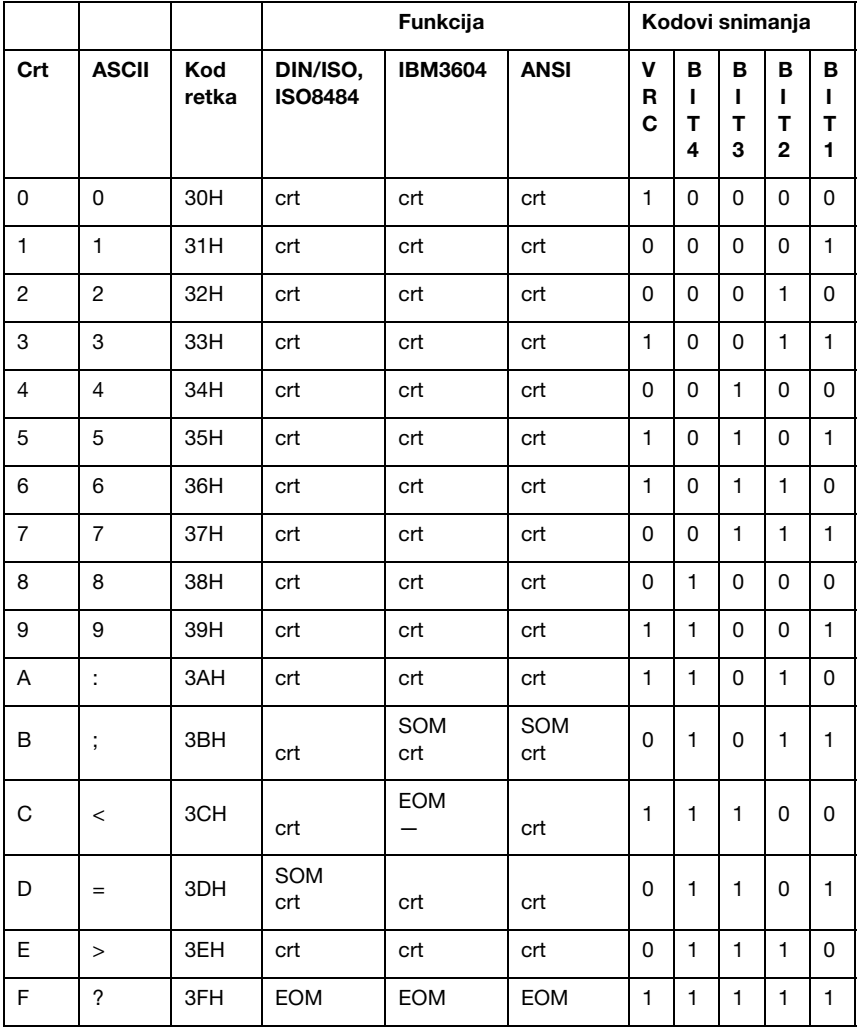

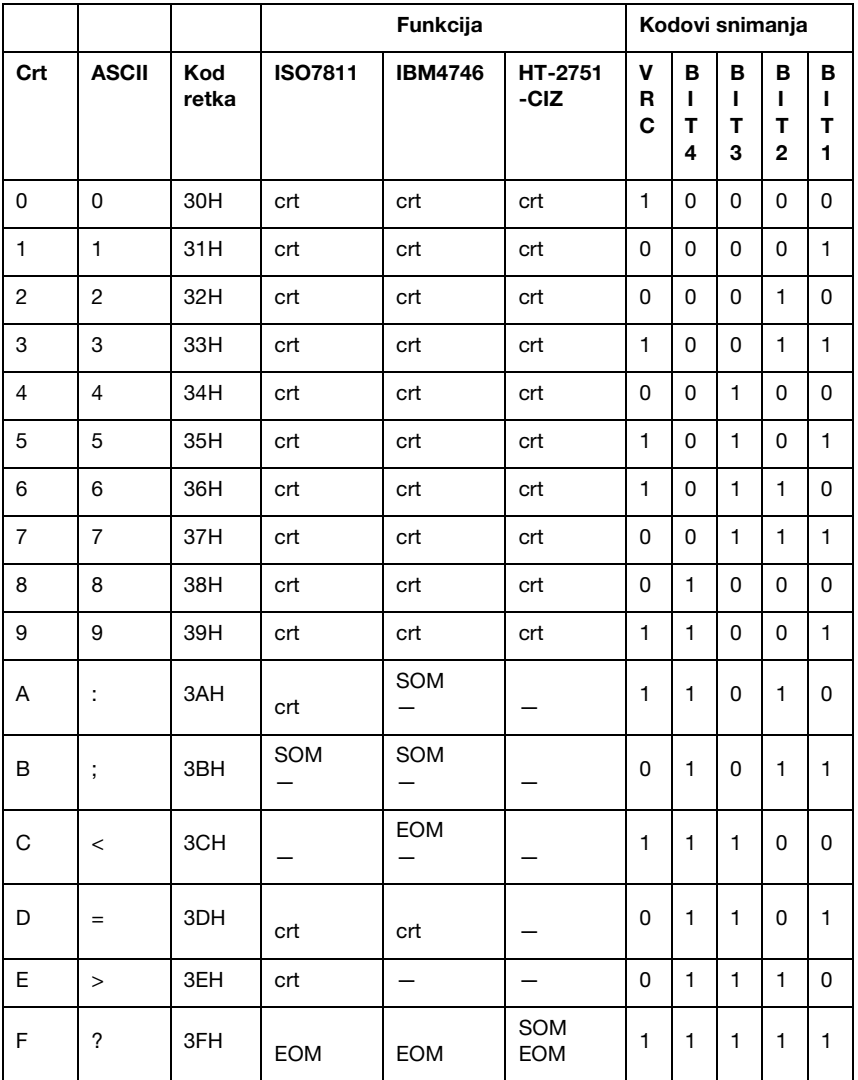

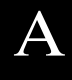

#### *WNI4915 emulacija*

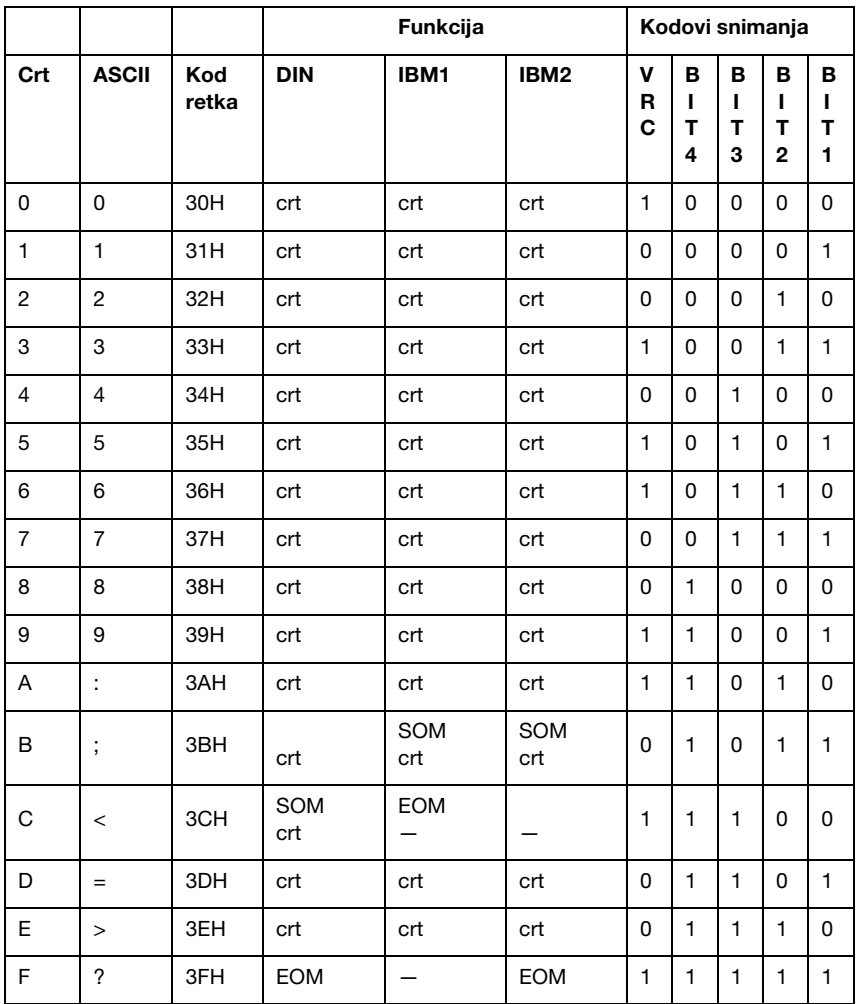

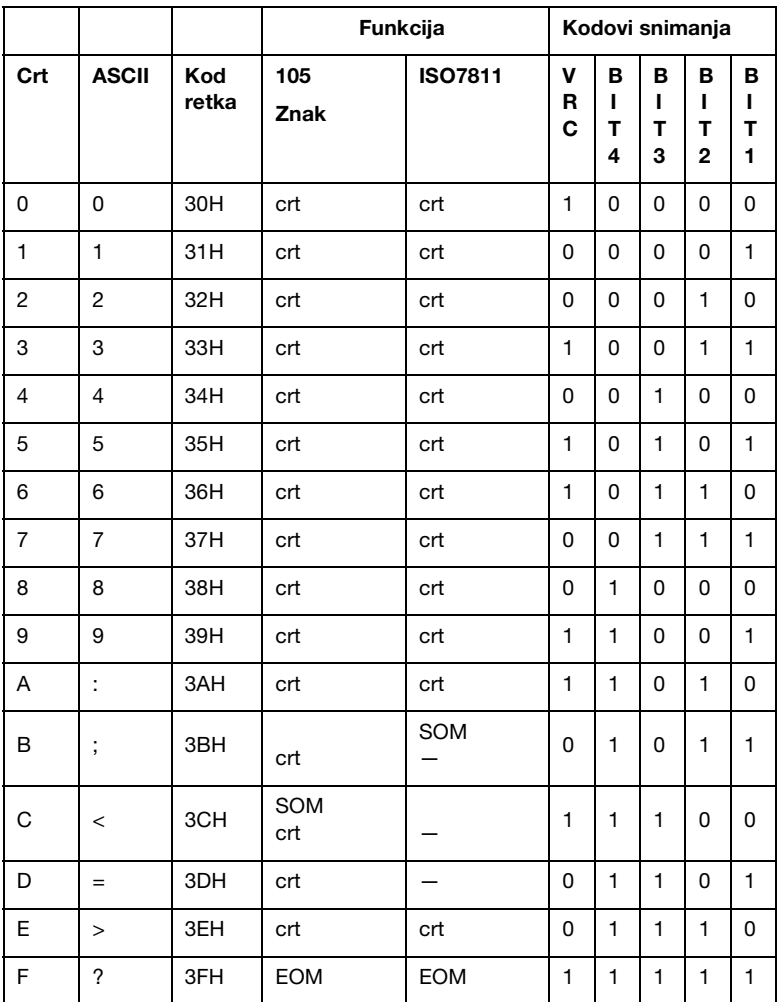

A

#### *Izgled snimljene magnetske vrpce*

#### *DIN/ISO, IBM3604, ANSI, ISO7811, IBM4746 i ISO8484*

#### **format 1 bloka**

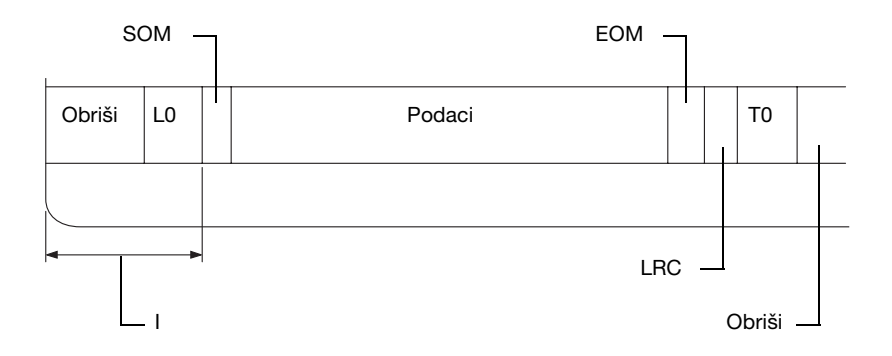

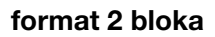

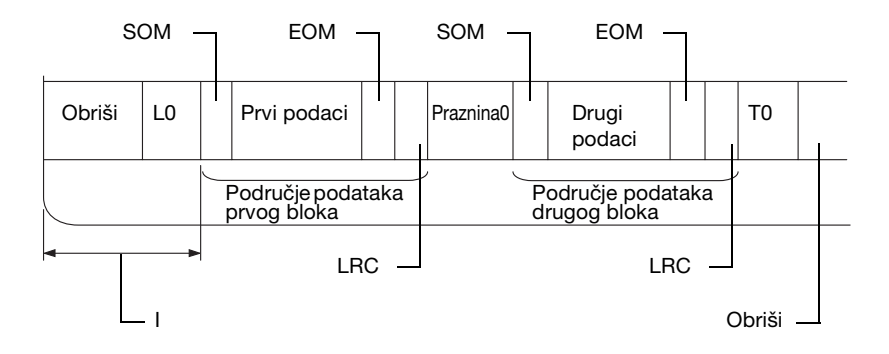
### **Smjer bit uzoraka**

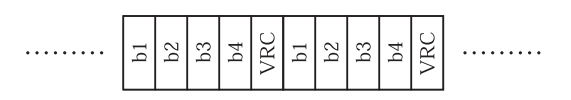

## *HT-2751-CIZ*

### **format 1 bloka**

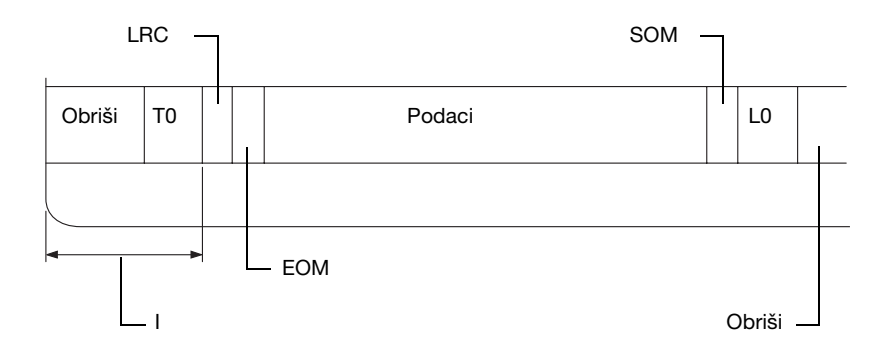

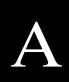

## **format 2 bloka**

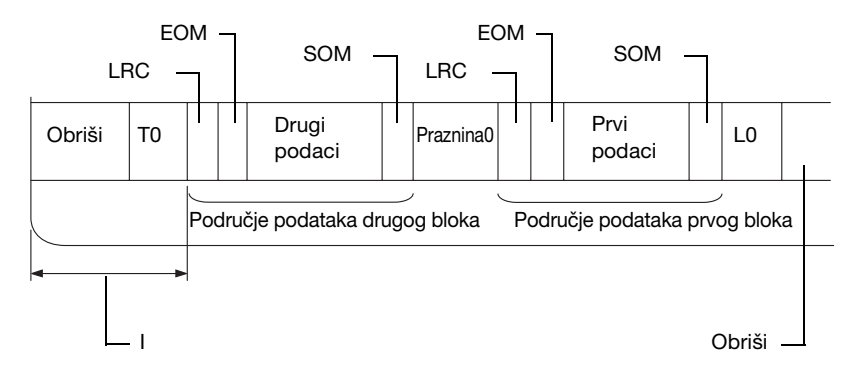

### **Smjer bit uzoraka**

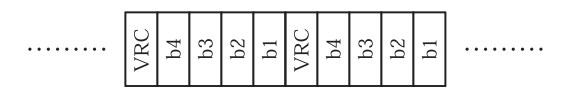

## *Popisi naredbi*

<span id="page-181-0"></span>Informacije o naredbama potražite u *Vodiču za programiranje*, koji se nalazi na Korisničkom CD-ROM-u.

## *Standardi i odobrenja*

<span id="page-182-0"></span>Američki model:

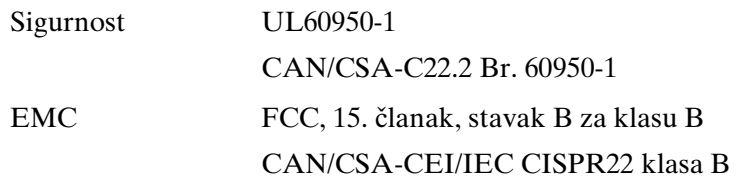

Europski model:

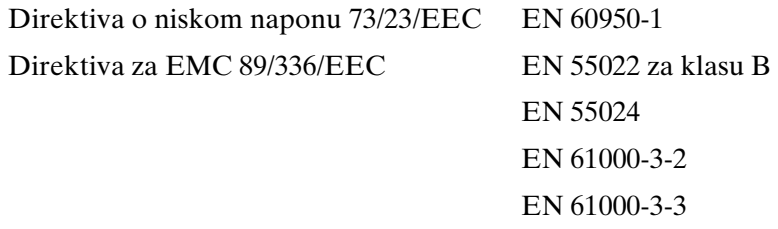

Australski model:

EMC AS/NZS CISPR 22 klasa B

# A

## *Čišćenje pisača*

Kako bi pisač mogao raditi bez problema, potrebno ga je nekoliko puta godišnje temeljito očistiti.

Za čišćenje pisača slijedite ove korake:

1. Izvadite papir uložen u pisač i isključite ga.

- 2. Ako su instalirani držač papira u kolutu i vodilica stražnjeg papira, uklonite ih.
- 3. Mekom četkicom pažljivo očistite naslage prašine i prljavštine na vanjskom kućištu i vodilici papira.
- 4. Ako su vanjsko kućište i vodilica papira i dalje prljavi ili prašnjavi, očistite ih mekom i čistom krpom navlaženom u blagoj otopini deterdženta. Poklopac pisača držite zatvorenim kako biste spriječili prodor vode u pisač i pazite da ne zamočite prednji utor.

## c *Oprez:*

- ❏ *Za čišćenje pisača nemojte koristiti alkohol ili razrjeđivače; te kemikalije mogu oštetiti unutarnje i vanjske dijelove pisača.*
- ❏ *Pripazite da voda ne dospije do mehanizma unutar pisača ili na elektroničke dijelove.*
- ❏ *Nemojte koristiti tvrdu ili oštru četkicu.*

U unutrašnjost pisača nemojte raspršivati sredstva za podmazivanje; neprikladna maziva mogu oštetiti mehanizam unutar pisača. Smatrate li da je podmazivanje potrebno, obratite se prodavaču Epsonove opreme.

## *Transport pisača*

Trebate li pisač transportirati na veću udaljenost, pažljivo ga zapakirajte u originalno pakiranje i kutiju.

Postupak pakiranja pisača u originalno pakiranje:

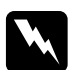

w *Upozorenje: Prije vađenja pisaće vrpce rukom morate pomaknuti ispisnu glavu. Ako ste upravo koristili pisač, ispisna je glava vjerojatno zagrijana; ostavite neka se ohladi nekoliko minuta.*

- [1. Izvadite pap](#page-144-0)ir uložen u pisač. Provjerite je li pisač isključen.
- 2. Iskopčajte kabel za napajanje iz električne utičnice, a zatim iskopčajte priključni kabel iz pisača.
- 3. Ako je ugrađena bilo kakva dodatna oprema, skinite je i zapakirajte u njihovo originalno pakiranje.
- 4. Provjerite da ispisna glava nije zagrijana. Zatim uklonite vrpcu na način opisan u dijelu "Zamjena pisaće vrpce" na stranici 145. Zatim pomaknite ispisnu glavu na lijevu stranu.
- 5. Provjerite je li poklopac pisača zatvoren.
- 6. Pisač, pisaću vrpcu i kabel za napajanje (ako je potrebno) zapakirajte u njihovo originalno pakiranje i stavite ih u originalnu kutiju pisača.

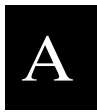

## <span id="page-186-0"></span>*Rječnik*

#### *automatsko pomicanje papira prema naprijed*

Kada se ova mogućnost odabere u načinu rada za mijenjanje zadanih postavki, nakon svakog koda za povrat valjka (CR) slijedit će kod za pomak papira prema naprijed (LF).

#### *dvosmjerni ispis*

Ispis u kojem ispisna glava ispisuje u oba smjera (dvosmjerno), slijeva nadesno, te zdesna nalijevo. Time se povećava brzina ispisa, ali se može smanjiti točnost okomitog poravnanja. Pogledajte i dio *jednosmjerni ispis*.

#### *ESC/P2*

Kratica za EPSON Standard Code for Printers (EPSON-ov standardni kod za pisače), sustav naredbi koje računalo koristi za upravljanje pisačem. Standardan je u svim Epsonovim pisačima, a podržava ga većina softverskih programa za osobna računala.

#### *font*

Obl[ik ispisa znakov](#page-186-0)a, obilježen nazivom poput Roman ili Sans Serif.

#### *heksadecimalna provjera stanja*

Postupak rješavanja problema koji pomaže pri otkrivanju uzroka komunikacijskih problema nastalih između pisača i računala. U načinu heksadecimalne provjere stanja, pisač će ispisivati svaki kod koji primi u heksadecimalnom zapisu, kao i u kodovima ASCII tih znakova. Naziva se i provjerom primanja podataka.

#### *jednosmjerni ispis*

Ispis u kojem ispisna glava ispisuje samo u jednom smjeru. Jednosmjerni je ispis koristan za ispis grafika, jer ostvaruje točnije okomito poravnanje. Jednosmjerni ispis možete namjestiti u načinu rada za mijenjanje zadanih postavki. Pogledajte i dio *dvosmjerni ispis*.

#### *komprimirani ispis*

Ova funkcija smanjuje veličinu podataka. Možete komprimirati veličinu Vaših podataka za ispis u omjeru od 75%.

#### *kontrolni kodovi*

Posebni kodovi koji se koristi za kontrolu funkcija pisača, poput povrata valjka ili pomicanja papira prema naprijed, umjesto ispisivanja znakova.

#### *kvaliteta kao na zaslonu (LQ)*

Način rada pisača u kojem se ispisuju fontovi poboljšane kvalitete, što povećava čitkost i izgled teksta. Ispis je sporiji. Pogledajte i dio *skica*.

#### <span id="page-187-1"></span>*magnetska vrpca*

<span id="page-187-0"></span>Vrpca koja je obavijena magnetskim materijalom na koji [se pohranju](#page-187-0)ju podaci. PLQ-20DM je opremljen uređajem za čitanje i pisanje podataka na magnetsku vrpcu.

#### *matrični ispis*

<span id="page-187-3"></span>Postupak ispisa u kojem je svaki znak ili simbol načinjen o[d niza \(matrice](#page-187-1)) pojedinačnih točaka.

#### *miješanje boja*

Postupak nijans[iranja u kojem](#page-187-2) se točke ispisuju prema ranije utvrđenom postupku i tako simuliraju sjenčanje ili ton. Miješanje boja najuočljivije je kod crteža s punim bojama, kao što su dijagrami i grafikoni. Pogledajte i dio *nijansiranje*.

#### *nijansiranje*

Postupak prikaza slike točkama. Nijansiranje omogućuje predočavanje promjenjivih nijansi sive boje koristeći samo crne točke, odnosno golemog broja boja koristeći samo nekoliko boja točaka. Pogledajte i dio *miješanje boja*.

#### *pejzažni ispis*

<span id="page-187-2"></span>Ispis koji je bočno postavljen na stranici. Ovo usmjerenje omogućuje ispis stranice čija će širina biti veća od duljine, što je korisno za ispis proračunskih tablica. Pogledajte i dio *portretni ispis*.

#### *početni polož[aj ispisivanja](#page-187-3)*

Vodoravni položaj papira koji pisač prepoznaje kao prvi stupac u kojem može ispisivati. Možete prilagoditi početni položaj ispisivanja na upravljačkoj ploči.

#### *položaj gornje ispisne margine*

Vodoravni položaj papira koji pisač prepoznaje kao prvi redak u kojem može ispisivati. Možete prilagoditi položaj gornje ispisne margine na upravljačkoj ploči.

#### *portretni ispis*

Ispis usmjeren uspravno na stranici (za razliku od pejzažnog, u kojem je ispis usmjeren bočno po stranici). Standardno usmjerenje za ispis pisama i dokumenata. Pogledajte i dio *pejzažni ispis*.

#### *razlučivost*

Mjera količine pojedinosti koja može biti prikazana. Razlučivost ispisanih slika mjeri se brojem točaka po inču (tpi).

#### *samoprovjera*

Postupak provjere rada pisača. Pokretanjem samoprovjere ispisat će se tvornički spremljeni skup znakova.

#### <span id="page-188-0"></span>*skica*

Način ispisa koji pisač koristi kada kao font odaberete Draft. Font Draft koristi manje točaka po znaku, što ubrzava ispis. Pogledajte i dio *kvaliteta kao na zaslonu (LQ)*.

#### *sučelje*

Veza između računala i pisača preko koje se pisaču prenose podaci za ispis.

#### *širina fonta*

Vodoravna veličina fonta, mjerena brojem znakova po inču (zpi). Standardna veličina je 10 zpi. Pogledajte i dio *znakova po inču (zpi).*

#### *tablica znakova*

Skup slova, brojeva i simbola koji čine skup znakova koji se koristi u nekome jeziku.

#### *upravljački program*

Pogledajte dio *upravljački program pisača*.

#### *upravljački program pisača*

Softverski program koji šalje naredbe za korištenje funkcija dotičnog pisača.

#### <span id="page-188-1"></span>*uvlačenje novog papira (FF)*

Gumb na upravljačkoj ploči i kont[rolni kod ko](#page-188-0)ji povlači papir do sljedećeg položaja gornje ispisne margine.

#### *uvlačenje pa[pira za jedan redak](#page-188-1) (LF)*

Kontrolni kod koji pomiče papir za jedan redak.

#### *zadane postavke*

Postavke koje se koriste kada se uređaj, primjerice pisač, uključi, resetira ili inicijalizira.

#### *znakova po inču (zpi)*

Broj znakova koji mogu stati u redak teksta duljine jednog inča, što je određeno veličinom znaka. Pogledajte i dio *širina fonta*.

#### *zpi*

Pogledajte dio *znakova po inču (zpi)*.

## *Indeks*

## *[A](#page-114-0)*

A.G.M. (IBM PPDS), 106, 110 [Automatski povrat valjka, 100, 105, 110](#page-150-0) Automatsko pomicanje papira prema [naprijed, 103, 105, 110](#page-151-0)

## *[D](#page-89-0)*

[Deinstaliranje](#page-100-0) [softver pisača, 69](#page-89-0) upravljački program za USB, 71 Dijagnosticiranje problema, 115 Dodatna oprema [držač papira u kolutu, 151](#page-34-0) [Držač papira u kolutu](#page-50-0) [sastavljanje, 152](#page-51-0) [ugradnja, 153](#page-107-0) Dvosmjerni ispis (Bi-D), 104, 109 Dvostruki serijski automatski, 90, 96, 101 [Dvostruki serijski ručni, 90, 96, 101](#page-74-0)

## *[E](#page-74-0)*

EPSON Status Monitor 3, 35, 50, 124 namještanje postavki, 51 pristupanje, 52 [ESC/P2, 108](#page-124-0)

## *G*

Gumb F1/Eject, 75 F2, 75 Offline, 75

## *H*

Heksadecimalna provjera stanja, 125

### *I*

[IBM PPDS, 96, 97, 102, 108](#page-169-0) Igla [slomljena igla, 94](#page-169-1)

## *[J](#page-59-0)*

[Jednosmjerni ispis \(Uni-d\), 104, 109](#page-64-0)

## *[K](#page-128-0)*

[Karakteristike](#page-26-0) [čitač/pisač magnetske vrpce, 170](#page-92-0) [popisi naredbi, 182](#page-142-0) radni uvjeti, 170 standardi i odobrenja, 183 Klijenti [u sustavu Windows Me ili 98, 60](#page-89-1) [u sustavu Windows NT 4.0, 65](#page-107-1) [u sustavu Windows XP ili 2000, 62](#page-112-0) Knjižica [problemi, 129](#page-89-0) ulaganje, 27 [uvezivanje, 93](#page-32-0) K[ontaktiranje EPSON-a, 143](#page-30-0)

## *N*

Način rada ciljanog pisača, 90 Način rada s paketima, 108 Način rada za namještanje dvosmjernog sučelja, 113 Načinu rada sučelja, 90, 96, 101, 108 Namještanje početni položaj ispisivanja, 33 položaj gornje ispisne margine, 31

### *[P](#page-114-1)*

[Papir u kolutu](#page-30-0) [ulaganje, 154](#page-112-0) [vađenje, 157](#page-92-1) [Pisač](#page-95-0) [zajedničko kor](#page-104-0)[ištenje, 54](#page-108-0) [Pisaća vrpca](#page-67-0) zamjena, 145 Pojedinačni listovi problemi, 129 ulaganje, 29 [Pokazivač pogreške, 115](#page-127-0) Položaj za ispis, 31, 33 [Poravnanje okomitih crta, 113](#page-130-0) [Postavka zvučnog signala, 93](#page-136-0) PR2, 96, 97 [precrtana 0, 105, 109](#page-129-0) [Prekid ispisa, 68](#page-128-0)

## *[R](#page-137-0)*

Rješavanje problema [problemi s električnim napajanjem,](#page-123-0)  128 [problemi s](#page-89-0) [ispi](#page-95-1)[som](#page-100-0) [ili kvalitetom](#page-107-2)  [ispisa,](#page-89-0) [131](#page-95-1) [problemi s mrežom, 137](#page-142-0) [problemi s polo](#page-103-0)[žajem ispisa, 130](#page-108-1) [problemi s ulaganje](#page-49-0)[m ili uvlačenjem](#page-123-1)  papira, 129 problemi s USB-om, 138

## *[S](#page-142-0)*

Samoprovjera, 124 Serijski1, 90, 96, 101, 108 Serijski2, 90, 96, 101, 108 Služba za pomoć korisnicima, 143 Smjer ispisa, 104, 109 Status Monitor 3, 50, 124

## *T*

Tehnička pomoć, 143

### *U*

[Ugradnja](#page-40-0) [držač papira u kolutu, 153](#page-36-0) Upravljačka ploča [gumbi i žaruljice, 75](#page-137-0) pomoćne funkcije, 87 Upravljački program (pisača), 35 Upravljački program pisača deinstaliranje, 69 [postavke, 47](#page-156-0) pristupanje [iz sustava Windows 2000 ili](#page-107-3)  Windows NT 4.0, 41 iz sustava Windows Me ili 98, 37 USB sučelje [problemi, 138](#page-101-0)

### *V*

Vađenje [papir u kolutu, 157](#page-110-0) [Vrijeme čekanja automatskog rada](#page-90-0)  [sučelja, 108](#page-89-2)

### *[W](#page-141-0)*

[WNI4915, 102](#page-114-1)

### *Z*

Zadane postavke mijenjanje, 111 način rada za mijenjanje zadanih postavki, 91 razumijevanje, 90 Zaglavljeni papir oslobađanje, 142 Zvučni signal oblik zvučnog signala, 115